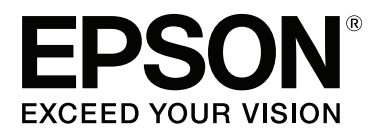

# **Användarhandbok**

NPD4935-02 SV

### <span id="page-1-0"></span>**Copyright och varumärken**

# **Copyright och varumärken**

Ingen del av denna publikation får återges, lagras i ett återvinningssystem eller överföras i någon form eller på något sätt, vare sig elektroniskt, mekaniskt, genom fotokopiering, inspelning eller på något annat sätt, utan föregående skriftligt tillstånd från Seiko Epson Corporation. Inget patentansvar antages vad gäller användandet av informationen häri. Ansvar antages ej heller vad gäller skador orsakade av användandet av informationen häri. Informationen i detta dokument är endast avsedd för den här Epson-produkten. Epson ansvarar inte för att uppgifterna är tillämpliga på andra produkter.

Varken Seiko Epson Corporation eller dess dotterbolag påtar sig något ansvar gentemot köparen av produkten eller tredje part för skador, förluster, kostnader eller utgifter som köparen eller tredje part har ådragit sig till följd av olyckshändelse, felaktig användning eller missbruk av produkten eller ej godkända modifieringar, reparationer eller ändringar av produkten eller (gäller ej USA) underlåtenhet att följa Seiko Epson Corporations användningsoch underhållsanvisningar.

Seiko Epson Corporation kan inte hållas ansvarigt för skador eller problem som uppstår vid användning av eventuella tillval eller förbrukningsartiklar än sådana som av Seiko Epson Corporation har märkts med Original Epson Products (originalprodukter från Epson) eller Epson Approved Products (av Epson godkända produkter).

Seiko Epson Corporation kan inte hållas ansvarigt för skador som uppstår till följd av elektromagnetiska störningar som beror på att andra gränssnittskablar än de som är märkta Epson Approved Products (Epson-godkända produkter) av Seiko Epson Corporation har använts.

EPSON® är ett registrerat varumärke och EPSON EXCEED YOUR VISION eller EXCEED YOUR VISION är varumärken som tillhör Seiko Epson Corporation.

Intel® is a registered trademark of Intel Corporation.

Microsoft®, Windows®, and Windows Vista® are registered trademarks of Microsoft Corporation.

Apple, Macintosh, Mac OS, OS X, Bonjour and TrueType are trademarks of Apple Inc., registered in the U.S. and other countries.

Apple Chancery, Chicago, Geneva, Hoefler Text, Monaco and New York are trademarks or registered trademarks of Apple, Inc.

AirPrint is a trademark of Apple Inc.

Google Cloud Print™ is a registered trademark of Google Inc.

Monotype is a trademark of Monotype Imaging, Inc. registered in the United States Patent and Trademark Office and may be registered in certain jurisdictions.

Albertus, Arial, Gillsans, Times New Roman and Joanna are trademarks of The Monotype Corporation registered in the United States Patent and Trademark Office and may be registered in certain jurisdictions.

ITC Avant Garde, ITC Bookman, ITC Lubalin, ITC Mona Lisa Recut, ITC Symbol, ITC Zapf-Chancery, and ITC ZapfDingbats are trademarks of International Typeface Corporation registered in the United States Patent and Trademark Office and may be registered in certain jurisdictions.

#### **Copyright och varumärken**

Clarendon, Helvetica, New Century Schoolbook, Optima, Palatino, Stempel Garamond, Times and Univers are registered trademarks of Heidelberger Druckmaschinen AG, which may be registered in certain jurisdictions, exclusively licensed through Linotype Library GmbH, a wholly owned subsidiary of Heidelberger Druckmaschinen AG.

Wingdings is a registered trademark of Microsoft Corporation in the United States and other countries.

Antique Olive is a registered trademark of Marcel Olive and may be registered in certain jurisdictions.

Adobe SansMM, Adobe SerifMM, Carta, and Tekton are registered trademarks of Adobe Systems Incorporated.

Marigold and Oxford are trademarks of AlphaOmega Typography.

Coronet is a registered trademark of Ludlow Type Foundry.

Eurostile is a trademark of Nebiolo.

Bitstream is a registered trademark of Bitstream Inc. registered in the United States Patent and Trademark Office and may be registered in certain jurisdictions.

Swiss is a trademark of Bitstream Inc. registered in the United States Patent and Trademark Office and may be registered in certain jurisdictions.

PCL is the registered trademark of Hewlett-Packard Company.

Adobe, Adobe Reader, PostScript3, Acrobat, and Photoshop are trademarks of Adobe systems Incorporated, which may be registered in certain jurisdictions.

Getopt

Copyright © 1987, 1993, 1994 The Regents of the University of California. All rights reserved.

Redistribution and use in source and binary forms, with or without modification, are permitted provided that the following conditions are met:

1. Redistributions of source code must retain the above copyright notice, this list of conditions and the following disclaimer.

2. Redistributions in binary form must reproduce the above copyright notice, this list of conditions and the following disclaimer in the documentation and/or other materials provided with the distribution.

4. Neither the name of the University nor the names of its contributors may be used to endorse or promote products derived from this software without specific prior written permission.

THIS SOFTWARE IS PROVIDED BY THE REGENTS AND CONTRIBUTORS ''AS IS'' AND ANY EXPRESS OR IMPLIED WARRANTIES, INCLUDING, BUT NOT LIMITED TO, THE IMPLIED WARRANTIES OF MERCHANTABILITY AND FITNESS FOR A PARTICULAR PURPOSE ARE DISCLAIMED. IN NO EVENT SHALL THE REGENTS OR CONTRIBUTORS BE LIABLE FOR ANY DIRECT, INDIRECT, INCIDENTAL, SPECIAL, EXEMPLARY, OR CONSEQUENTIAL DAMAGES (INCLUDING, BUT NOT LIMITED TO, PROCUREMENT OF SUBSTITUTE GOODS OR SERVICES; LOSS OF USE, DATA, OR PROFITS; OR BUSINESS INTERRUPTION) HOWEVER CAUSED AND ON ANY THEORY OF LIABILITY, WHETHER IN CONTRACT, STRICT LIABILITY, OR TORT (INCLUDING NEGLIGENCE OR OTHERWISE) ARISING IN ANY WAY OUT OF THE USE OF THIS SOFTWARE, EVEN IF ADVISED OF THE POSSIBILITY OF SUCH DAMAGE.

This code illustrates a sample implementation of the Arcfour algorithm Copyright © April 29, 1997 Kalle Kaukonen. All Rights Reserved.

Redistribution and use in source and binary forms, with or without modification, are permitted provided that this copyright notice and disclaimer are retained.

THIS SOFTWARE IS PROVIDED BY KALLE KAUKONEN AND CONTRIBUTORS ''AS IS'' AND ANY EXPRESS OR IMPLIED WARRANTIES, INCLUDING, BUT NOT LIMITED TO, THE IMPLIED WARRANTIES OF MERCHANTABILITY AND FITNESS FOR A PARTICULAR PURPOSE ARE DISCLAIMED. IN NO EVENT SHALL KALLE KAUKONEN OR CONTRIBUTORS BE LIABLE FOR ANY DIRECT, INDIRECT, INCIDENTAL, SPECIAL, EXEMPLARY, OR CONSEQUENTIAL DAMAGES (INCLUDING, BUT NOT LIMITED TO, PROCUREMENT OF SUBSTITUTE GOODS OR SERVICES; LOSS OF USE, DATA, OR PROFITS; OR BUSINESS INTERRUPTION) HOWEVER CAUSED AND ON ANY THEORY OF LIABILITY, WHETHER IN CONTRACT, STRICT LIABILITY, OR TORT (INCLUDING NEGLIGENCE OR OTHERWISE) ARISING IN ANY WAY OUT OF THE USE OF THIS SOFTWARE, EVEN IF ADVISED OF THE POSSIBILITY OF SUCH DAMAGE.

microSDHC Logo is a trademark of SD-3C, LLC. (Endast WF-5190-serien.) *Obs: microSDHC är inbyggt i produkten och kan inte tas bort.*

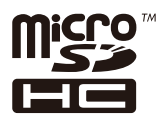

*Allmänt: Andra produktnamn som förekommer i detta dokument används endast i identifieringssyfte och kan vara varumärken som tillhör respektive ägare. Epson frånsäger sig all rätt till dessa varumärken.*

© 2013 Seiko Epson Corporation. All rights reserved.

Innehållet i den här manualen och specifikationerna för den här produkten kan ändras utan föregående meddelande.

### **Innehållsförteckning**

### **[Copyright och varumärken](#page-1-0)**

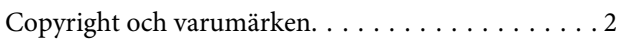

### **[Introduktion](#page-7-0)**

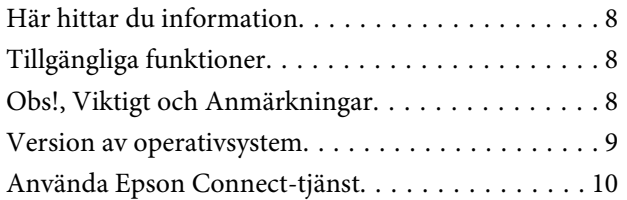

### **[Viktiga instruktioner](#page-10-0)**

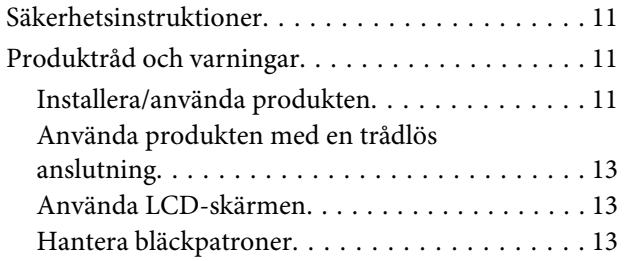

### **[Information om produktens delar](#page-13-0)**

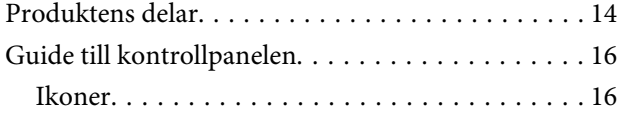

### **[Hantering av papper och media](#page-17-0)**

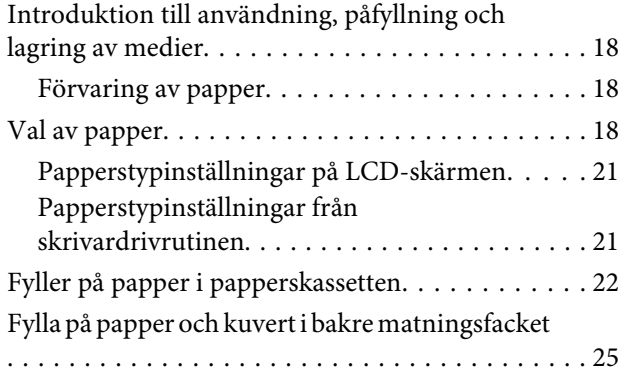

### **[Utskrifter](#page-28-0)**

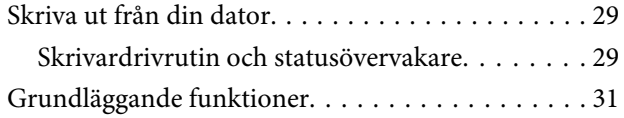

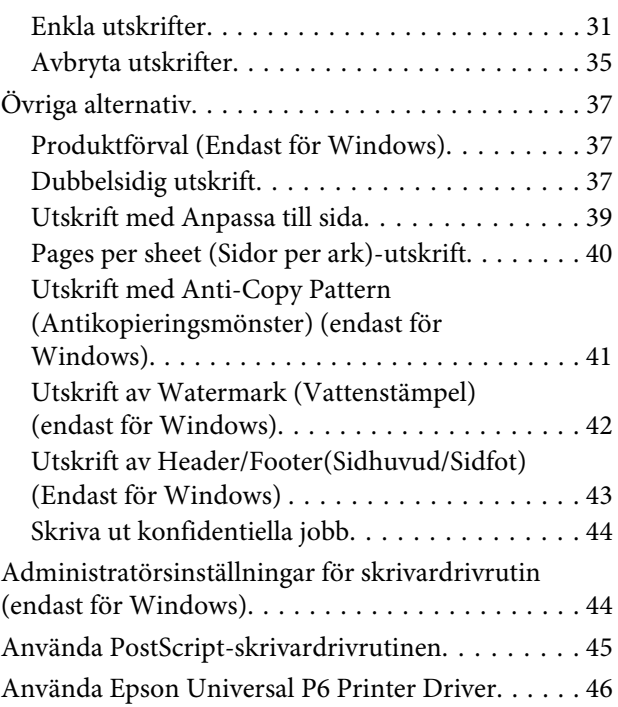

### **[Kontrollpanelens menylista](#page-46-0)**

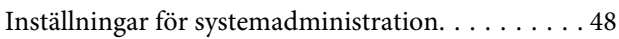

### **[Information om bläckpatroner och](#page-52-0)  [förbrukningsmaterial](#page-52-0)**

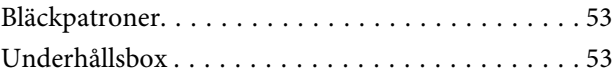

### **[Byta bläckpatroner](#page-54-0)**

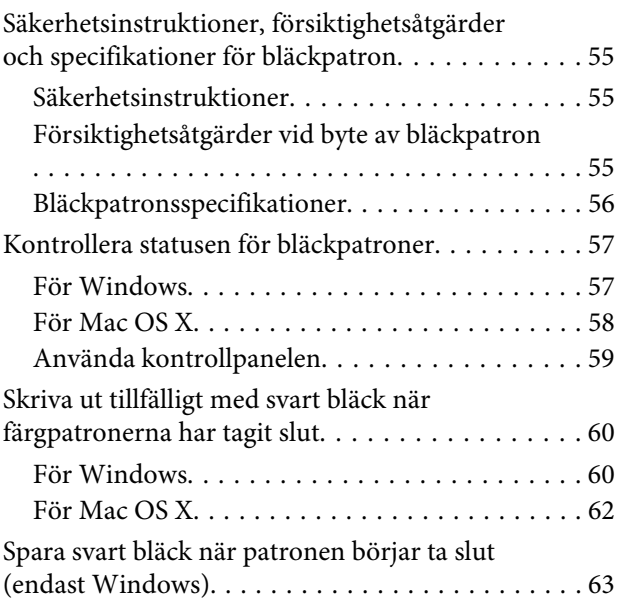

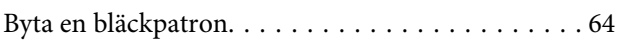

### **[Underhåll av produkt och](#page-66-0)  [programvara](#page-66-0)**

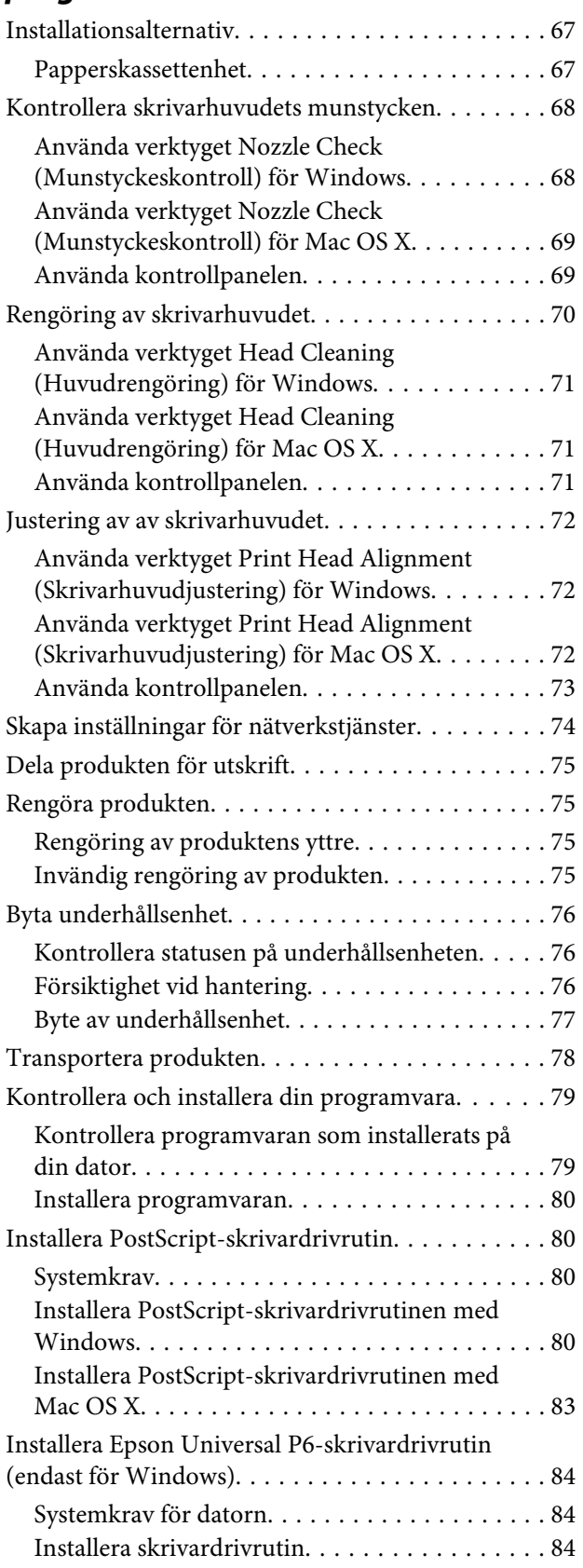

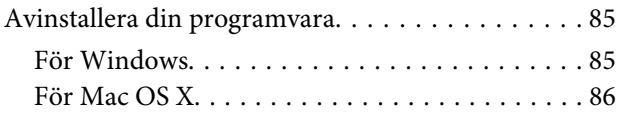

### **[Felindikatorer](#page-86-0)**

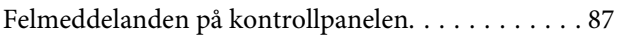

### **[Felsökning för utskrift](#page-87-0)**

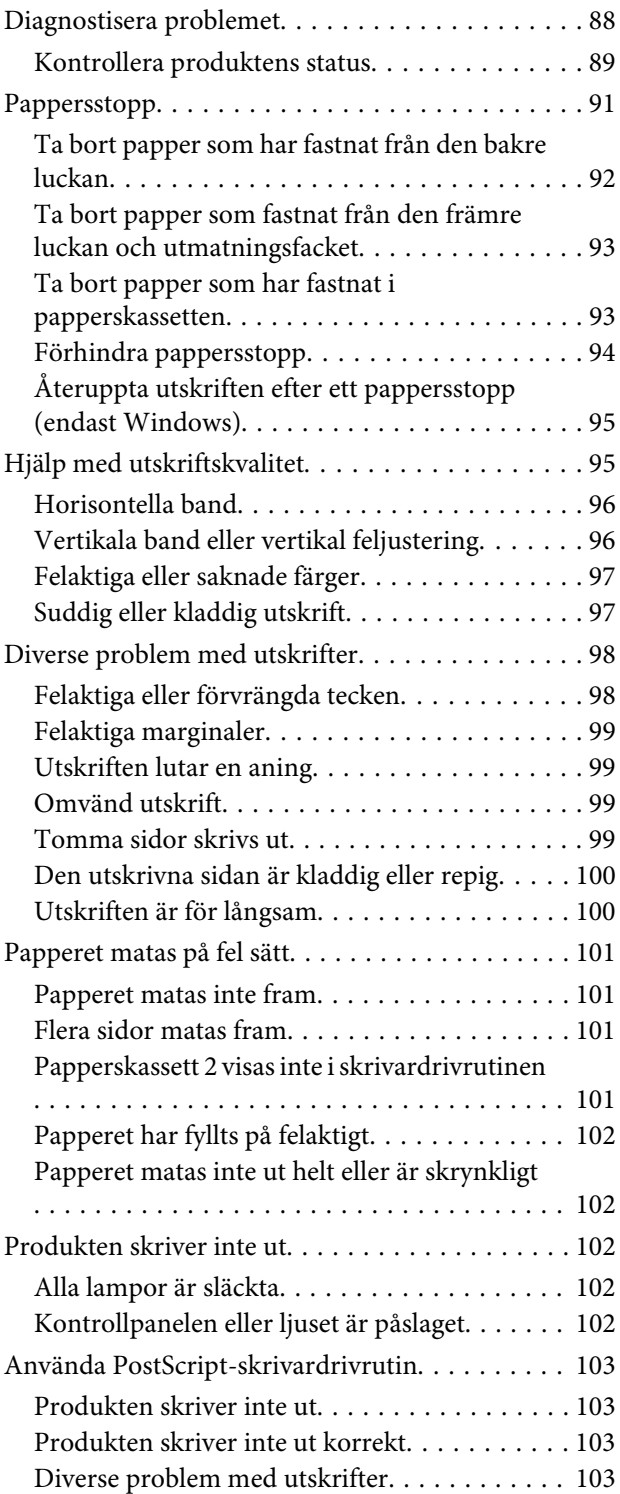

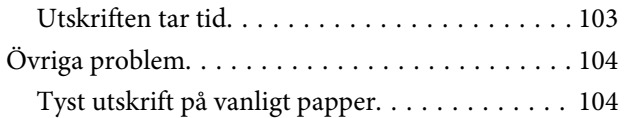

### **[Produktinformation](#page-104-0)**

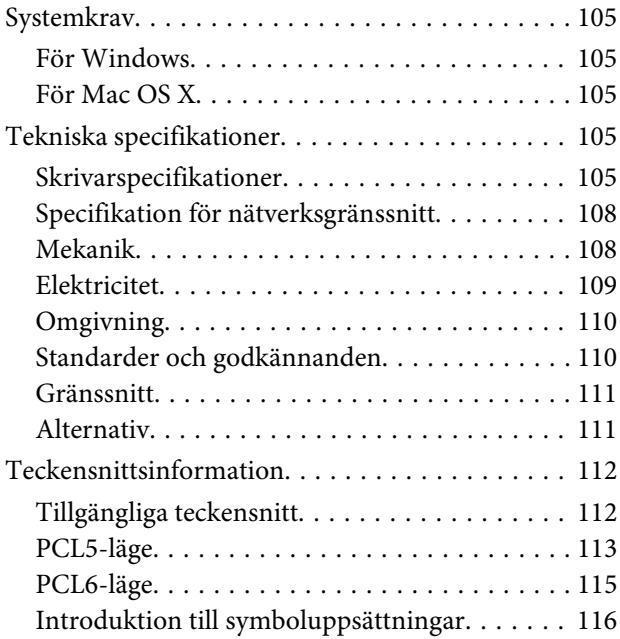

### **[Var du kan få hjälp](#page-121-0)**

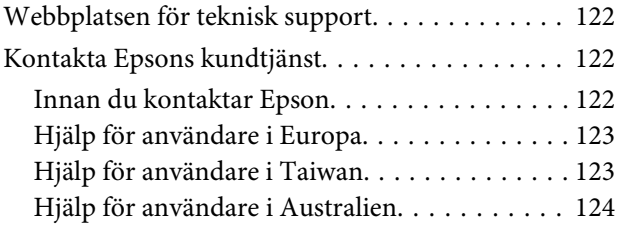

### **[Register](#page-124-0)**

### <span id="page-7-0"></span>**Introduktion**

# **Här hittar du information**

De senaste versionerna av följande manualer är tillgängliga på Epsons kundtjänstwebbplats. <http://www.epson.eu/Support> (Europa) <http://support.epson.net/> (utanför Europa)

#### ❏ **Starta här (papper):**

Ger dig en introduktion till produkten och tjänsterna.

#### ❏ **Viktiga säkerhetsanvisningar (papper):**

Innehåller anvisningar om hur du använder den här produkten på ett säkert sätt. Denna manual kanske inte medföljer, beroende på modell och region.

#### ❏ **Användarhandbok (PDF):**

Ger dig detaljerade instruktioner om användning, säkerhet och felsökning. Konsultera den här handboken om du använder produkten med en dator, eller om du använder avancerade funktioner.

#### ❏ **Nätverkshandbok (PDF):**

Innehåller anvisningar om nätverksinställningar för datorn, smarttelefonen eller produkten och lösningar på problem.

#### ❏ **Administratörshandbok (PDF):**

Innehåller information för systemadministratören om säkerhetshantering och produktinställningar.

# **Tillgängliga funktioner**

Se vilka funktioner som är tillgängliga för din produkt.

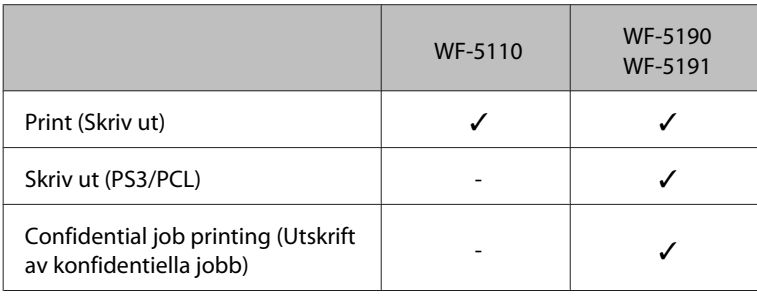

# **Obs!, Viktigt och Anmärkningar**

De Obs!- och Viktigt-meddelanden samt Anmärkningar som visas i denna handbok ser ut som nedan och har följande innebörd.

### <span id="page-8-0"></span>!*Obs!*

*måste noga efterföljas för att undvika kroppsskador.*

c*Viktigt måste iakttas för att undvika skador på utrustningen.*

#### *Anmärkning*

*innehåller användbara tips och begränsningar gällande användning av produkten.*

# **Version av operativsystem**

I denna handbok används följande förkortningar.

- ❏ Windows 8 avser Windows 8, Windows 8 Pro och Windows 8 Enterprise.
- ❏ Windows 7 avser Windows 7 Home Basic, Windows 7 Home Premium, Windows 7 Professional och Windows 7 Ultimate.
- ❏ Windows Vista avser Windows Vista Home Basic Edition, Windows Vista Home Premium Edition, Windows Vista Business Edition, Windows Vista Enterprise Edition och Windows Vista Ultimate Edition.
- ❏ Windows XP avser Windows XP Home Edition, Windows XP Professional x64 Edition och Windows XP Professional.
- ❏ Windows Server 2012 avser Windows Server 2012 Essentials Edition och Server 2012 standard Edition.
- ❏ Windows Server 2008 avser Windows Server 2008 Standard Edition, Windows Server 2008 Enterprise Edition, Windows Server 2008 x64 Standard Edition och Windows Server 2008 x64 Enterprise Edition.
- ❏ Windows Server 2008 R2 avser Windows Server 2008 R2 Standard Edition och Windows Server 2008 R2 Enterprise Edition.
- ❏ Windows Server 2003 står för Windows Server 2003 Standard Edition, Windows Server 2003 Enterprise Edition, Windows Server 2003 x64 Standard Edition, Windows Server 2003 x64 Enterprise Edition, Windows Server 2003 R2 Standard Edition, Windows Server 2003 R2 Standard x64 Edition, Windows Server 2003 R2 Enterprise Edition och Windows Server 2003 R2 Enterprise x64 Edition.
- ❏ Mac OS X avser Mac OS X 10.5.8, 10.6.x, 10.7.x, 10.8.x.

# <span id="page-9-0"></span>**Använda Epson Connect-tjänst**

Med Epson Connect och andra företagstjänster kan du lätt skriva ut direkt från din smartphone, surfplatta eller bärbara dator, när du vill och nästan var du vill i världen! Ytterligare information om utskriftstjänster och övriga tjänster hittar du på följande URL:

<https://www.epsonconnect.com/>(Epson Connect-webbportal) <http://www.epsonconnect.eu> (Endast Europa)

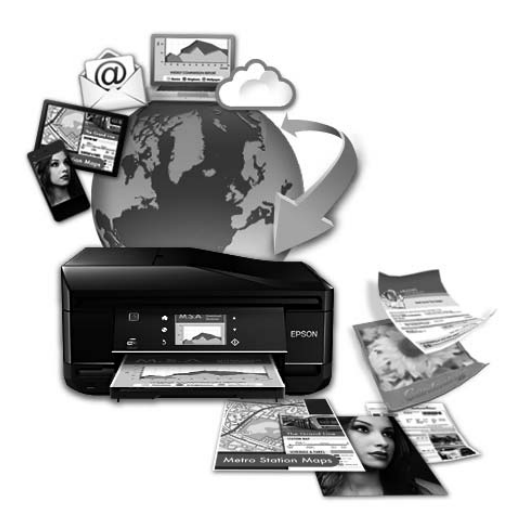

#### *Anmärkning:*

*Inställningar för nätverkstjänster kan ställas in via webbläsaren på datorn, smarttelefonen, datorplattan eller den bärbara dator som är ansluten till samma nätverk som produkten.* 

& *["Skapa inställningar för nätverkstjänster" på sidan 74](#page-73-0)*

### <span id="page-10-0"></span>**Viktiga instruktioner**

# **Säkerhetsinstruktioner**

Läs och följ dessa instruktioner för att försäkra dig om att du använder produkten på ett säkert sätt. Se till att spara denna handbok för framtida bruk. Följ även alla varningar och instruktioner på produkten.

- ❏ Använd endast den strömsladd som medföljde produkten och använd inte sladden med någon annan utrustning. Användning av andra sladdar med denna produkt eller användning av den medföljande sladden med annan utrustning kan resultera i brand eller elstöt.
- ❏ Se till att elsladden uppfyller tillämplig lokal säkerhetsstandard.
- ❏ Ta aldrig isär, ändra eller försök reparera nätsladden, kontakten, skrivarenheten, eller några tillval själv, utom när det speciellt beskrivs i produktens handböcker.
- ❏ Dra ut kontakten till produkten och låt kvalificerad servicepersonal utföra service i följande situationer: Elsladden eller kontakten är skadad, det har kommit in vätska i produkten, du har tappat produkten eller höljet har skadats, produkten fungerar inte som normalt eller uppvisar ett förändrat beteende. Justera inte reglage som inte täcks i bruksanvisningen.
- ❏ Placera produkten nära ett vägguttag där kontakten enkelt kan dras ut.
- ❏ Placera eller förvara inte produkten utomhus, i närheten av smutsiga eller dammiga platser, vatten, värmekällor eller platser som utsätts för stötar, vibrationer, höga temperaturer eller hög luftfuktighet.
- ❏ Var noggrann med att inte spilla vätska på produkten och hantera inte produkten med våta händer.
- ❏ Denna produkt måste ha ett avstånd på minst 22 cm till en pacemaker. Radiovågor från denna produkt kan ha negativ inverkan på pacemakers.
- ❏ Kontakta återförsäljaren om LCD-skärmen är skadad. Tvätta händerna noga med tvål och vatten om du får flytande kristallösning på händerna. Skölj ögonen omedelbart med vatten om du får flytande kristallösning i ögonen. Kontakta genast läkare om du känner obehag eller får problem med synen trots att du har sköljt noggrant.

#### *Anmärkning:*

*I följande del ges säkerhetsinstruktioner för bläckpatroner.* & *["Byta bläckpatroner" på sidan 55](#page-54-0)*

# **Produktråd och varningar**

Läs och följ dessa instruktioner för att undvika att skada produkten eller din egendom. Se till att spara denna handbok för framtida bruk.

### **Installera/använda produkten**

❏ Blockera inte och täck inte över produktens fläktar och öppningar.

- ❏ Använd endast den typ av strömkälla som står angiven på produktens etikett.
- ❏ Undvik att använda uttag på samma krets som kopiatorer eller luftregleringssystem som slås av och på med jämna mellanrum.
- ❏ Undvik eluttag som styrs av strömbrytare eller automatiska timers.
- ❏ Håll hela datorsystemet borta från potentiella källor till elektromagnetisk störning, t.ex. högtalare eller basenheter till sladdlösa telefoner.
- ❏ Nätsladdar ska alltid placeras så att de skyddas från slitage, skador, hack, veck och knutar. Placera inte föremål ovanpå nätsladdar. Se även till att nätsladdar inte ligger så att någon kan trampa på eller köra över dem. Se speciellt till att ändarna och anslutningspunkterna till transformatorn ligger rakt på nätsladdar.
- ❏ Om du använder en förlängningssladd till produkten måste du kontrollera att den totala märkströmmen för enheterna som är kopplade till förlängningssladden inte överstiger sladdens märkström. Se också till att den totala märkströmmen för alla enheter som är anslutna till vägguttaget inte överstiger vägguttagets märkström.
- ❏ Om produkten ska användas i Tyskland måste den elslinga som produkten är ansluten till vara säkrad med en säkring på 10 A eller 16 A för att ge ett tillräckligt kortslutnings- och överslagsskydd.
- ❏ Vid anslutning av produkten till en dator eller annan enhet med en sladd bör du se till att kontakterna är vända åt rätt håll. Alla kontakter går endast att sätta i på ett sätt. Om en kontakt sätts in i fel riktning kan enheterna som kopplas till varandra med kabelns hjälp skadas.
- ❏ Placera produkten på en plan, stabil yta som är större än produkten bottenplatta i alla riktningar så att ingen del av bottenplattan sticker ut utanför placeringsytan. Produkten fungerar inte korrekt om den lutar.
- ❏ När produkten förvaras eller transporteras ska du undvika att luta den, placera den vertikalt eller vända den upp och ned, det kan göra att bläck läcker ut.
- ❏ Lämna tillräckligt med utrymme framför produkten så att papperet kan matas ut helt och hållet.
- ❏ Undvik platser där temperatur och luftfuktighet kan förändras snabbt. Utsätt inte produkten för direkt solljus, starkt ljus eller värmekällor.
- ❏ För inte in några föremål i öppningarna på produkten.
- ❏ Stoppa inte in handen i produkten under utskrift.
- ❏ Ta inte på den vita, platta kabeln inuti produkten.
- ❏ Använd inte sprej som innehåller lättantändlig gas i eller i närheten av produkten. Det kan orsaka brand.
- ❏ Flytta inte skrivarhuvudet för hand, då det kan skada produkten.
- ❏ Stäng alltid av produkten med knappen P. Dra inte ur produktens nätsladd och stäng inte av strömmen vid eluttaget förrän LCD-skärmen stängts av helt.
- ❏ Innan du transporterar produkten bör du kontrollera att skrivarhuvudet är i ursprungsläget (längst åt höger) och att bläckpatronerna sitter som de ska.
- ❏ Om du inte ska använda produkten under en längre tid bör du dra ut nätsladden ur eluttaget.

### <span id="page-12-0"></span>**Använda produkten med en trådlös anslutning**

- ❏ Använd inte denna produkt inuti medicinska inrättningar eller i närheten av medicinsk utrustning. Radiovågor från denna produkt kan ha negativ inverkan på elektrisk medicinsk utrustning.
- ❏ Använd inte denna produkt i närheten av automatiskt styrda anordningar som t.ex. automatiska dörrar eller brandlarm. Radiovågor från denna produkt kan ha negativ inverkan på dessa anordningar, vilket kan leda till olyckor på grund av felfunktioner.

### **Använda LCD-skärmen**

- ❏ LCD-skärmen kan ha några små ljusa eller mörka punkter och på grund av dess funktioner kan ljusstyrkan vara ojämn. Det är normalt och betyder inte att den är skadad.
- ❏ LCD- eller pekskärmen bör endast rengöras med en torr och mjuk trasa. Använd inte flytande eller kemiska rengöringsmedel.
- ❏ Det yttre höljet på LCD-skärmen kan gå sönder om det utsätts för hårda stötar. Kontakta din återförsäljare om det går en flisa ur panelytan eller om det spricker. Rör eller försök inte ta bort trasiga bitar.

### **Hantera bläckpatroner**

Vi ger bläckrelaterade säkerhetsinstruktioner och produktråd/-varningar i det länkade avsnittet (före avsnittet "Byta bläckpatroner").

& ["Byta bläckpatroner" på sidan 55](#page-54-0)

# <span id="page-13-0"></span>**Information om produktens delar**

*Anmärkning:*

*I denna manual visas bilder av en snarlik produktmodell. Även om produkten på bilderna kan skilja sig något åt från den produkt som du köpt så fungerar den på samma sätt.*

# **Produktens delar**

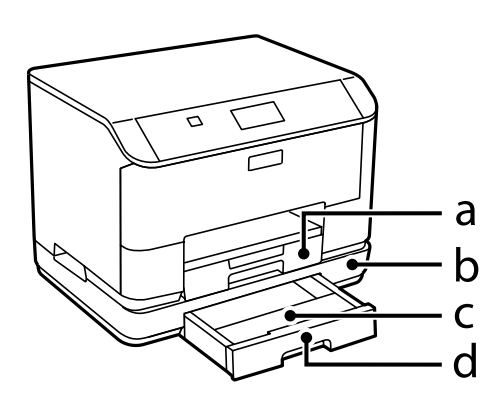

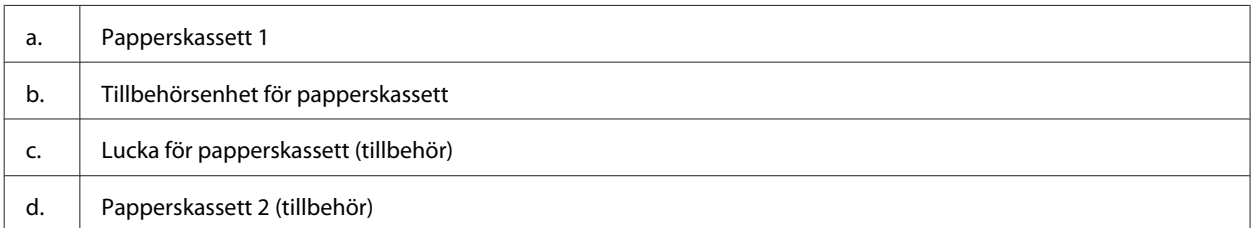

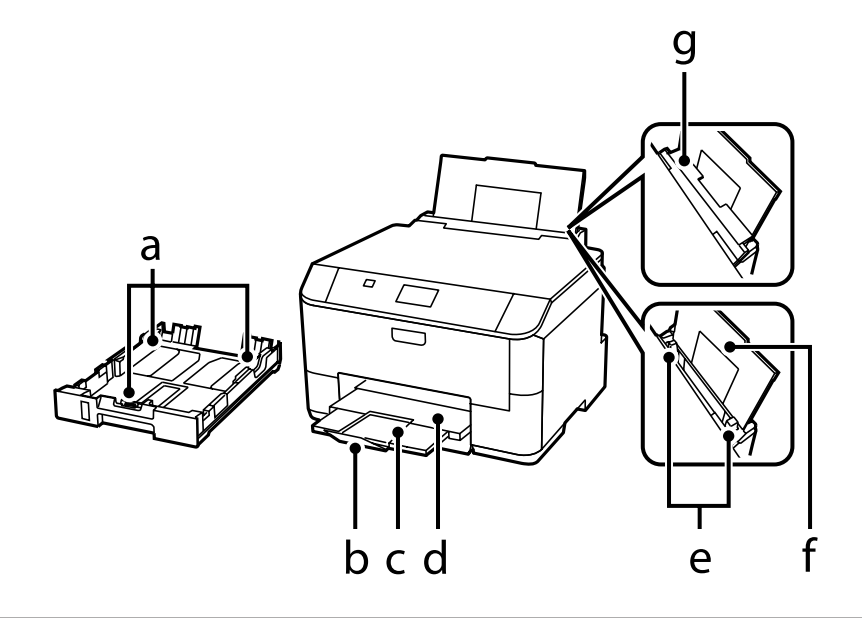

#### Användarhandbok

### **Information om produktens delar**

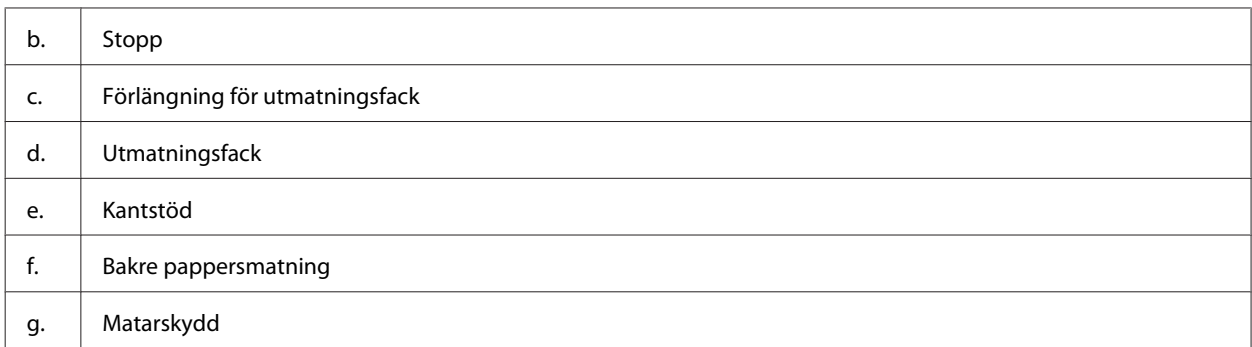

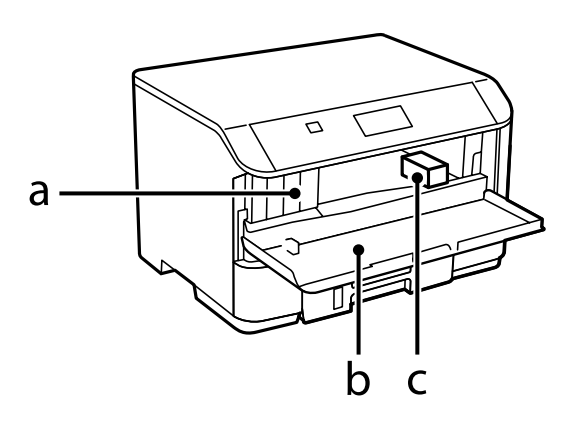

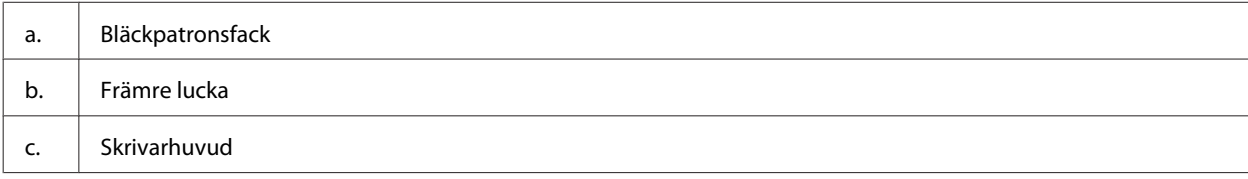

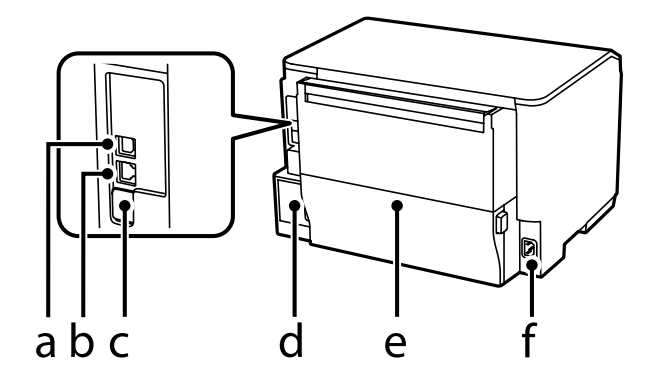

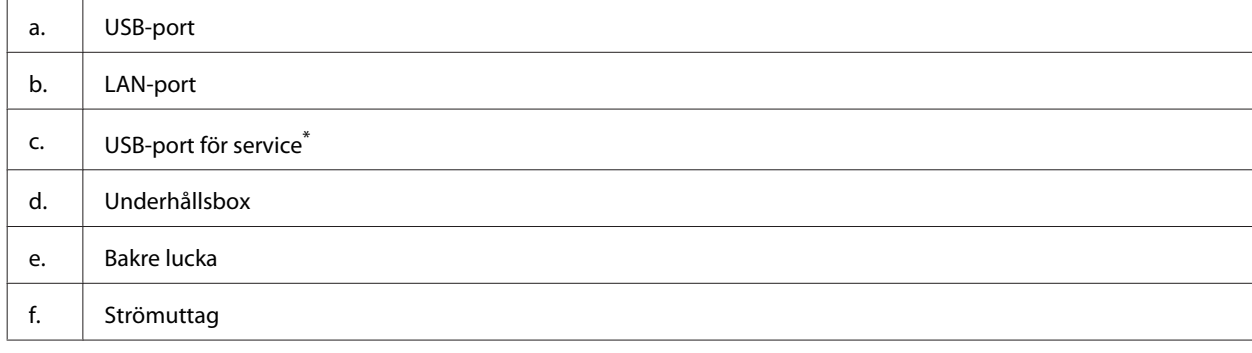

\* USB-port för framtida användning. Ta inte bort etiketten.

# <span id="page-15-0"></span>**Guide till kontrollpanelen**

#### *Anmärkning:*

- ❏ *Kontrollpanelens utseende beror på var du befinner dig.*
- ❏ *Även om din produkt kan avvika lite från kontrollpanelens utseende och vad som visas på LCD-skärmen (som meny- och alternativnamn), så är användningsmetoden densamma.*

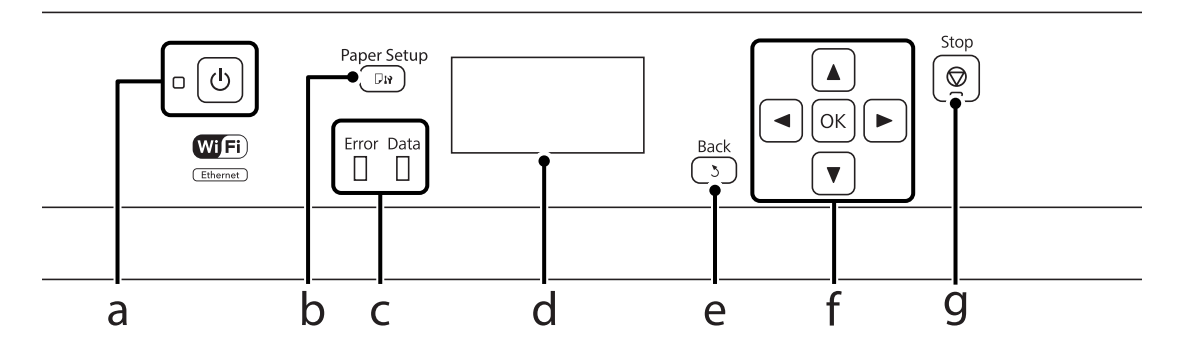

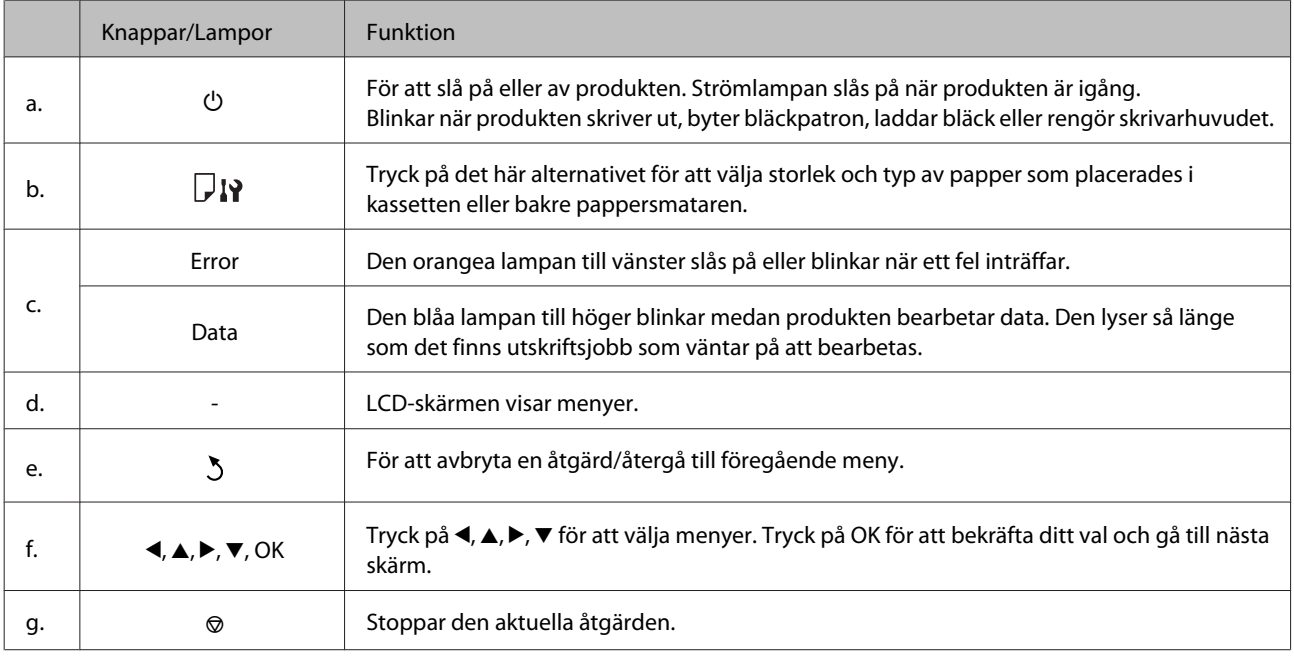

### **Ikoner**

Följande ikoner visas på kontrollpanelen beroende på produktens status.

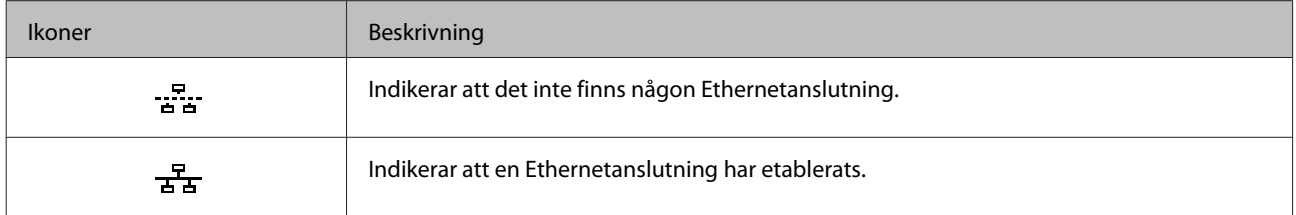

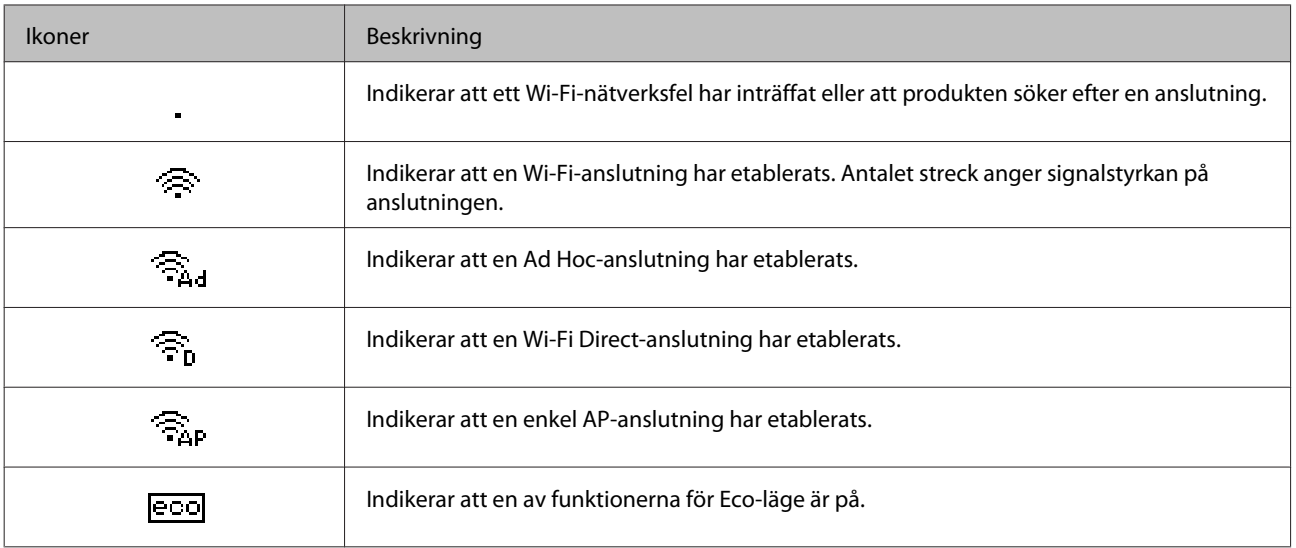

# <span id="page-17-0"></span>**Hantering av papper och media**

# **Introduktion till användning, påfyllning och lagring av medier**

Du kan få bra resultat med de flesta typer av vanligt papper. Bestruket papper ger dock bättre utskrifter eftersom det absorberar mindre bläck.

Epson har specialpapper som är utformade för det bläck som används i Epsons bläckstråleprodukter och rekommenderar dessa papper för att garantera resultat av hög kvalitet.

När du fyller på specialpapper från Epson bör du först läsa instruktionerna som medföljer papperet och dessutom tänka på följande.

#### *Anmärkning:*

- ❏ *Fyll på papper i papperskassetten med utskriftssidan nedåt. Utskriftssidan är ofta vitare eller glansigare. Det finns mer information om detta i anvisningarna som medföljer papperet. En del papperstyper har avskurna hörn för att underlätta korrekt påfyllning.*
- ❏ *Om papperet är böjt plattar du till det eller böjer det en aning åt andra hållet innan du lägger i det. Om du skriver ut på buktat papper kan bläcket smetas ut på utskriften.*

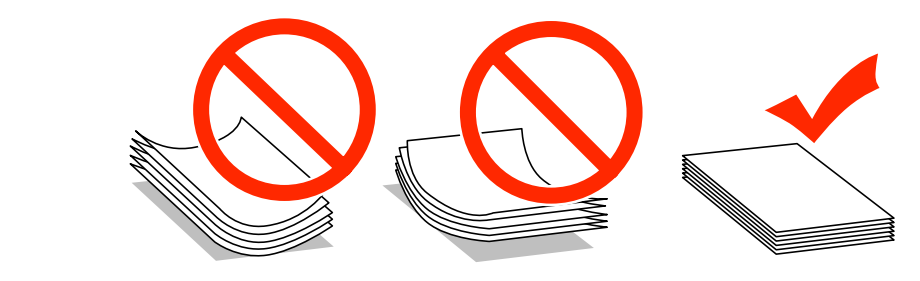

### **Förvaring av papper**

Lägg oanvänt papper i originalförpackningen så snart du är klar med utskriften. Vid hanteringen av specialmedia så rekommenderar Epson att du förvarar utskrifterna i en återförslutningsbar plastförpackning. Förvara oanvänt papper och utskrifter på en torr och sval plats som inte utsätts för direkt solljus.

# **Val av papper**

Följande tabell visar de papperstyper som stöds. Påfyllningskapaciteten och papperskällan varierar beroende på det papper som visas nedan.

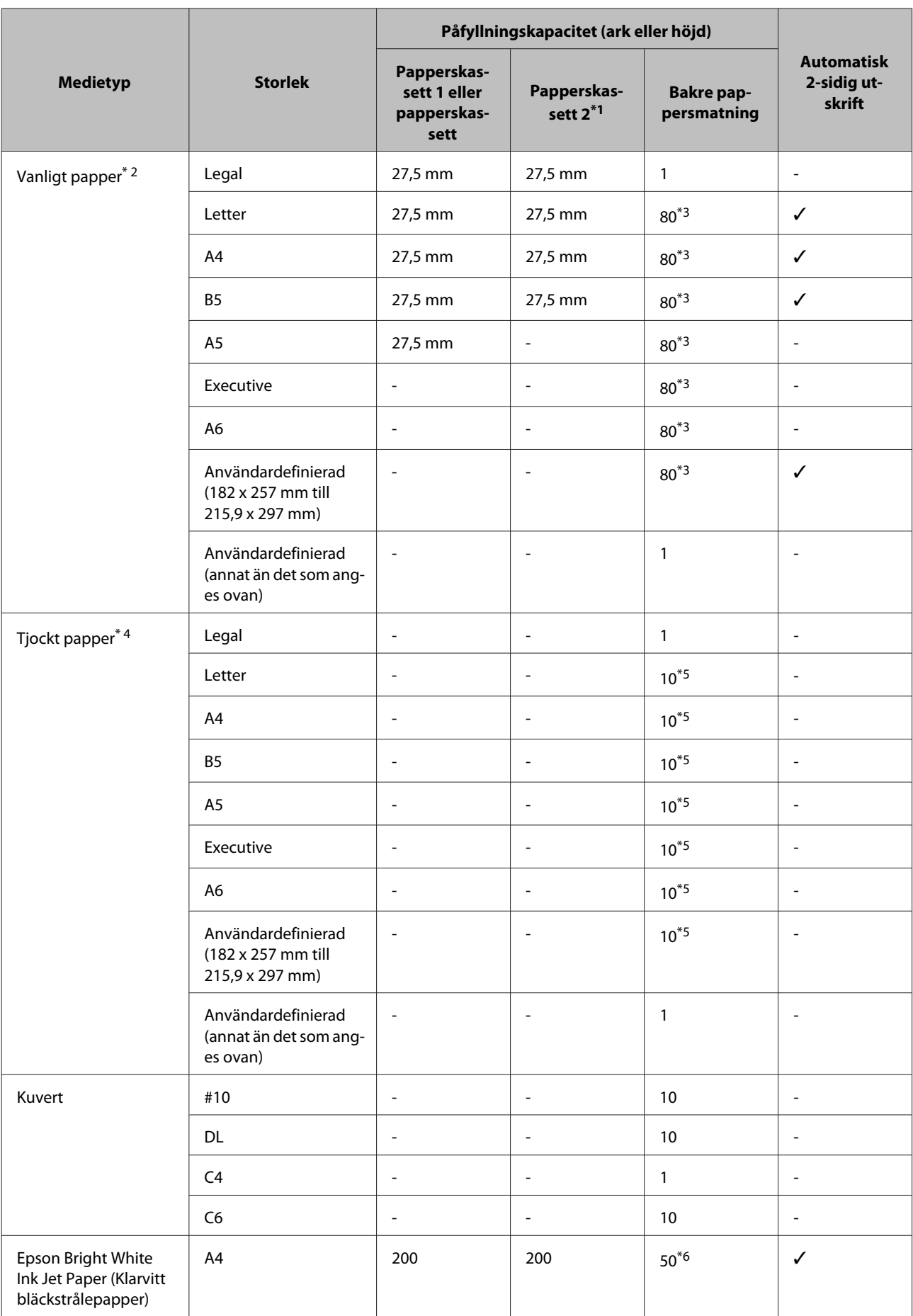

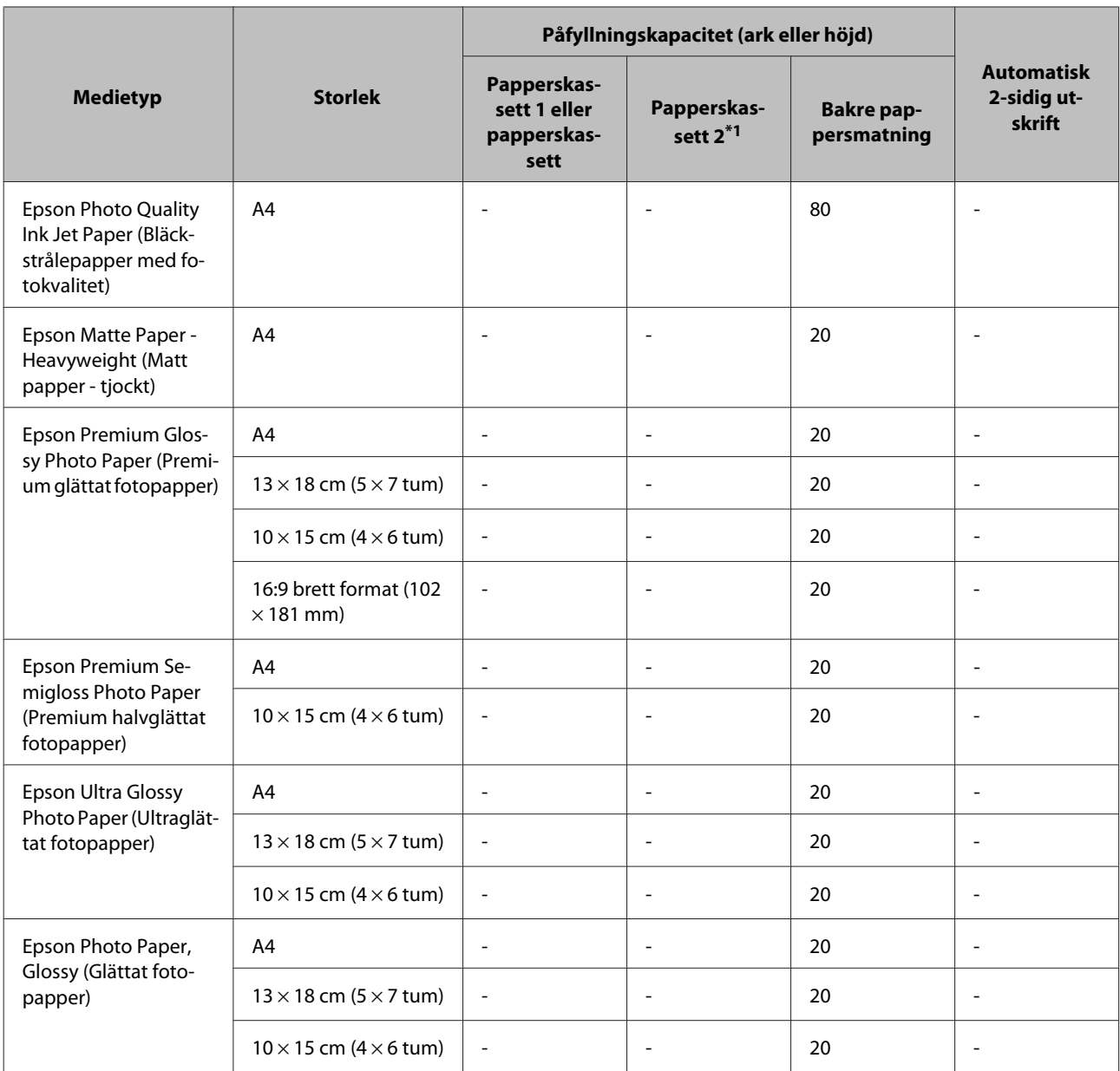

\*1 Beroende på produkt är papperskassett 2 ett extra tillbehör.

\*2 Vanligt papper definieras som papper med en vikt på 64 g/m2 till 90 g/m2. Detta inkluderar förtryckt papper, brevhuvud, färgat papper och återvunnet papper.

\*3 Påfyllningskapaciteten för manuell 2-sidig utskrift är 30 ark.

\*4 Tjockt papper definieras som papper med en vikt på 91 g/m<sup>2</sup> till 256 g/m<sup>2</sup>.

\*5 Påfyllningskapaciteten för manuell 2-sidig utskrift är 5 ark.

\*6 Påfyllningskapaciteten för manuell 2-sidig utskrift är 20 ark.

#### *Anmärkning:*

*En del papper finns bara på vissa platser.*

### <span id="page-20-0"></span>**Papperstypinställningar på LCD-skärmen**

Produkten anpassar sig automatiskt efter den papperstyp du väljer i utskriftsinställningarna. Det är därför inställningarna för papperstyp för så viktiga. De talar om för produkten vilken papperstyp du använder och justerar bläckmängden därefter. I tabellen nedan visas de inställningar du bör välja för papperet.

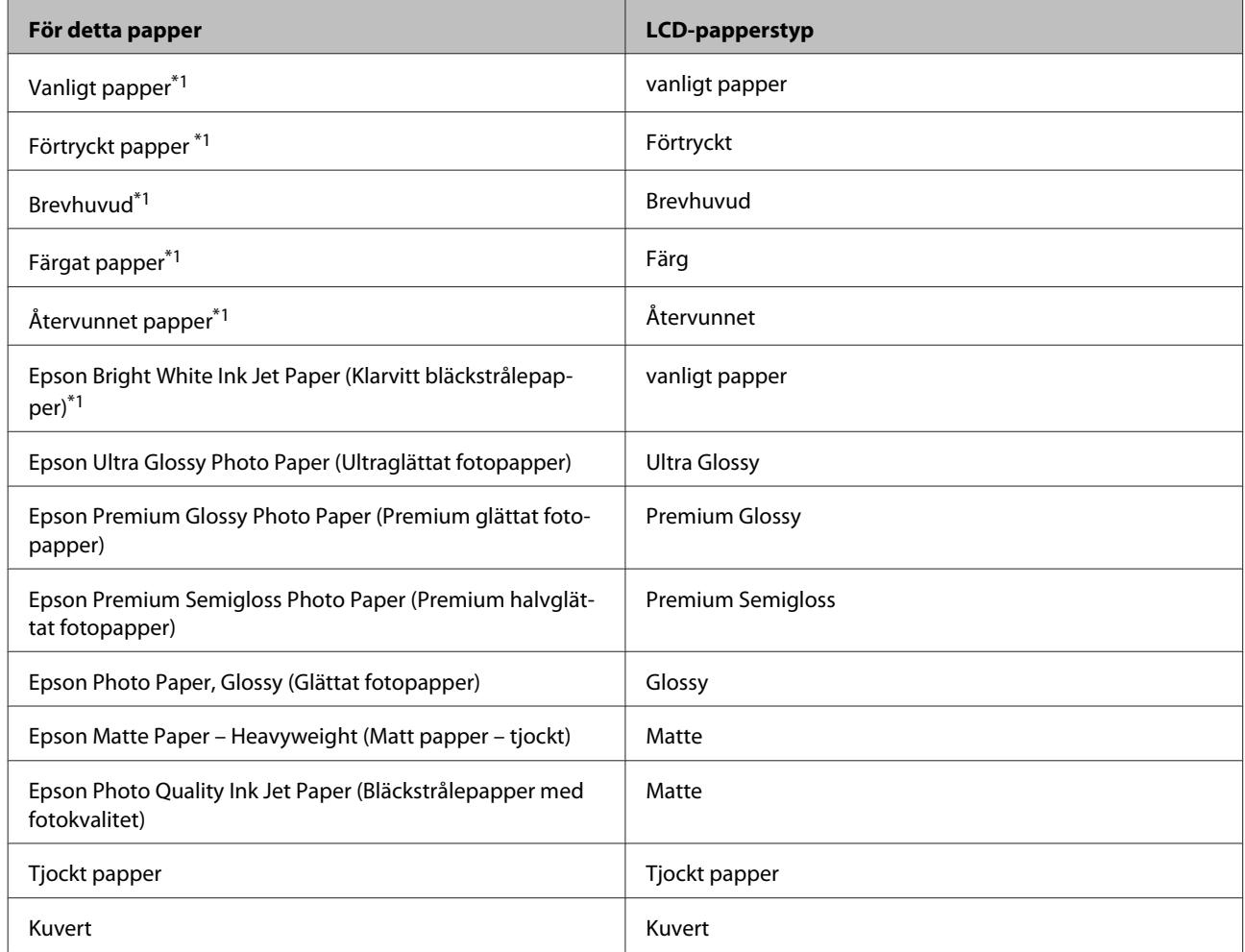

\*1 Med det här pappret kan du utföra 2-sidig utskrift.

### **Papperstypinställningar från skrivardrivrutinen**

Produkten anpassar sig automatiskt efter den papperstyp du väljer i utskriftsinställningarna. Det är därför inställningarna för papperstyp för så viktiga. De talar om för produkten vilken papperstyp du använder och justerar bläckmängden därefter. I tabellen nedan visas de inställningar du bör välja för papperet.

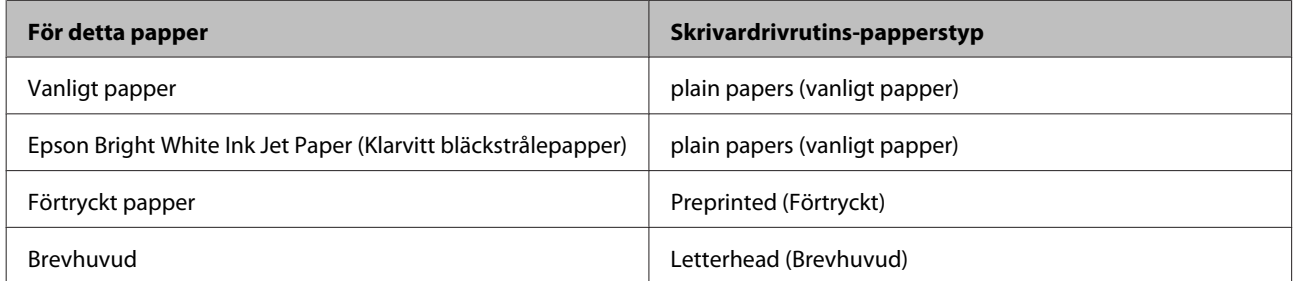

<span id="page-21-0"></span>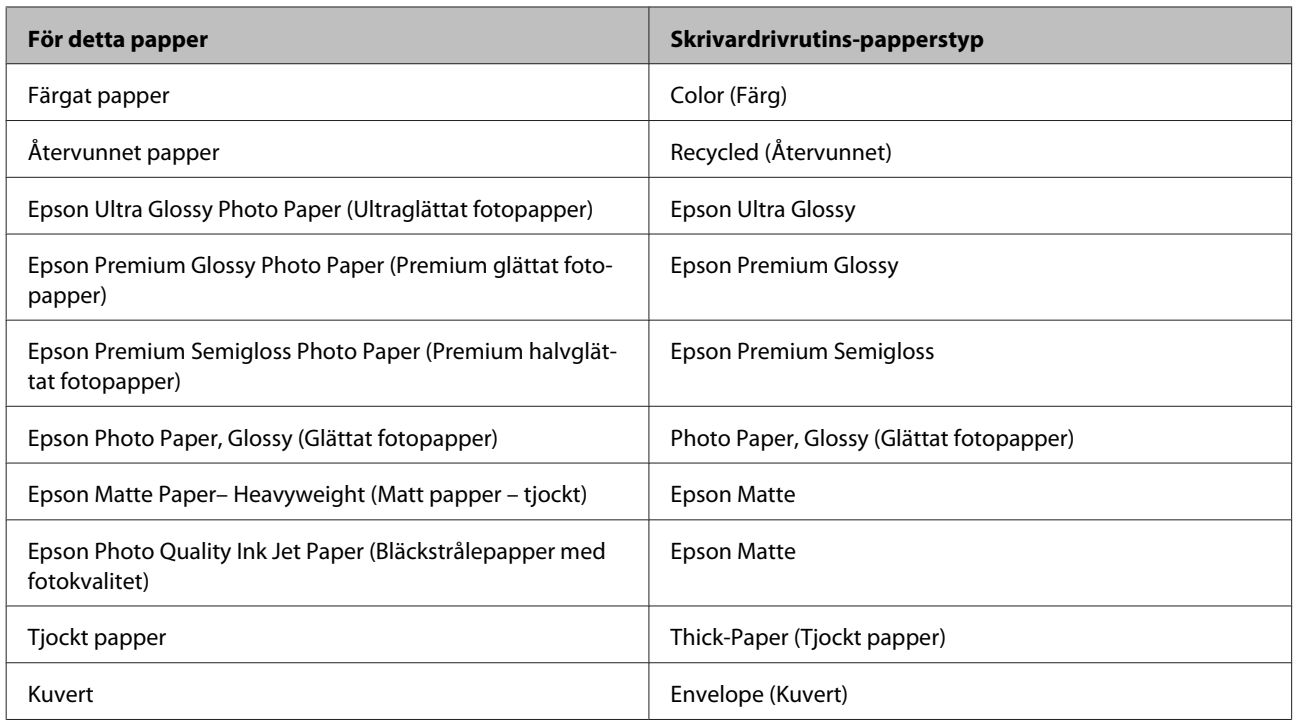

#### *Anmärkning:*

*Alla specialmedier finns inte att få på alla ställen. Kontakta Epsons kundservice om du vill få den senaste informationen om vilka medier som finns att köpa där du bor.*

& *["Webbplatsen för teknisk support" på sidan 122](#page-121-0)*

# **Fyller på papper i papperskassetten**

Följ dessa steg för att fylla på papper:

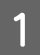

Dra ut papperskassetten hela vägen.

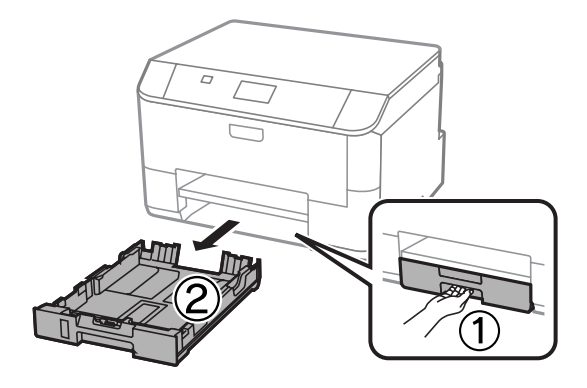

#### *Anmärkning:*

*När du fyller på papper i papperskassett 2 ska du ta bort luckan till papperskassetten.*

8 Kläm ihop och skjut kantstöden mot papperskassettens sidor.

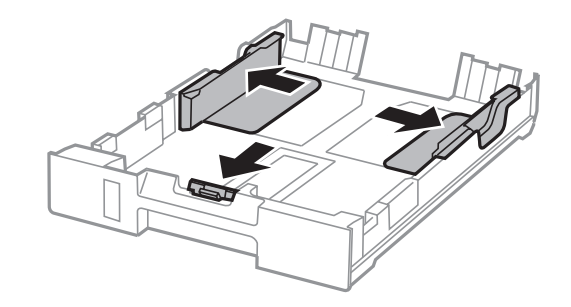

#### *Anmärkning:*

*Dra ut papperskassetten som visas på bilden när papper i formatet Legal används.*

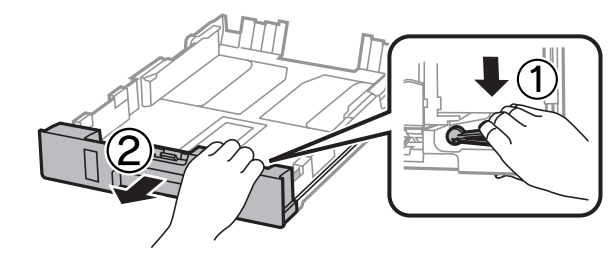

C Flytta kantstödet för att anpassa det till önskad pappersstorlek.

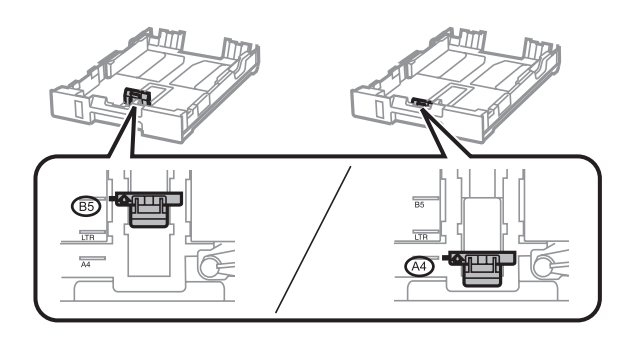

D Fyll på papper mot kantstödet, med utskriftssidan vänd nedåt. Kontrollera att pappret inte sticker ut över kassettkanten.

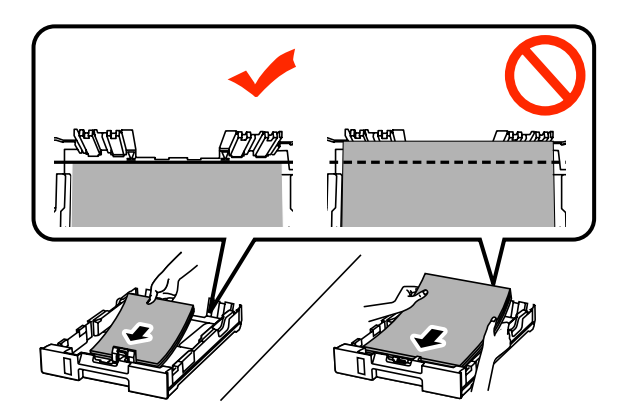

#### *Anmärkning:*

- ❏ *Bläddra igenom och jämna till papperskanterna innan papperet fylls på.*
- ❏ *Om du vill skriva ut på hålslagna papper, se ["Fylla på papper och kuvert i bakre matningsfacket" på](#page-24-0) [sidan 25](#page-24-0).*

E Skjut kantstöden mot papperskanterna.

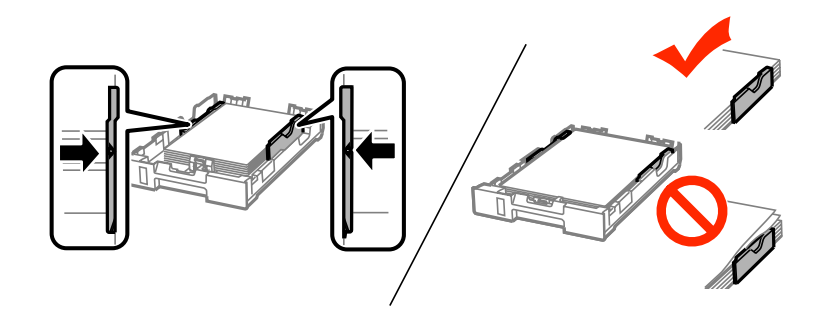

#### *Anmärkning:*

- ❏ *Fyll inte på över pilmarkeringen inuti kantstödet* H *när vanligt papper används. Kontrollera att antalet ark är mindre än det specificerade antalet när Epson specialmedier används.*
	- & *["Val av papper" på sidan 18](#page-17-0)*
- ❏ *När du fyller på papper i papperskassett 2 ska du ta sätta tillbaka luckan till papperskassetten.*

F Håll kassetten plant och för den långsamt och försiktigt hela vägen tillbaka in i produkten.

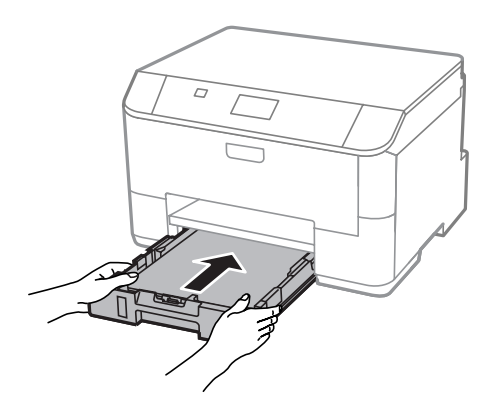

#### *Anmärkning:*

*När papperskassetten sätts i visas skärmen för pappersstorlek och papper automatiskt. Kontrollera att inställningarna matchar det papper som du har fyllt på.*

<span id="page-24-0"></span>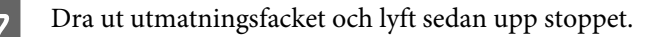

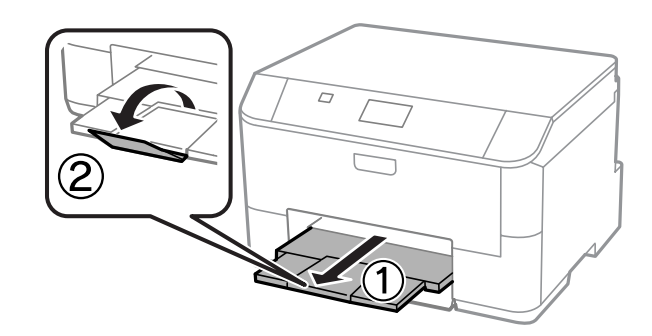

#### *Anmärkning:*

- ❏ *Lämna tillräckligt med utrymme framför produkten så att papperet kan matas ut helt och hållet.*
- ❏ *Ta inte bort eller sätt tillbaka papperskassetten när produkten är i drift.*

# **Fylla på papper och kuvert i bakre matningsfacket**

Följ stegen nedan för att fylla på papper och kuvert i bakre matningsfacket:

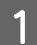

Dra ut utmatningsfacket och lyft sedan upp stoppet.

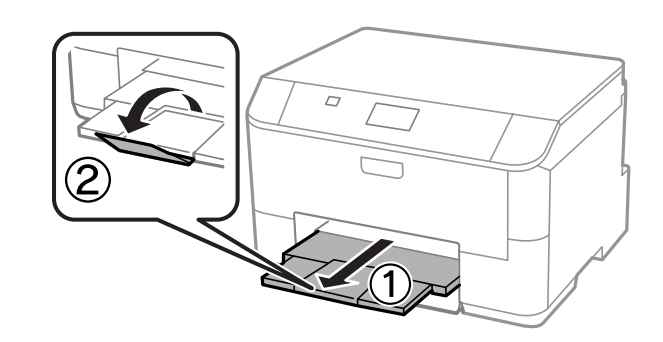

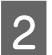

2 Dra ut pappersstödet.

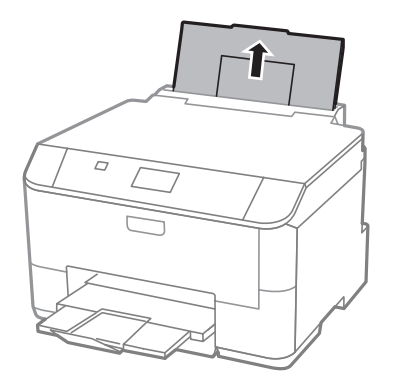

C Öppna matarskyddet och ta tag i och skjut på kantstöden.

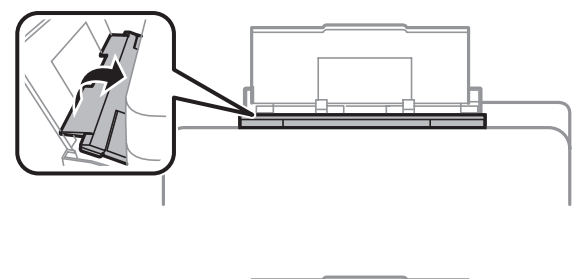

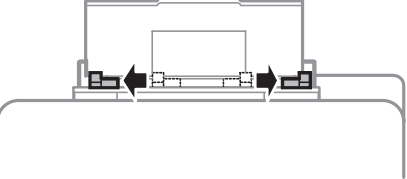

D Fyll på papperet med utskriftssidan uppåt mot mitten av den bakre pappersmataren.

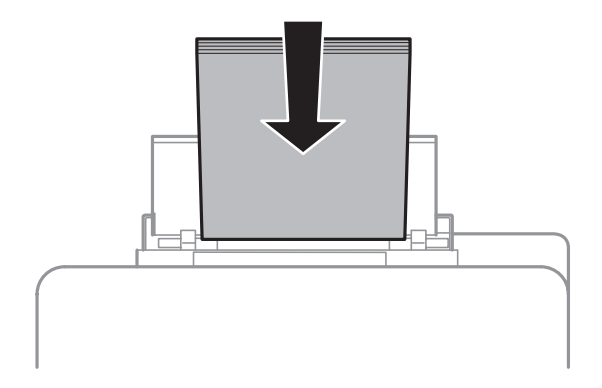

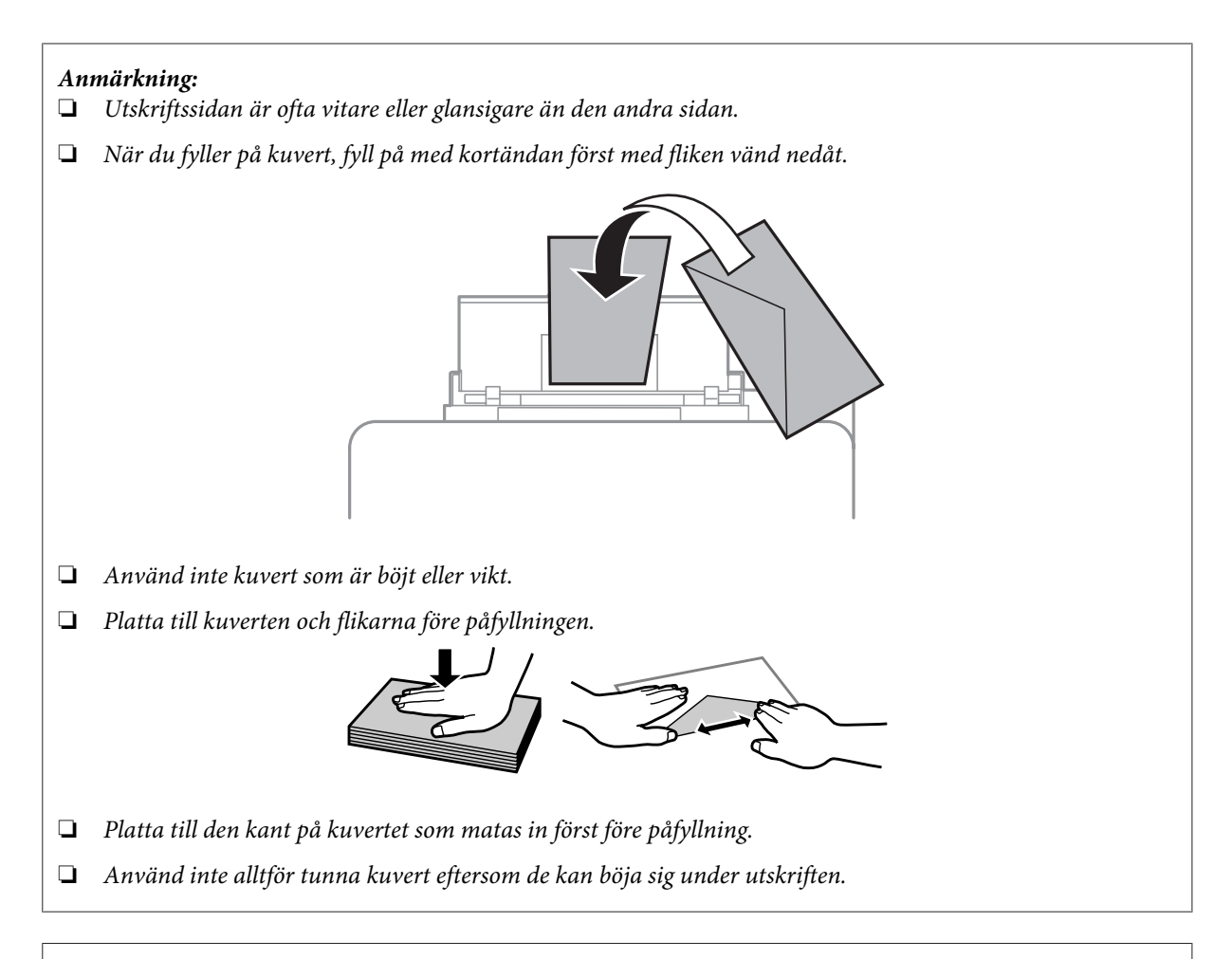

#### *Anmärkning för papper med buntningshål:*

*Hålslaget papper med buntningshål på en av de längre sidorna kan användas. Fyll inte på pappret med buntningshålen på den övre eller nedre delen av sidan.*

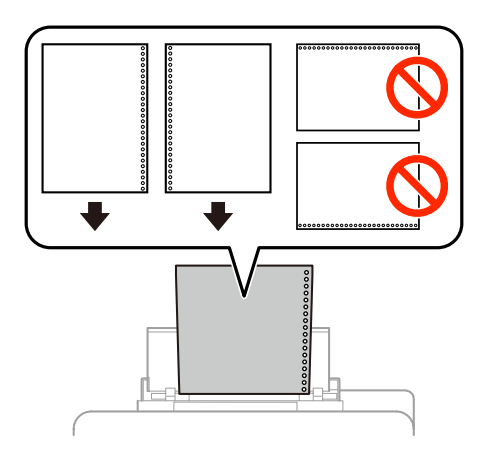

- ❏ *Tillgängliga storlekar är A4, A5, B5, Letter och Legal.*
- ❏ *Fyll bara på 1 pappersark åt gången.*
- ❏ *Automatiskt dubbelsidig utskrift är inte tillgänglig.*
- ❏ *Kontrollera att utskriftsläget har anpassats för filen så att utskriften inte sker över bindningshålen.*

E Skjut kantstödet mot papperets kant, men inte för hårt.

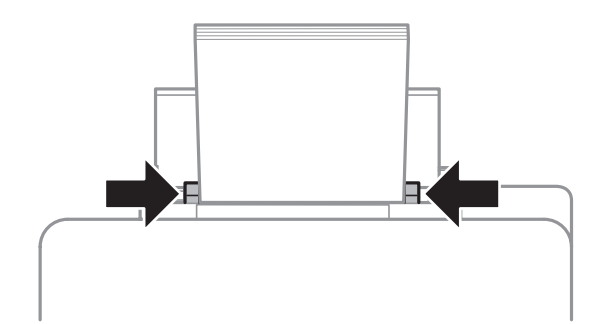

**F** Tryck på knappen  $\Box$ <br>**[**] och välj sedan **Bakre pappersmatning**. Välj den storlek och typ av papper du har fyllt på i bakre pappersfacket.

# <span id="page-28-0"></span>**Utskrifter**

# **Skriva ut från din dator**

### **Skrivardrivrutin och statusövervakare**

Med hjälp av skrivardrivrutinen kan du välja mellan ett antal inställningar för att få bästa utskriftsresultat. Statusövervakaren och skrivarverktygen gör att du kan kontrollera produkten och hålla den i gott skick.

#### *Anmärkning för Windows-användare:*

❏ *Din skrivardrivrutin hittar och installerar automatiskt den senaste versionen av skrivardrivrutinen från Epsons webbplats. Klicka på knappen Software Update (Programuppdatering) i skrivardrivrutinens Maintenance (Underhåll)-fönster, och följ sedan anvisningarna på skärmen. Om knappen inte visas i fönstret Maintenance (Underhåll) kan du peka på All Programs (Alla program) eller Programs (Program) i Windows-startmenyn och leta i EPSON-mappen.\**

*Om knappen inte visas i fönstret Maintenance (Underhåll) kan du högerklicka på Start-skärmen eller svepa från nedre eller översta kanen av Start-skärmen och välja All apps (Alla program) och sedan markera Software Update (Programuppdatering) från EPSON-kategorin.*

❏ *Om du vill ändra språk i drivrutinen väljer du önskat språk under Language (Språk)-inställningen i skrivardrivrutinens Maintenance (Underhåll)-fönster. Funktionen kanske inte är tillgänglig beroende på var du befinner dig.*

### **Öppna skrivardrivrutinen för Windows**

Du kan öppna skrivardrivrutinen från de flesta Windows-program, skrivbordet eller taskbar (aktivitetsfältet).

Om du vill göra inställningar som endast ska gälla för det program du använder öppnar du skrivardrivrutinen från programmet.

Om du vill göra inställningar som ska gälla för allaWindows-program öppnar du skrivardrivrutinen från skrivbordet eller taskbar (aktivitetsfältet).

Se följande avsnitt för att komma åt skrivardrivrutinen.

#### *Anmärkning:*

*Skärmdumparna av fönstren i skrivardrivrutinen i den här Användarhandboken är från Windows 7.*

#### **Från Windows-program**

A Klicka på **Print (Skriv ut)** eller **Print Setup (Skrivarinställning)** i File (Fil)-menyn.

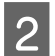

1 fönstret som visas klickar du på Printer (Skrivare), Setup (Inställningar), Options (Alternativ), Preferences (Inställningar), eller Properties (Egenskaper). (Beroende på programmet kanske du måste klicka på flera av dessa knappar.)

*<sup>\*</sup> För Windows 8:*

#### **Utskrifter**

#### **Från skrivbordet**

❏ **Windows 8** och **Server 2012**

Välj **Desktop (Skrivbord)**, **Settings (Inställningar)** charm (snabbknapp) och **Control panel (Kontrollpanelen)**. Välj sedan **Devices and Printers (Enheter och skrivare)** från kategorin **Hardware and Sound (Maskinvara och ljud)**. Högerklicka på produkten eller tryck och håll produkten intryckt och välj **Printing preferences (Utskriftsinställningar)**.

#### ❏ **Windows 7** och **Server 2008 R2**: Klicka på startknappen och välj **Devices and Printers (Enheter och skrivare)**. Högerklicka sedan på produkten och välj **Printing preferences (Utskriftsinställningar)**.

❏ **Windows Vista och Server 2008:** Klicka på startknappen och välj **Control Panel (Kontrollpanelen)**, och välj sedan **Printer (Skrivare)** från kategorin **Hardware and Sound (Maskinvara och ljud)**. Högerklicka sedan på produkten och välj **Printing preferences (Utskriftsinställningar)**.

❏ **Windows XP och Server 2003:**

Klicka på **Start**, **Control Panel (Kontrollpanelen)**, (**Printers and Other Hardware (Skrivare och annan maskinvara)**) och sedan **Printers and Faxes (Skrivare och fax)**. Välj produkten och klicka sedan på **Printing Preferences (Utskriftsinställningar)** i File (Fil)-menyn.

#### **Från genvägen i taskbar (aktivitetsfältet)**

Högerklicka på produktikonen i taskbar (aktivitetsfältet), och välj sedan **Printer Settings (Skrivarinställningar)**.

Om du vill lägga till en genväg till Windows taskbar (aktivitetsfält) öppnar du skrivardrivrutinen från skrivbordet enligt anvisningarna ovan. Sedan klickar du på fliken **Maintenance (Underhåll)** och därefter på knappen **Extended Settings (Utökade inställningar)**. I fönstret Extended Settings (Utökade inställningar) väljer du Enable EPSON Status Monitor 3 (Aktivera EPSON Status Monitor 3) och sedan trycker du på **OK**.

Klicka sedan på knappen **Monitoring Preferences (Övervakningsinställningar)** på fliken Maintenance (Underhåll) och välj sedan **Register the shortcut icon to the task bar (Registrera genvägsikonen till verktygsfältet)**.

#### **Skaffa information via direkthjälpen**

Försök med någon av följande procedurer i skrivardrivrutinens fönster.

- ❏ Högerklicka på alternativet och klicka sedan på **Help (Hjälp)**.
- ❏ Klicka på knappen överst till höger i fönstret och klicka sedan på alternativet (endast för Windows XP).

### **Öppna skrivaregenskaperna för Windows**

❏ **Windows 8** och **Server 2012**:

Välj **Desktop (Skrivbord)**, **Settings (Inställningar)** charm (snabbknapp) och **Control panel (Kontrollpanelen)**. Välj sedan **Devices and Printers (Enheter och skrivare)** från kategorin **Hardware and Sound (Maskinvara och ljud)**. Högerklicka på produkten eller tryck och håll produkten intryckt och välj **Printing properties (Utskriftsegenskaper)**.

❏ **Windows 7** och **Server 2008 R2**: Klicka på startknappen, välj **Devices and Printers (Enheter och skrivare)** och högerklicka på produkten och välj **Printing properties (Utskriftsegenskaper)**.

<span id="page-30-0"></span>❏ **Windows Vista** och **Server 2008**:

Klicka på startknappen och välj **Control Panel (Kontrollpanelen)**, och välj sedan **Printer (Skrivare)** från kategorin **Hardware and Sound (Maskinvara och ljud)**. Högerklicka sedan på produkten och välj **Properties (Egenskaper)**.

❏ **Windows XP** och **Server 2003**: Klicka på **Start**, **Control Panel (Kontrollpanelen)**, (**Printers and Other Hardware (Skrivare och annan maskinvara)**) och sedan **Printers and Faxes (Skrivare och fax)**. Välj produkten och klicka sedan på **Properties (Egenskaper)** på menyn File (Fil).

### **Öppna skrivardrivrutinen för Mac OS X**

I tabellen nedan beskrivs hur du öppnar dialogrutan i skrivardrivrutinen.

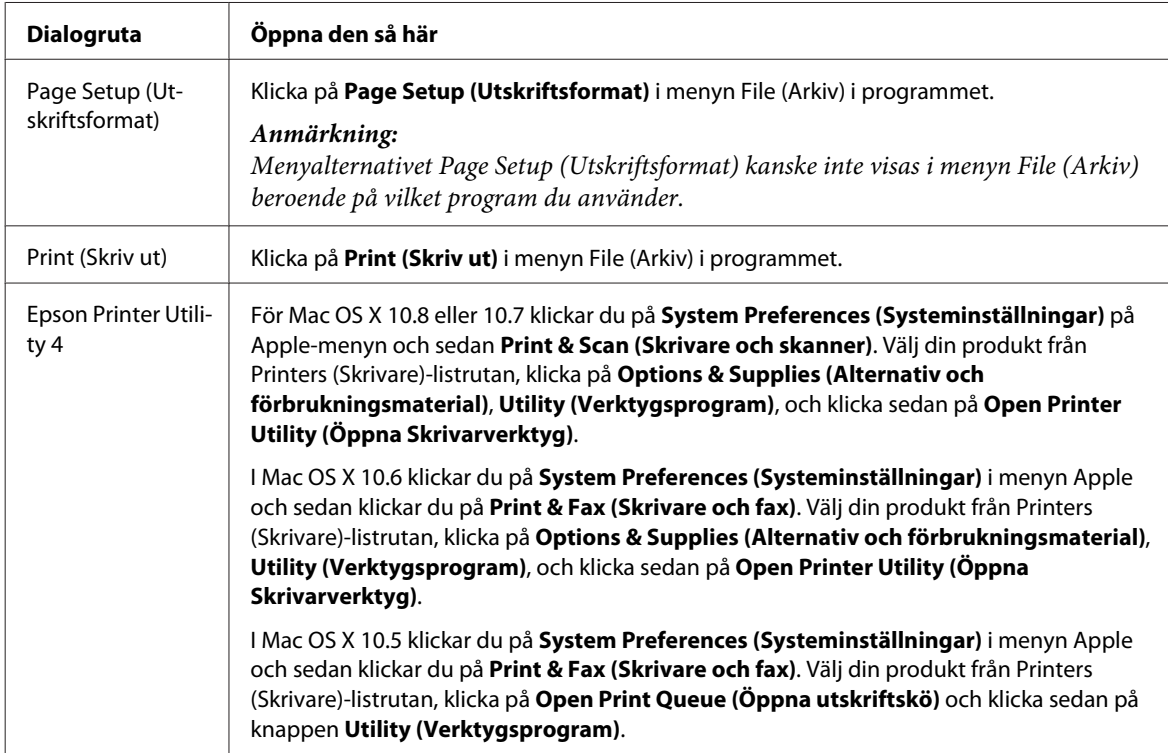

# **Grundläggande funktioner**

### **Enkla utskrifter**

Följ stegen nedan om du vill skriva ut från din dator.

Om vissa av skrivardrivrutinernas inställningar inte går att ändra kan det hända att administratören har låst dem. Kontakta administratören eller en priviligierad användare för hjälp.

#### *Anmärkning:*

- ❏ *Skärmdumparna i manualen kan variera beroende på modell.*
- ❏ *Innan du skriver ut, fyll på med papper på rätt sätt.*
	- & *["Fyller på papper i papperskassetten" på sidan 22](#page-21-0)*
	- & *["Fylla på papper och kuvert i bakre matningsfacket" på sidan 25](#page-24-0)*
- ❏ *Information om utskriftsområdet finns i avsnittet nedan.* & *["Utskriftsområde" på sidan 106](#page-105-0)*
- ❏ *När du har genomfört inställningarna, skriv ut en testkopia och granska resultatet innan du skriver ut ett helt jobb.*

### **Grundläggande produktinställningar för Windows**

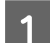

Öppna filen du vill skriva ut.

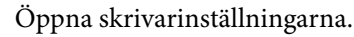

& ["Öppna skrivardrivrutinen för Windows" på sidan 29](#page-28-0)

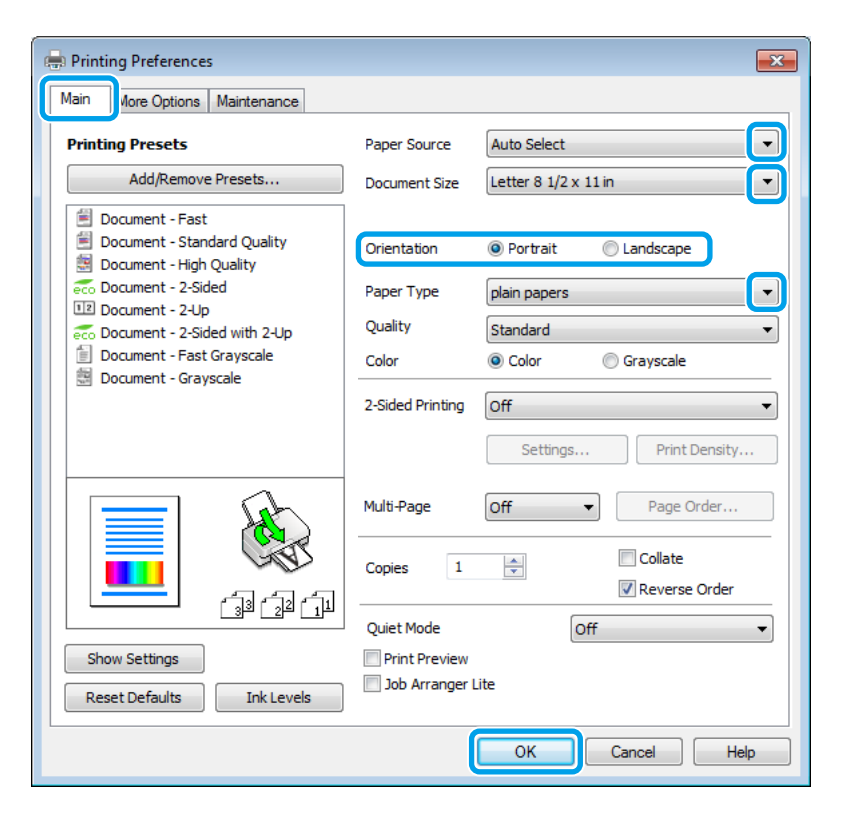

- C Klicka på fliken **Main (Huvudinställningar)**.
	- Välj lämplig inställning för Paper Source (Papperskälla).

E Välj lämplig inställning för Document Size (Pappersstorlek). Du kan även ange en anpassad pappersstorlek. Mer information finns i direkthjälpen.

#### **Utskrifter**

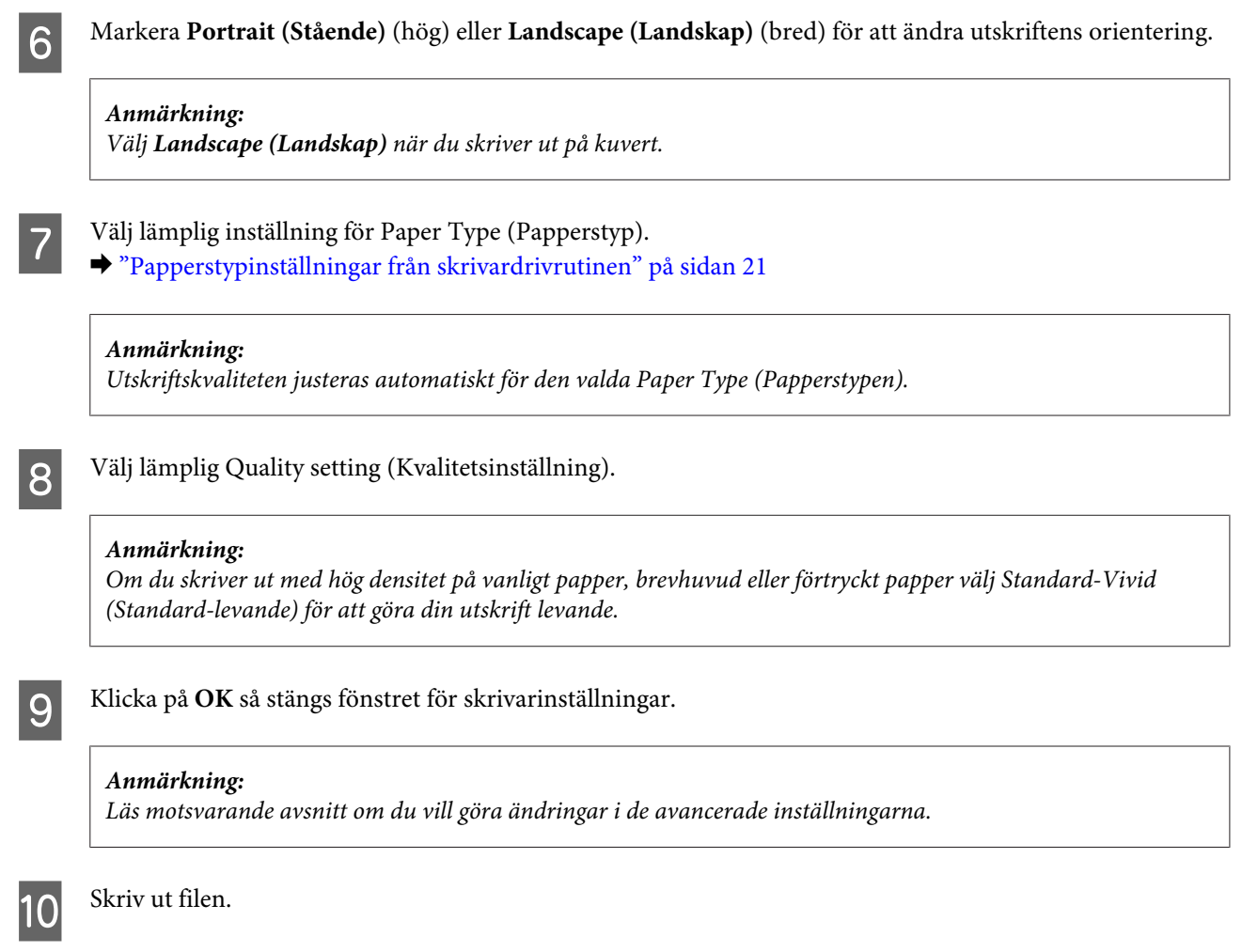

### **Grundläggande produktinställningar för Mac OS X**

#### *Anmärkning:*

*Skärmdumparna av fönstren i skrivardrivrutinen i det här avsnittet är från Mac OS X 10.7.*

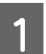

A Öppna filen du vill skriva ut.

#### **Utskrifter**

 $\sum$  Öppna dialogrutan Print (Skriv ut). & ["Öppna skrivardrivrutinen för Mac OS X" på sidan 31](#page-30-0)

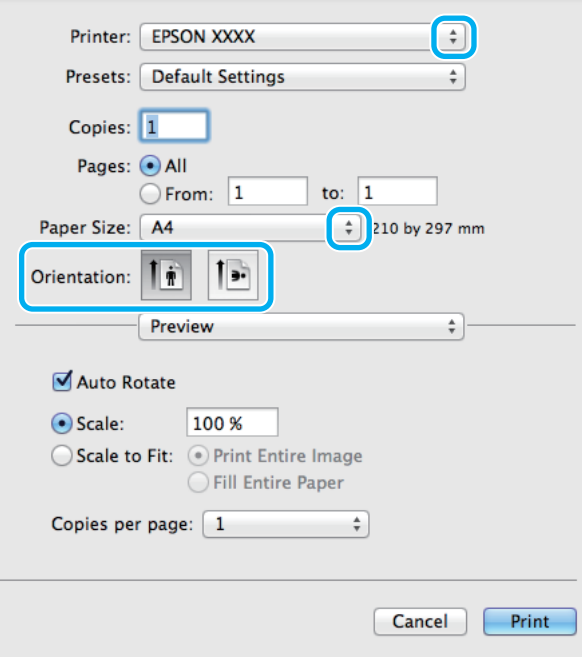

#### *Anmärkning:*

*Klicka på knappen Show Details (Visa detaljer) om den förenklade dialogrutan visas (för Mac OS X 10.8 eller* 10.7) eller på ▼ knappen (för Mac OS X 10.6 eller 10.5.8) för att utöka dialogrutan.

Välj den produkt som du använder som Printer (Skrivare)-inställning.

#### *Anmärkning:*

*Några av objekten i den här dialogrutan kanske inte är valbara beroende på vilket program du använder. Om så är fallet klickar du på Page Setup (Utskriftsformat) på menyn File (Arkiv) i programmet och väljer lämpliga inställningar.*

Välj lämplig inställning för Paper Size (Pappersstorlek).

E Välj lämplig inställning för Orientation (Riktning).

#### *Anmärkning:*

*Välj Landscape (liggande) när du skriver ut på kuvert.*

<span id="page-34-0"></span>F Välj **Print Settings (Utskriftsinställningar)** i snabbmenyn.

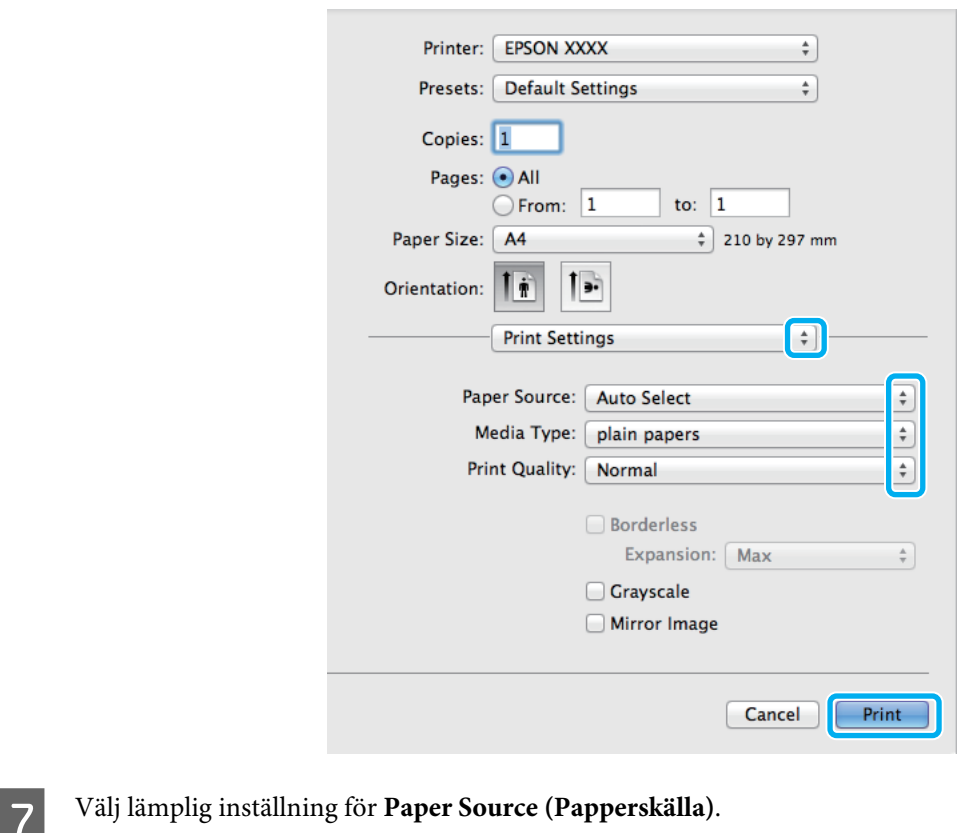

Välj lämplig inställning för Media Type (Medietyp). & ["Papperstypinställningar från skrivardrivrutinen" på sidan 21](#page-20-0)

**I Välj lämplig inställning för Print Quality (Utskriftskval.).** 

#### *Anmärkning:*

*Om du skriver ut med hög densitet på vanligt papper, brevhuvud eller förtryckt papper välj Standard-Vivid (Standard-levande) för att göra din utskrift levande.*

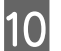

J Starta utskriften genom att klicka på **Print (Skriv ut)**.

### **Avbryta utskrifter**

Om du behöver avbryta utskriften följer du anvisningarna i ett av avsnitten nedan.

#### **Använda produktknappen**

Tryck på  $\otimes$  om du vill avbryta ett pågående utskriftsjobb.

### **För Windows**

#### *Anmärkning:*

*Du kan inte avbryta ett utskriftsjobb som redan sänts till produkten. I det här fallet måste du avbryta utskriftsjobbet genom att använda produkten.*

Starta EPSON Status Monitor 3. & ["För Windows" på sidan 89](#page-88-0)

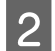

B Klicka på knappen **Print Queue (Utskriftskö)**. Windows Spooler (Windows-bufferthanterare) visas.

C Högerklicka på det jobb du vill avbryta och välj sedan **Cancel (Avbryt)**.

### **För Mac OS X**

Följ anvisningarna nedan när du vill avbryta en utskrift.

#### *Anmärkning:*

*Om du har skickat ett utskriftsjobb från Mac OS X 10.6 eller 10.5.8 via nätverket kan det hända att det inte går att avbryta utskriften från datorn. Tryck på* y *på produktens kontrollpanel om du vill avbryta ett utskriftsjobb. Lös det här problemet med hjälp av Nätverkshandboken online.*

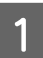

A Klicka på produktikonen i Dock (Dockningsstation).

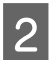

2 Markera dokumentet som skrivs ut i listan Document Name (Dokumentnamn).

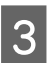

C Klicka på knappen **Delete (Radera)** för att avbryta utskriften.

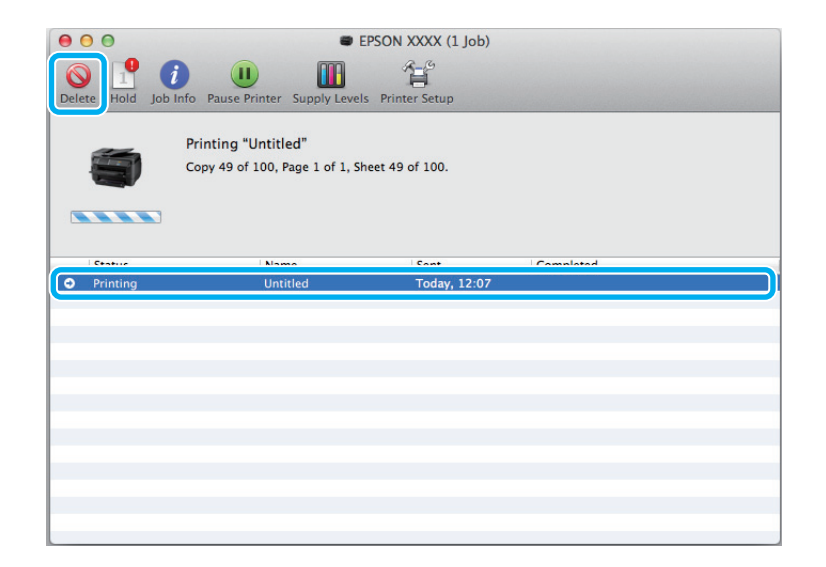
För Mac OS X 10.8: Klicka på knappen *f*ör att avbryta utskriften.

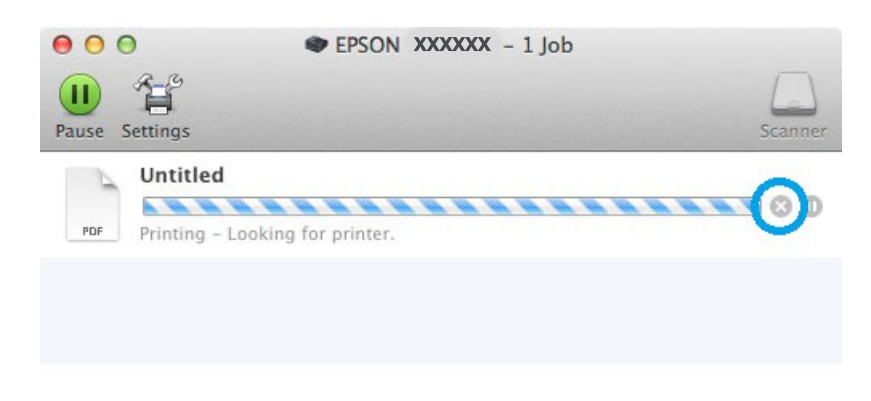

# **Övriga alternativ**

## **Produktförval (Endast för Windows)**

Med skrivardrivrutinsförval gör du utskriften i en handvändning. Du kan även skapa förval på egen hand.

### **Produktinställningar för Windows**

A Öppna skrivarinställningarna. & ["Öppna skrivardrivrutinen för Windows" på sidan 29](#page-28-0)

B Välj en Printing Presets (Förinställningar) på fliken Main (Huvudinställningar). Produktinställningar ställs automatiskt in till de värden som visas i snabbfönstret.

### **Dubbelsidig utskrift**

Använd skrivardrivrutinen för att skriva ut på båda sidorna av papperet.

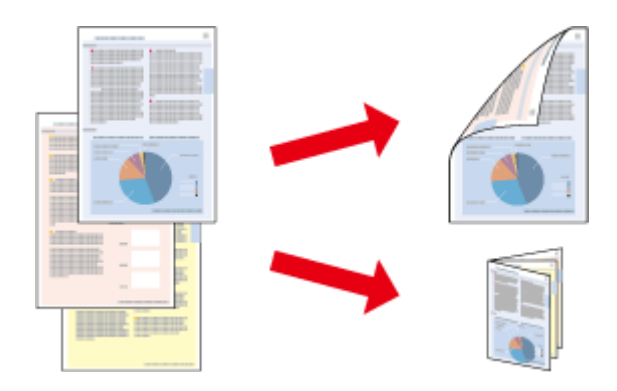

#### *Anmärkning:*

- ❏ *Denna funktion finns eventuellt inte tillgänglig i alla inställningar.*
- ❏ *Påfyllningskapaciteten är annorlunda när dubbelsidig utskrift används.* & *["Val av papper" på sidan 18](#page-17-0)*
- ❏ *Använd endast papper som är lämpligt för dubbelsidig utskrift. Annars kan utskriftskvaliteten försämras.* & *["Val av papper" på sidan 18](#page-17-0)*
- ❏ *Manuell dubbelsidig utskrift kanske inte är tillgänglig när du använder produkten i ett nätverk eller när den används som delad skrivare.*
- ❏ *Om bläcket håller på att ta slut under automatisk dubbelsidig utskrift kommer produkten att stoppa utskriften och bläck behöver ersättas. När bytet av bläckpatron är klar kommer produkten att börja skriva igen men vissa delar i utskriften kan saknas. Om detta inträffar måste den sida som är felaktigt utskriven skrivas ut igen.*
- ❏ *Beroende på papperet och den mängd bläck som används för att skriva ut text och bilder kan bläcket tränga igenom till papperets andra sida.*
- ❏ *Papperets yta kan bli smetig när du använder dubbelsidig utskrift.*

*Anmärkning för Windows:*

- ❏ *Du kan välja mellan fyra typer av dubbelsidiga utskrifter: automatisk standard, automatiskt vikt broschyr och manuellt vikt broschyr.*
- ❏ *Manuell dubbelsidig utskrift är tillgänglig endast när EPSON Status Monitor 3 är aktiverad. Om du vill aktivera statusövervakaren så går du till skrivardrivrutinen och klickar på fliken Maintenance (Underhåll) och sedan på knappen Extended Settings (Utökade inställningar). I fönstret Extended Settings (Utökade inställningar) markerar du kryssrutan Enable EPSON Status Monitor 3 (Aktivera EPSON Status Monitor 3).*
- ❏ *När automatisk dubbelsidig utskrift utförs kan utskriften ske långsamt beroende på den kombination av alternativ valda för Select Document Type (Välj dokumenttyp) i fönstret Print Density Adjustment (Justera utskriftsdensitet) och för Quality (Kvalitet) i fönstret Main (Huvudinställningar).*

#### *Anmärkning för Mac OS X:*

- ❏ *Mac OS X har endast stöd för automatisk standard dubbelsidig utskrift.*
- ❏ *När automatisk 2-sidig utskrift utförs kan utskriften ske långsamt beroende på inställningen för Document Type (Dokumenttyp) i Two-sided Printing Settings (Inställningar för dubbelsidig utskrift)*

### **Produktinställningar för Windows**

Öppna skrivarinställningarna.

& ["Öppna skrivardrivrutinen för Windows" på sidan 29](#page-28-0)

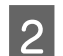

B Välj lämplig inställning för 2-Sided Printing (Dubbelsidig utskrift).

#### *Anmärkning:*

*Beroende på drivrutinsversion kan inställningen 2-Sided Printing (Dubbelsidig utskrift) bli tillgänglig när du markerar kryssrutan. När automatisk utskrift används, se till att kryssrutan Auto är markerad.*

### **Utskrifter**

C Klicka på **Settings (Inställningar)** och gör de lämpliga inställningarna.

#### *Anmärkning:*

*Om du vill skriva ut en vikt broschyr, välj Booklet (Häfte).*

4 Kolla de andra inställningarna och skriv ut.

#### *Anmärkning:*

- ❏ *Vid utskrift automatiskt och du skriver ut med hög densitet som foton eller grafer, rekommenderar vi att göra inställningarna i fönstret Print Density Adjustment (Justera utskriftsdensitet).*
- ❏ *Beroende på programmet kan den faktiska fästmarginalen bli annorlunda än de angivna inställningarna. Prova dig fram med några ark för att granska resultatet innan du skriver ut hela jobbet.*
- ❏ *Manuell dubbelsidig utskrift ger dig möjlighet att skriva ut udda numrerade sidor först. När du skriver ut udda numrerade sidor matas ett tomt papper ut som sista ark i utskriftsjobbet.*
- ❏ *När du skriver ut manuellt, kontrollera att bläcket är helt torrt innan du fyller på med papper igen.*

### **Produktinställningar för Mac OS X**

Öppna dialogrutan Print (Skriv ut). & ["Öppna skrivardrivrutinen för Mac OS X" på sidan 31](#page-30-0)

B Gör lämpliga inställningar i rutan Two-sided Printing Settings (Inställningar för dubbelsidig utskrift).

C Kolla de andra inställningarna och skriv ut.

#### *Anmärkning:*

*Om du skriver ut med hög densitet som foton eller grafer, rekommenderar vi justera Print Density (Utskriftsdensitet) och Increased Ink Drying Time (Ökad torktid för bläck) manuellt.*

### **Utskrift med Anpassa till sida**

Gör det möjligt att automatiskt förstora eller förminska storleken på ett dokument så att det passar den pappersstorlek som valts i skrivardrivrutinen.

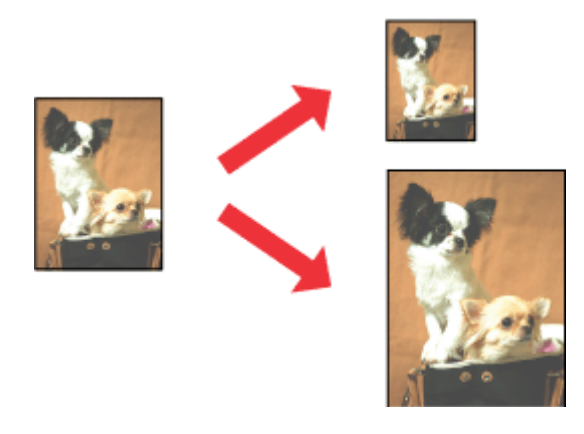

*Anmärkning:*

*Denna funktion finns eventuellt inte tillgänglig i alla inställningar.*

### **Produktinställningar för Windows**

- A Öppna skrivarinställningarna. & ["Öppna skrivardrivrutinen för Windows" på sidan 29](#page-28-0)
- 

B Välj **Reduce/Enlarge Document (Förminska/Förstora dokument)** and **Fit to Page (Anpassa efter sida)** på fliken More Options (Fler alternativ) och välj sedan storleken för det papper du använder i Output Paper (Utskriftspapper).

*Anmärkning: Välj Center (Centrera) om du vill skriva ut en förminskad bild med centrering.*

C Kolla de andra inställningarna och skriv ut.

### **Produktinställningar för Mac OS X**

- Öppna dialogrutan Print (Skriv ut). & ["Öppna skrivardrivrutinen för Mac OS X" på sidan 31](#page-30-0)
- B Välj **Scale to fit paper size (Skala till pappersstorleken)** för Destination Paper Size (Pappersstorlek) i rutan Paper Handling (Pappershantering) och välj önskat pappersformat på snabbmenyn.
- 

C Kolla de andra inställningarna och skriv ut.

### **Pages per sheet (Sidor per ark)-utskrift**

Gör att du kan använda skrivardrivrutinen för att skriva ut två eller fyra sidor på ett enda pappersark.

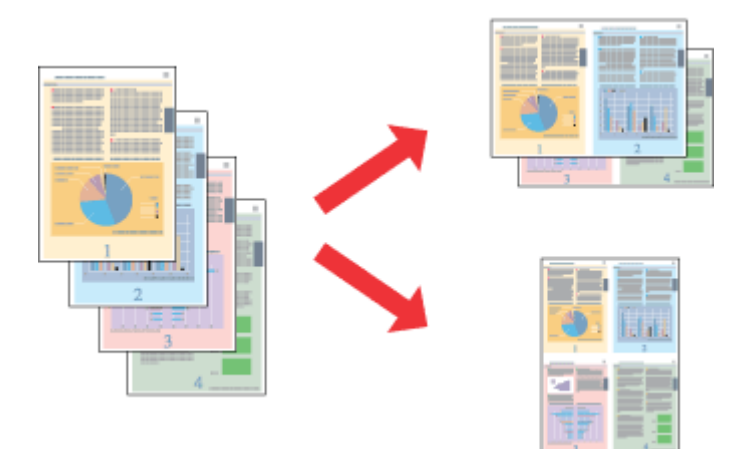

*Anmärkning: Denna funktion finns eventuellt inte tillgänglig i alla inställningar.*

### **Produktinställningar för Windows**

- A Öppna skrivarinställningarna. & ["Öppna skrivardrivrutinen för Windows" på sidan 29](#page-28-0)
- B Välj **2-Up (2-upp)** eller **4-Up (4-upp)** för Multi-Page (Flera sidor) på fliken Main (Huvudinställningar).
- C Klicka på **Page Order (Sidordning)** och gör de lämpliga inställningarna.
- 

D Kolla de andra inställningarna och skriv ut.

### **Produktinställningar för Mac OS X**

- Öppna dialogrutan Print (Skriv ut). & ["Öppna skrivardrivrutinen för Mac OS X" på sidan 31](#page-30-0)
- B Välj önskat antal för Pages per Sheet (Sidor per ark) och Layout Direction (Utskriftsriktning) (sidordning) i rutan Layout.
- C Kolla de andra inställningarna och skriv ut.

### **Utskrift med Anti-Copy Pattern (Antikopieringsmönster) (endast för Windows)**

Med den här funktionen kan du skriva ut kopieringsskyddade dokument. När du försöker att kopiera ett kopieringsskyddat dokument så skrivs strängen som du valde för antikopieringsmönstret ut flera gånger på dokumentet.

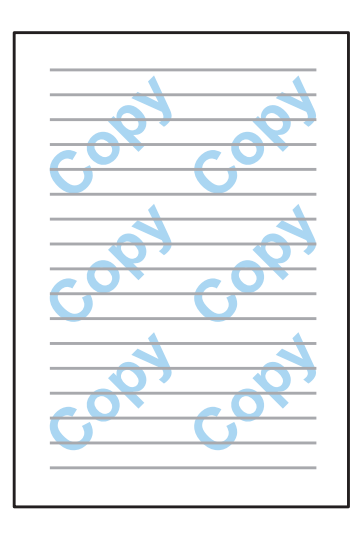

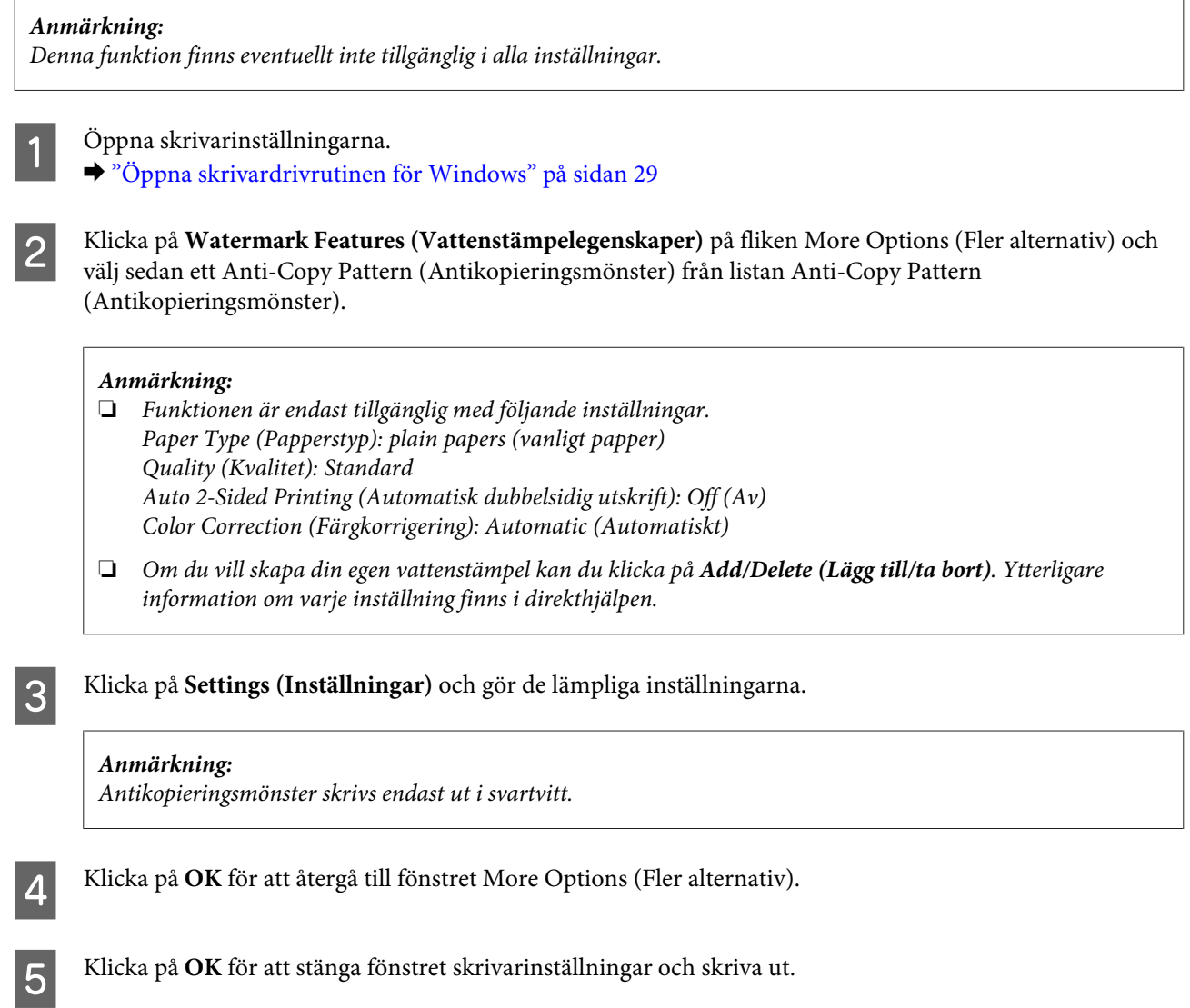

## **Utskrift av Watermark (Vattenstämpel) (endast för Windows)**

Med den här funktionen kan du skriva ut en textbaserad eller bildbaserad vattenstämpel på ditt dokument.

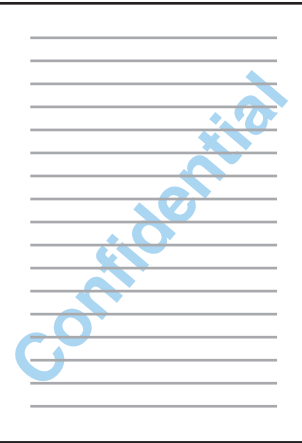

 $\sqrt{ }$ 

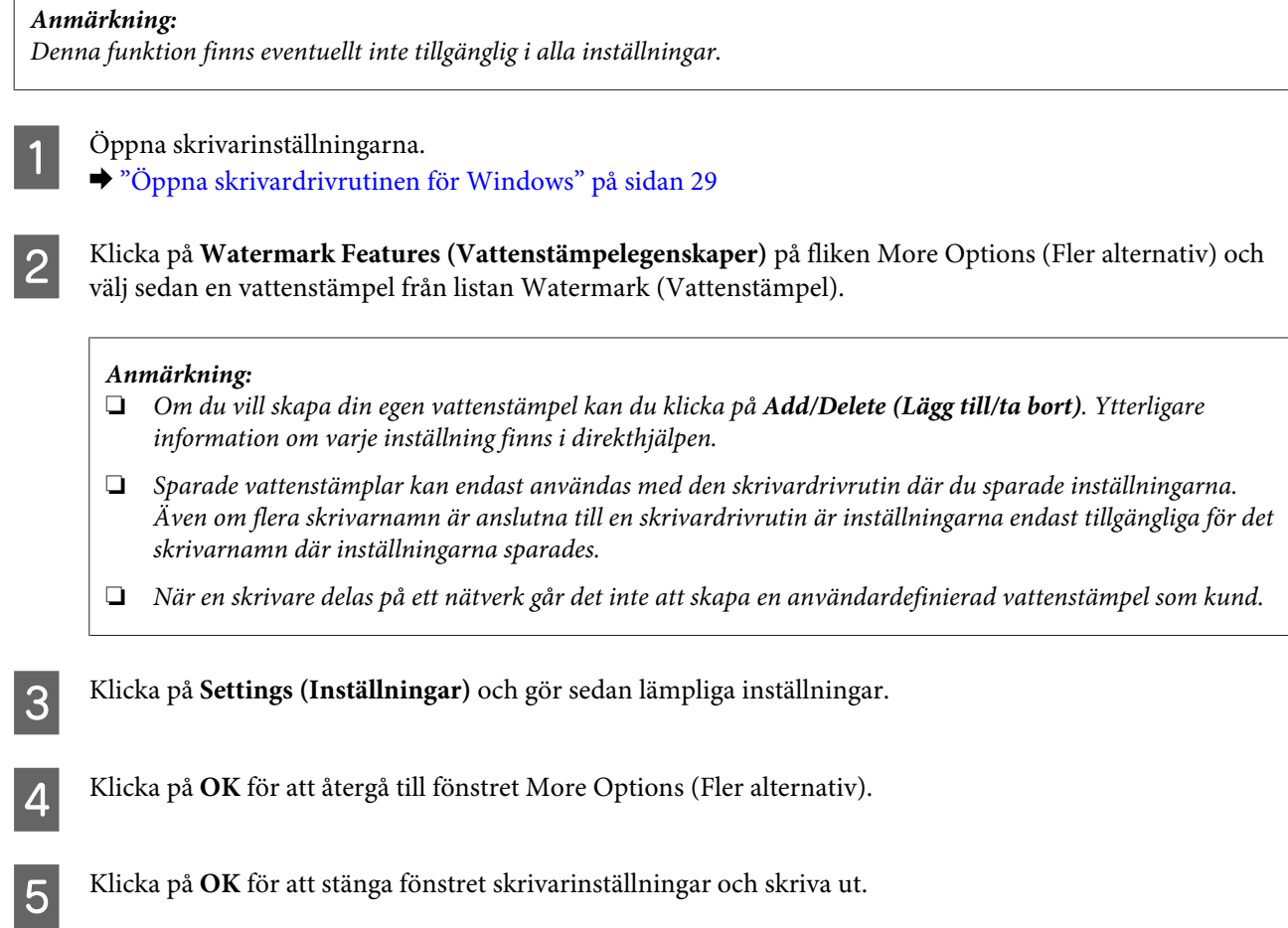

## **Utskrift av Header/Footer(Sidhuvud/Sidfot) (Endast för Windows)**

Med den här funktionen kan du skriva ut användarnamn, datornamn, datum, tid eller sortera nummer nederst eller överst på varje sida i ett dokument.

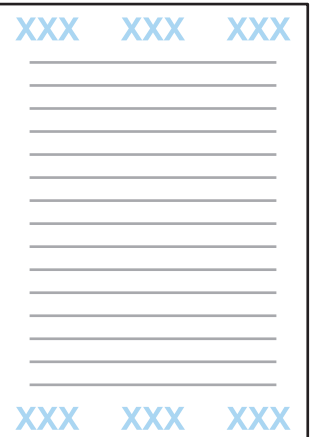

A Öppna skrivarinställningarna.

& ["Öppna skrivardrivrutinen för Windows" på sidan 29](#page-28-0)

B Klicka på **Watermark Features(Vattenstämpelegenskaper)** på fliken More Options (Fler alternativ) och välj **Header/Footer (Sidhuvud/Sidfot)** och klicka sedan på **Settings (Inställningar)**.

<span id="page-43-0"></span>C Välj lämpliga objekt från listrutan i fönstret Header Footer Settings (Inställningar för sidhuvud/sidfot).

#### *Anmärkning:*

*Om du väljerCollate Number (Sortera nummer) skrivs antalet kopior ut.*

D Klicka på **OK** för att återgå till fönstret More Options (Fler alternativ).

E Klicka på **OK** för att stänga fönstret skrivarinställningar och skriva ut.

### **Skriva ut konfidentiella jobb**

Den här funktionen är bara tillgänglig för WF-5190-serien.

Med den här funktionen kan du ange ett lösenord när du skickar ett jobb. När ett lösenord har angetts kan inte jobbet skrivas ut förrän lösenordet anges på produktens kontrollpanel.

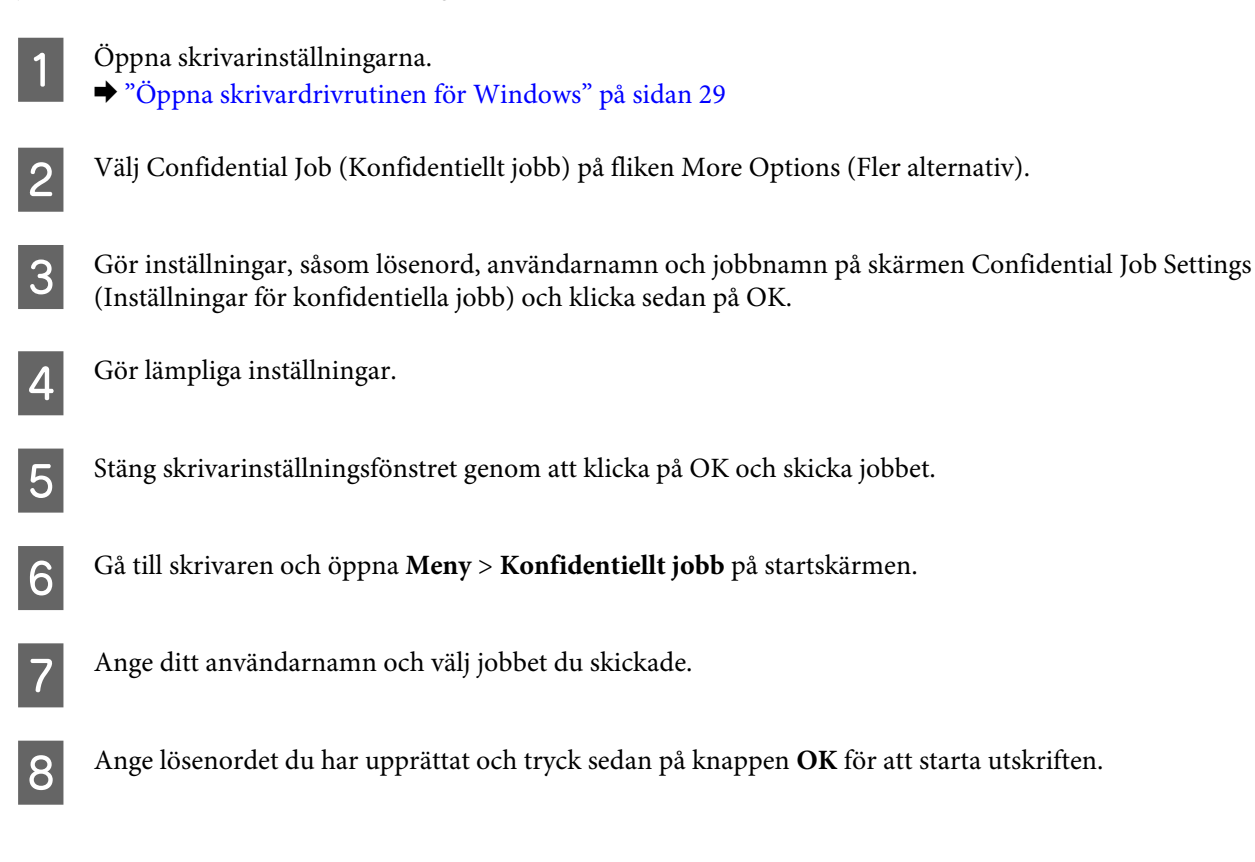

## **Administratörsinställningar för skrivardrivrutin (endast för Windows)**

Administratörer kan låsa följande skrivardrivrutininställningar för varje användare för att förhindra oavsiktliga ändringar av inställningarna.

❏ Antikopieringsmönster

- ❏ Vattenstämpel
- ❏ Sidhuvud/Sidfot
- ❏ Färg
- ❏ Dubbelsidig utskrift
- ❏ Flera sidor

#### *Anmärkning:*

*Du behöver logga in som adminstratör i Windows.*

A Windows 8 och Server 2012: Välj **Desktop (Skrivbord)**, **Settings (Inställningar)**, **charm (snabbknapp)**, **Control Panel (Kontrollpanelen)** och välj sedan **Devices and Printers (Enheter och skrivare)** från kategorin Hardware and Sound (Maskinvara och ljud).

Windows 7 och Server 2008 R2: Klicka på startknappen och välj **Devices and Printers (Enheter och skrivare)**.

Windows Vista och Server 2008:

Klicka på startknappen och välj **Control Panel (Kontrollpanelen)** och sedan **Printer (Skrivare)** från kategorin Hardware and Sound (Maskinvara och ljud).

Windows XP och Server 2003:

Klicka på **Start** och välj **Control Panel (Kontrollpanelen)** och sedan **Printers and Faxes (Skrivare och fax)** från kategorin Printers and Other Hardware (Skrivare och annan maskinvara).

B Windows 8, 7, Server 2008 och Server 2012: Högerklicka på produkten eller tryck och håll produkten intryckt och välj **Printing properties (Utskriftsegenskaper)**, **Optional Settings (Valfria inställningar)** och välj sedan knappen **Driver Settings (Inställningar för skrivardrivrutin)**.

Windows Vista och Server 2008:

Högerklicka på produktikonen och klicka på **Optional Settings (Valfria inställningar)** och tryck sedan på knappen **Driver Settings (Inställningar för skrivardrivrutin)**.

Windows XP och Server 2003:

Högerklicka på produktikonen och klicka på **Optional Settings (Valfria inställningar)** och tryck sedan på knappen **Driver Settings (Inställningar för skrivardrivrutin)**.

Gör lämpliga inställningar. Ytterligare information om varje inställning finns i direkthjälpen.

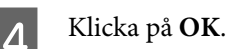

## **Använda PostScript-skrivardrivrutinen**

Se följande avsnitt för detaljer kring hur du installerar PostScript-skrivardrivrutinen.

 $\blacktriangleright$ ["Installera PostScript-skrivardrivrutin" på sidan 80](#page-79-0)

## **Använda Epson Universal P6 Printer Driver**

Se följande avsnitt för detaljer kring hur du installerar Epson Universal P6 Printer Driver. & ["Installera Epson Universal P6-skrivardrivrutin \(endast för Windows\)" på sidan 84](#page-83-0)

#### *Anmärkning:*

*Välj teckensnitt i programmet när detta är möjligt. Se dokumentationen för programvaran för instruktioner. Om du skickar oformaterad text till skrivaren direkt från DOS eller om du använder ett enkelt programpaket som inte inkluderar val av teckensnitt, kan du välja teckensnitt med menyerna i skrivarens kontrollpanel.*

# **Kontrollpanelens menylista**

Tabellen nedan visar funktioner och inställningar som finns tillgängliga från Meny i Kontrollpanelen. I följande avsnitt finns fler upplysningar om Inställning av Wi-Fi som visas på startskärmen. & ["Inställningar för systemadministration" på sidan 48](#page-47-0)

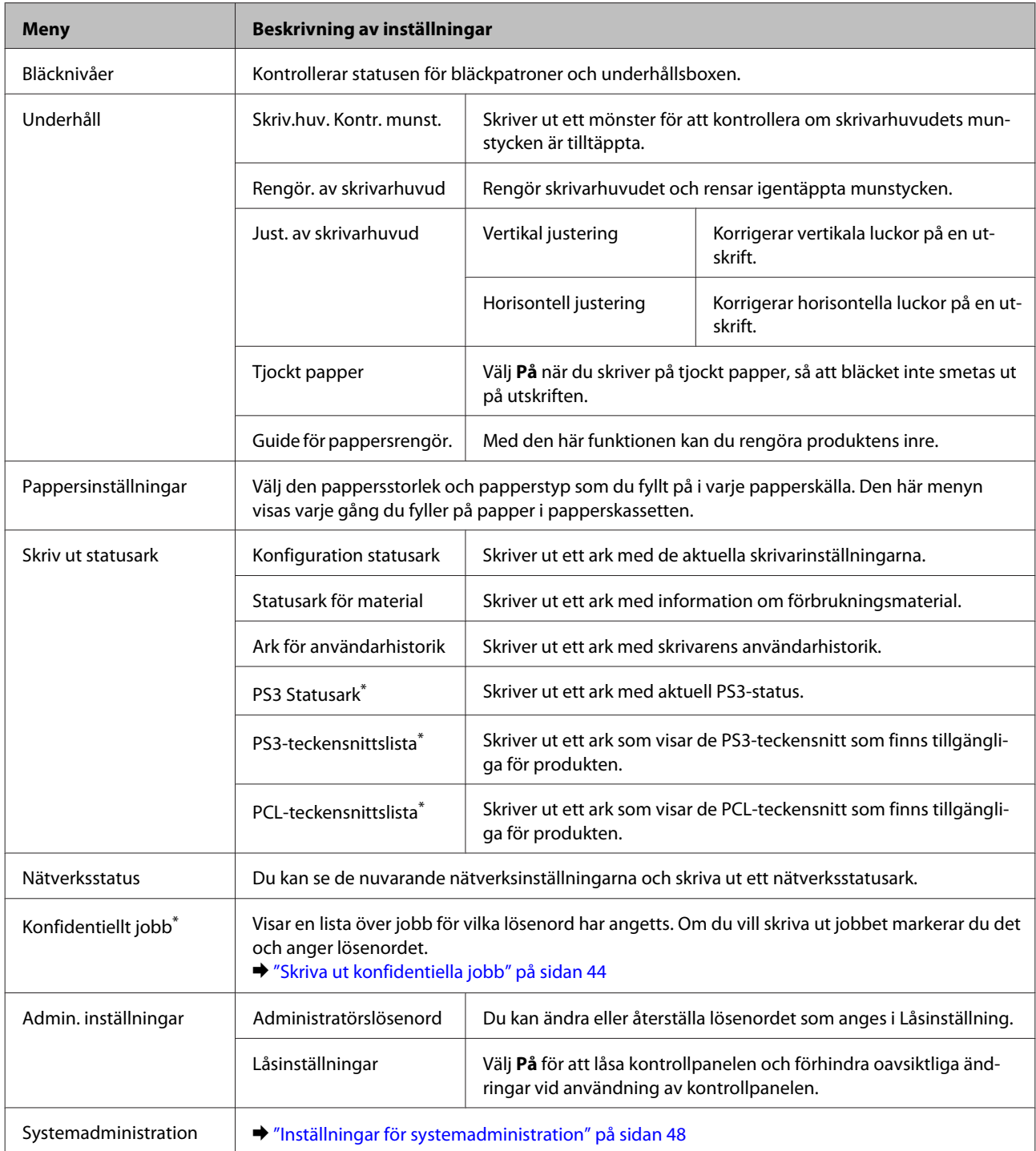

\* Den här funktionen är bara tillgänglig för WF-5190-serien.

## <span id="page-47-0"></span>**Inställningar för systemadministration**

Administratören kan låsa kontrollpanelen för att förhindra oavsiktliga ändringar. Du låser kontrollpanelen genom att välja menyerna som visas nedan och anger sedan lösenordet. Meny > Admin. inställningar > Låsinställningar > På

Lösenordet krävs när du anger Systemadministration -inställningarna i Meny. Lösenordet som anges i Låsinställningar krävs även när du gör inställningar i Epson WebConfig eller EpsonNet Config.

#### *Anmärkning:*

*Om du har glömt bort lösenordet, kan du kontakta din återförsäljare.*

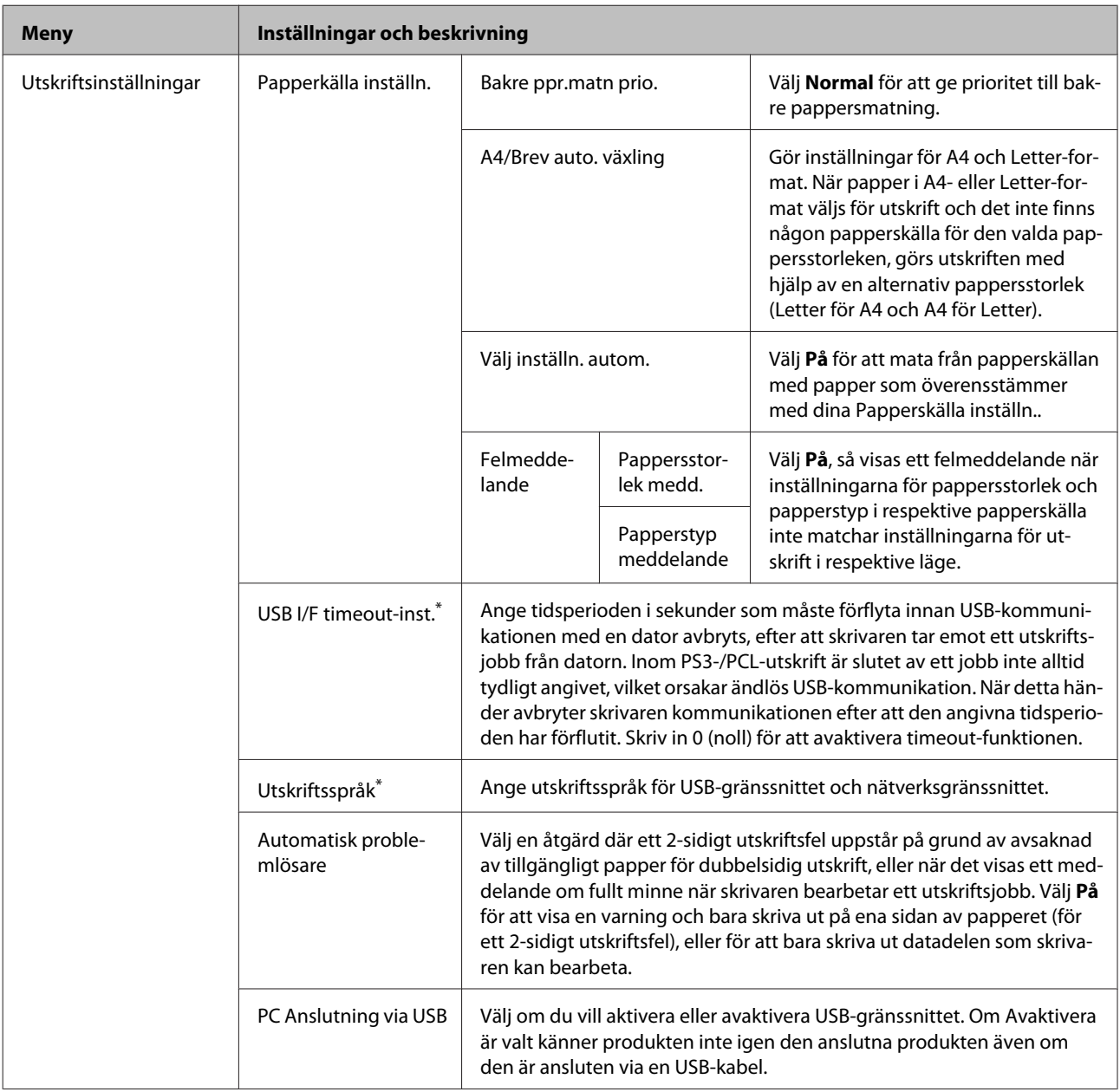

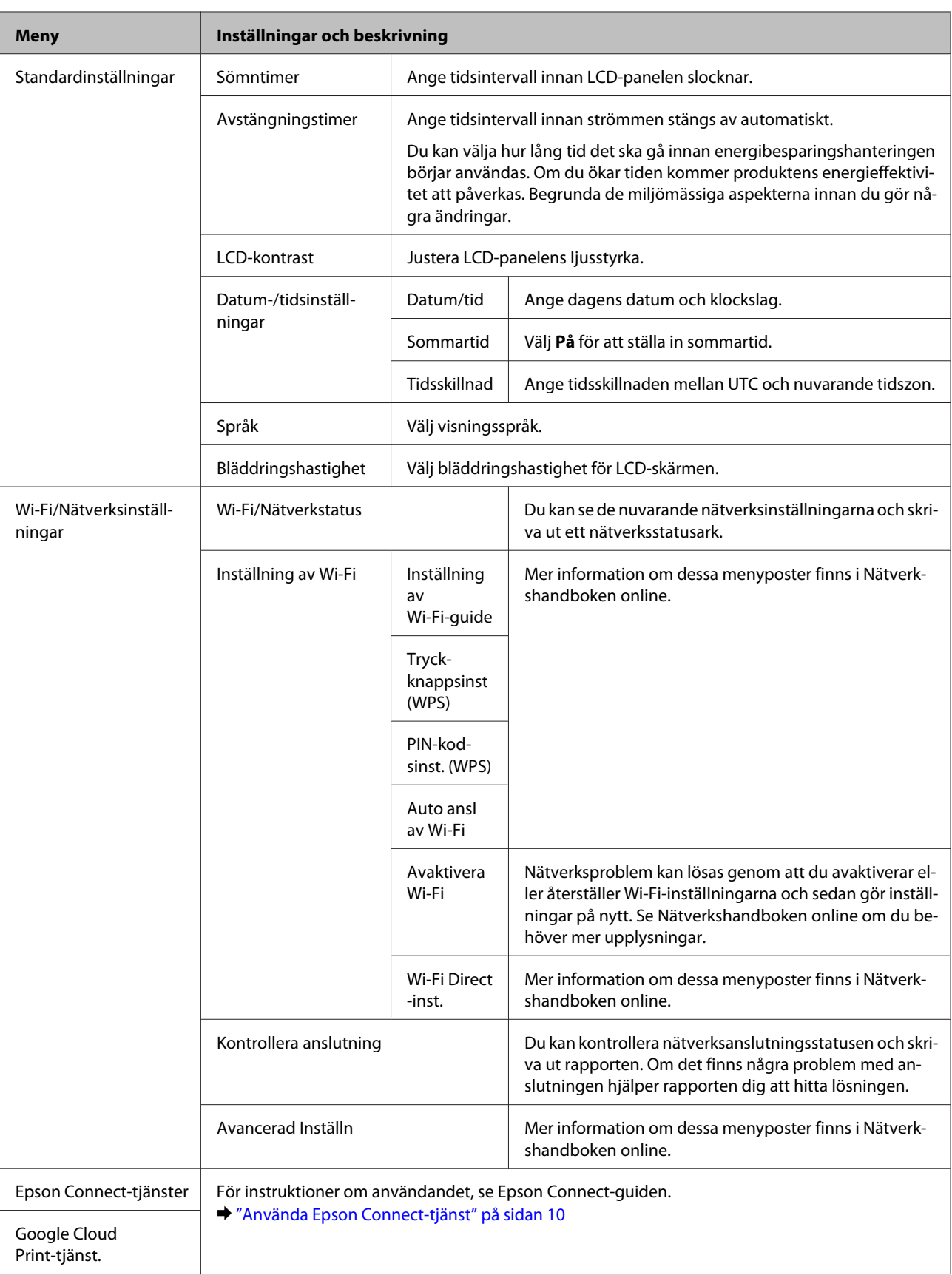

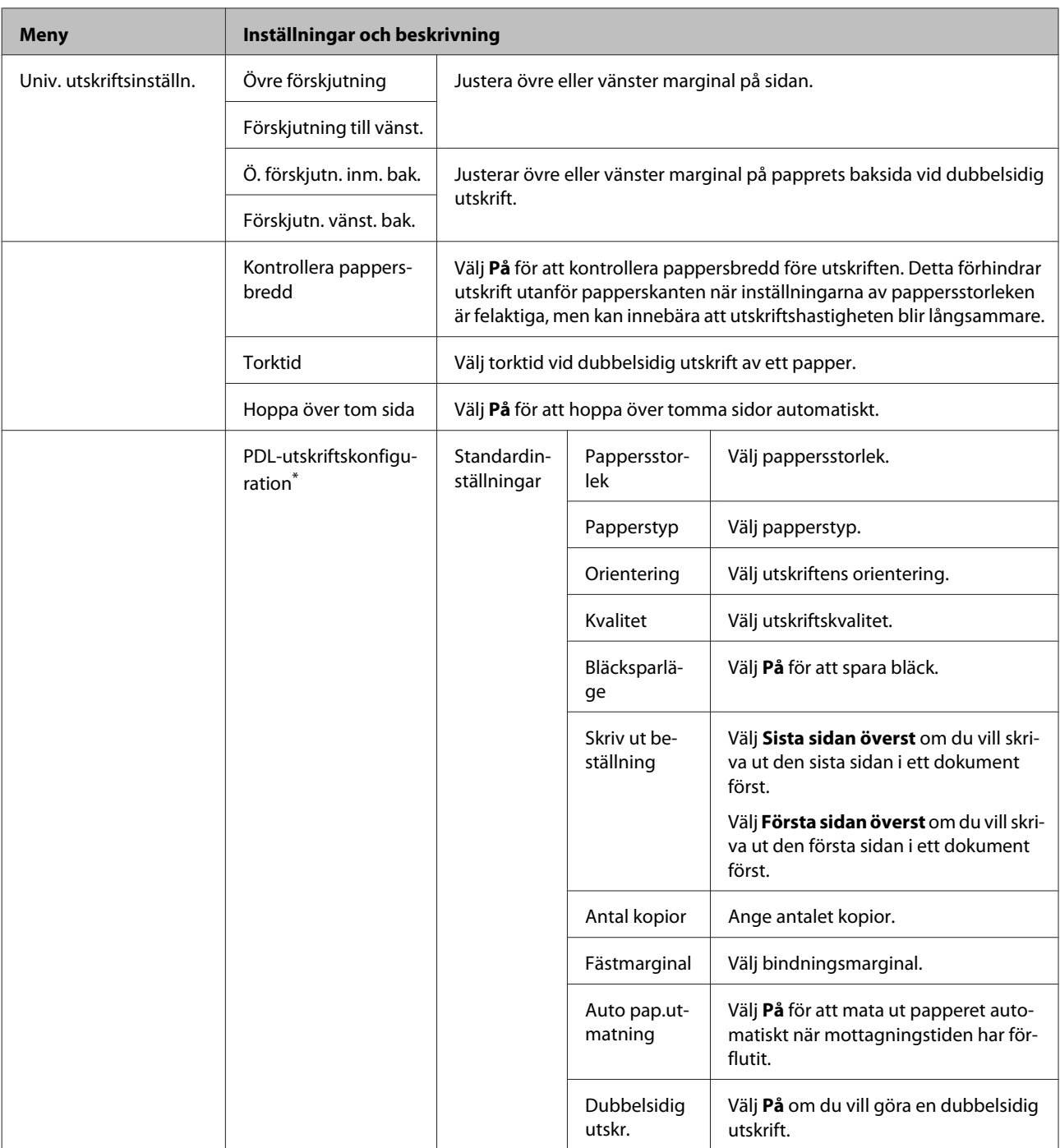

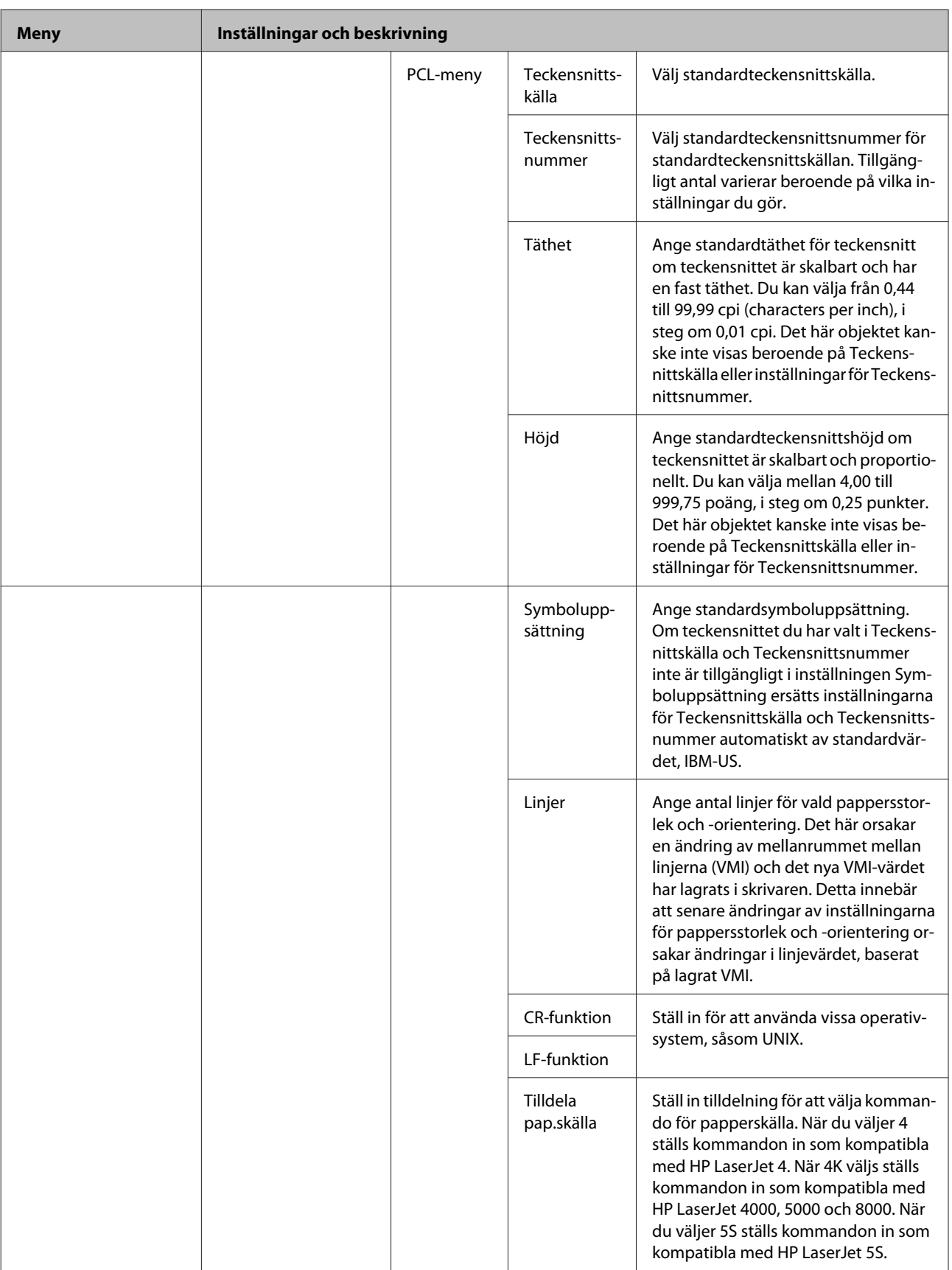

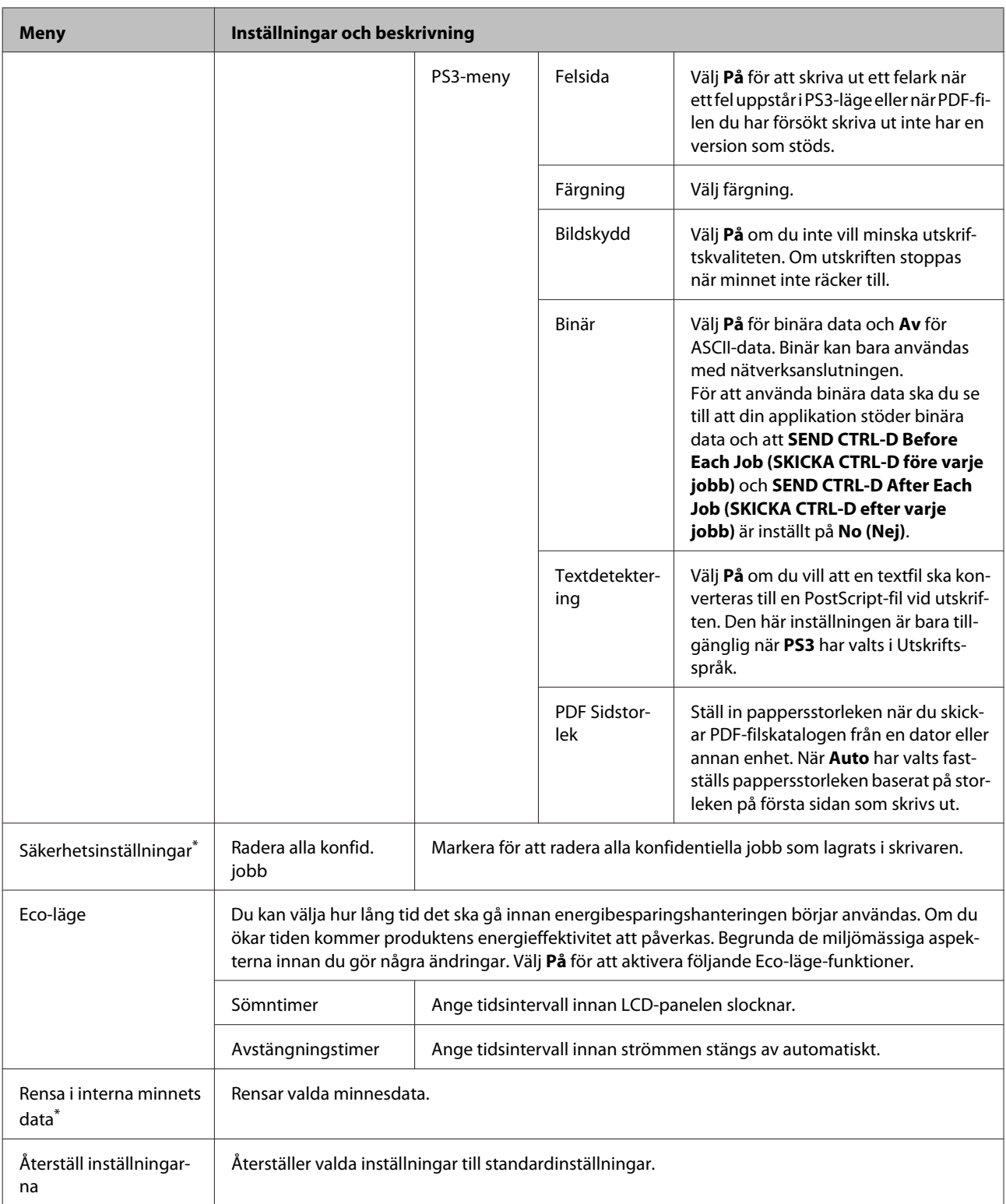

\* Den här funktionen är bara tillgänglig för WF-5190-serien.

# **Information om bläckpatroner och förbrukningsmaterial**

## **Bläckpatroner**

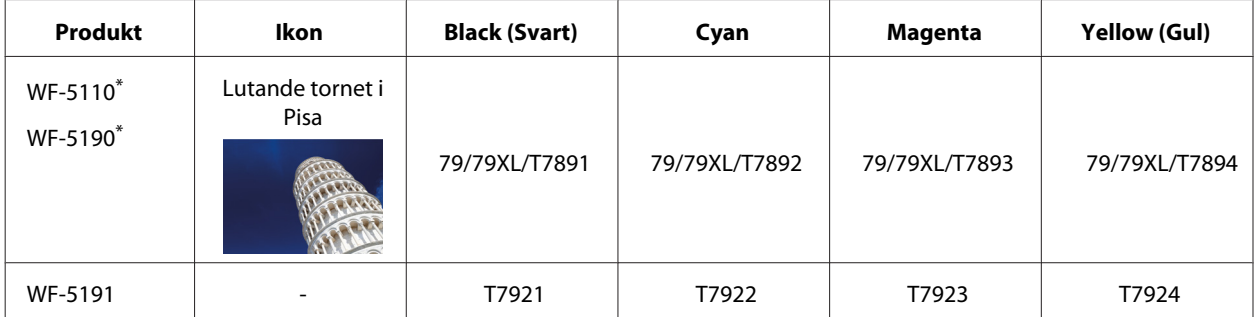

\* Information om kapaciteten för Epsons bläckpatroner finns på följande webbplats. <http://www.epson.eu/pageyield>

#### **För Australien/Nya Zeeland**

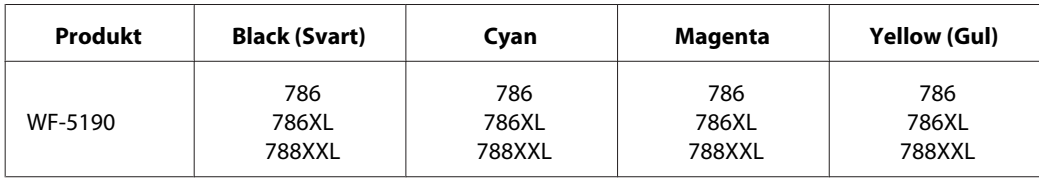

#### *Anmärkning:*

*Alla patroner är inte tillgängliga i alla regioner.*

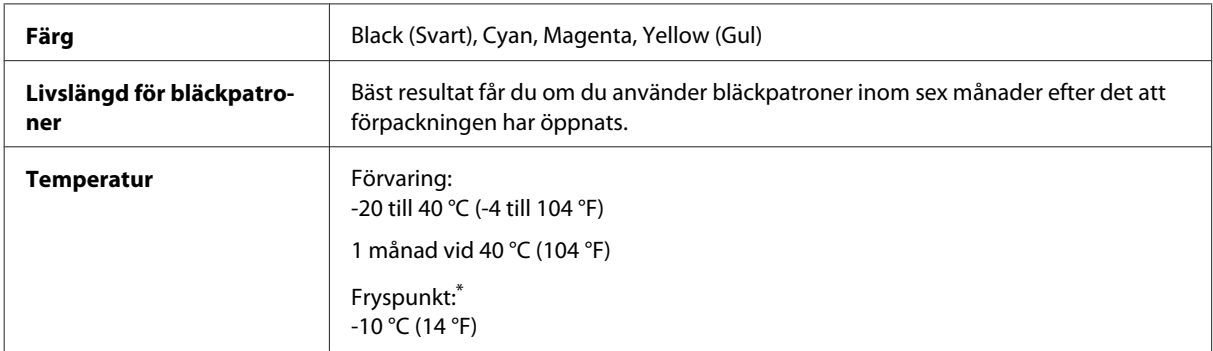

\* Bläck tinar upp och kan användas efter cirka 3 timmar i 25 °C.

## **Underhållsbox**

Du kan använda följande underhållsenheter till den här produkten.

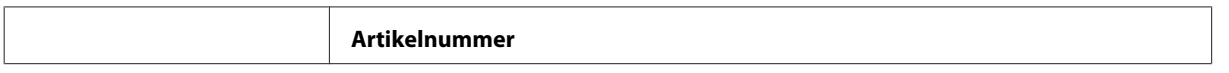

### **Information om bläckpatroner och förbrukningsmaterial**

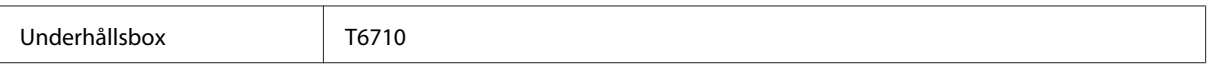

# **Byta bläckpatroner**

## **Säkerhetsinstruktioner, försiktighetsåtgärder och specifikationer för bläckpatron**

### **Säkerhetsinstruktioner**

Tänk på följande när du handskas med bläckpatronerna:

- ❏ Förvara bläckpatroner utom räckhåll för barn.
- ❏ Var försiktig när du hanterar förbrukade bläckpatroner, då det kan finnas bläck vid bläckutloppet.
	- ❏ Om du får bläck på huden bör du genast tvätta området noga med tvål och vatten.
	- ❏ Om du får bläck i ögonen ska du genast skölja dem med vatten. Om du känner obehag eller får problem med synen efter noggrann sköljning bör du omedelbart kontakta läkare.
	- ❏ Om du får bläck i munnen, spotta ut det omedelbart och sök upp en läkare direkt.
- ❏ Innan du installerar den nya bläckpatronen i skrivaren ska du skaka den bakåt och framåt i horisontellt läge i rörelser om 10 centimeter omkring 15 gånger inom fem sekunder.
- ❏ Använd bläckpatronen före sista förbrukningsdatum som anges på förpackningen.
- ❏ Använd hela bläckpatronen inom sex månader från installationen för bästa resultat.
- ❏ Ta aldrig isär eller konstruera om bläckpatronen, det kan leda till att det inte går att skriva ut på normalt sätt.
- ❏ Rör inte vid det gröna chipet på sidan av kassetten. Om du rör vid dem kan normal drift och utskrift förhindras.
- ❏ Chipet på bläckpatronen innehåller en hel del patronrelaterad information, såsom bläckpatronsstatus, så att patronen kan tas bort och sättas i utan problem.
- ❏ Om du tar bort en bläckpatron för senare användning ska du skydda bläcktillförselområdet från damm och smuts och förvara den i samma miljö som den här produkten. Observera att det finns en ventil i bläcktillförselporten som gör luckor och kontakter onödiga, men det är viktigt att vara noggrann och förhindra bläck från att fläcka ned föremålen som patronen kommer i kontakt med. Rör inte vid bläcktillförselporten eller det omgivande området.

### **Försiktighetsåtgärder vid byte av bläckpatron**

Läs alla anvisningar i det här avsnittet innan du byter ut bläckpatronerna.

- ❏ För bästa utskriftsresultat ska du använda upp bläckpatronen inom sex månader från installationen.
- ❏ Om du flyttar bläckpatronerna från en kall plats till en varm ska du lämna dem i rumstemperatur i mer än tre timmar innan du använder bläckpatronen.
- ❏ Undvik att tappa den eller slå den mot hårda föremål; annars kan bläcket läcka ut.
- ❏ Flytta inte skrivarhuvudet för hand, då det kan skada skrivaren.
- ❏ Den här skrivaren använder de medföljande bläckpatronerna med ett grönt chip som övervakar mängden bläck som används av varje patron. Patronerna går att använda även om de tas ur och sätts i igen.
- ❏ Om du tillfälligt behöver ta bort en bläckpatron måste du skydda området där bläcket kommer ut från smuts och damm. Förvara bläckpatronen i samma miljö som skrivaren.
- ❏ Stäng aldrig av skrivaren under den första bläckladdningen. Bläcket kanske inte fylls upp och skrivaren kan bli oåtkomlig för utskrift.
- ❏ Öppningen där bläcket kommer ut är utrustad med en ventil som är utformad för att innesluta överflödigt bläck som kan frigöras, så du behöver inte förse med egna skydd eller lock. Handskas ändå försiktigt med patronen. Vidrör inte bläckpatronen där bläcket kommer ut eller det omgivande området.
- ❏ Andra produkter som inte tillverkats av Epson kan orsaka skador som inte täcks av Epsons garantier och under vissa omständigheter orsaka felaktigt skrivarbeteende.
- ❏ Epson rekommenderar att du använder bläckpatroner från Epson. Epson kan inte garantera kvalitet eller funktion för bläck av andra märken än Epson. Användning av bläck av andra märken än Epson kan orsaka skador som inte täcks av Epsons garanti, och under vissa förhållanden kan de få skrivaren att fungera dåligt. Information om nivåer för bläck av andra märken kanske inte visas.
- ❏ Lämna den gamla patronen installerade i skrivaren tills du har fått ett alternativ; annars kan bläcket i skrivarhuvudets munstycken torka.
- ❏ Om färgbläcket tar slut men det fortfarande finns svart bläck, kan du tillfälligt fortsätta att skriva ut i svartvitt.  $\rightarrow$  ["Skriva ut tillfälligt med svart bläck när färgpatronerna har tagit slut" på sidan 60](#page-59-0)
- ❏ Stäng aldrig av skrivaren när du ska byta bläckpatron. Om du gör det kan det orsaka skada på det gröna chipet på bläckpatronen och skrivaren kanske inte skriver ut som den ska.
- ❏ Du kan inte använda patronerna som kom med produkten för utbytet.

### **Bläckpatronsspecifikationer**

- ❏ Epson rekommenderar att du använder bläckpatronen före datumet som är tryckt på förpackningen.
- ❏ Bläckpatronerna som medföljer produkten används delvis under grundinstallationen. För att få fram utskrifter av hög kvalitet måste produktens skrivarhuvud helt fyllas med bläck. Den här engångsprocessen förbrukar en viss mängd bläck och därför skriver patronerna eventuellt ut färre sidor än efterföljande bläckpatroner.
- ❏ De uppgivna värdena kan variera beroende på vilken typ av bilder som skrivs ut, vilken typ av papper som används, hur ofta utskrift sker samt omgivningsförhållanden som temperatur.
- ❏ För att du ska vara säker på att du får ut den bästa möjliga utskriftskvaliten och för att hjälpa att skydda skrivarhuvudet, finns det en viss mängd bläck i reserv när produkten indikerar att bläckpatronen ska bytas. I de uppgivna värdena är denna reserv inte inkluderad.
- ❏ Bläckpatronerna kan innehålla återvunna material men det påverkar inte produktens funktion eller prestanda.

❏ När du skriver ut i monokromt eller gråskala kan färgbläck användas istället för svart bläck beroende på papperstypen eller inställningarna för utskriftskvalitet. Detta beror på att en blandning av färgbläck används för att skapa svart färg.

## **Kontrollera statusen för bläckpatroner**

### **För Windows**

#### *Anmärkning:*

*När en bläckpatron börjar ta slut visas automatiskt skärmen Low Ink Reminder (Påminnelse om låg bläcknivå). Du kan också kontrollera status för bläckpatroner från denna skärm. Om du inte vill visa denna skärm, öppna först skrivardrivrutinen och klicka sedan på fliken Maintenance (Underhåll) och därefter på Monitoring Preferences (Övervakningsinställningar). På skärmen Monitoring Preferences (Övervakningsinställningar) avmarkerar du kryssrutan See Low Ink Reminder alerts (Se avsnittet Påminnelse om låg bläcknivå).*

Kontrollera status för bläckpatroner med någon av följande metoder:

- ❏ Öppna skrivardrivrutinen, klicka på fliken **Main (Huvudinställningar)** och klicka sedan på knappen **Ink Levels (Bläcknivåer)**.
- ❏ Dubbelklicka på genvägen till produkten i Windows taskbar (aktivitetsfältet). Se följande avsnitt om du vill lägga till en genväg i taskbar (aktivitetsfältet):

& ["Från genvägen i taskbar \(aktivitetsfältet\)" på sidan 30](#page-29-0)

❏ Öppna skrivardrivrutinen, klicka på fliken **Maintenance (Underhåll)** och klicka sedan på knappen **EPSON Status Monitor 3**. En bild visar statusen för bläckpatronerna.

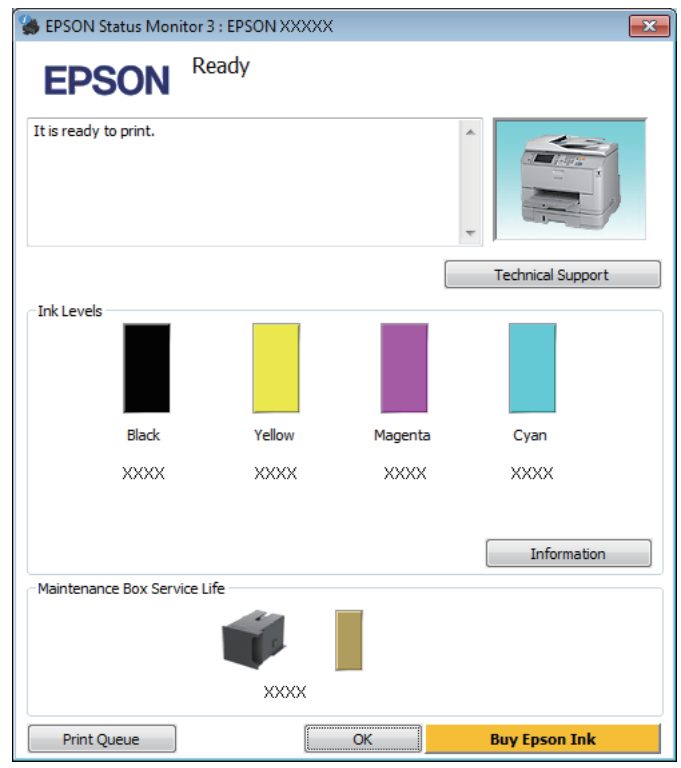

#### *Anmärkning:*

- ❏ *Om EPSON Status Monitor 3 inte visas öppnar du skrivardrivrutinen och klickar på fliken Maintenance (Underhåll). Sedan klickar du på knappen Extended Settings (Utökade inställningar). I fönstret Extended Settings (Utökade inställningar) markerar du kryssrutan Enable EPSON Status Monitor 3 (Aktivera EPSON Status Monitor 3).*
- ❏ *Beroende på de aktuella inställningarna kan den förenklade statusövervakaren visas. Klicka på knappen Details (Detaljer) för att visa ovanstående fönster.*
- ❏ *De bläcknivåer som visas är en ungefärlig uppskattning.*

### **För Mac OS X**

Du kan kontrollera status för bläckpatroner med EPSON Status Monitor. Gå vidare enligt beskrivningen här nedan.

Starta Epson Printer Utility 4. & ["Öppna skrivardrivrutinen för Mac OS X" på sidan 31](#page-30-0) B Klicka på **EPSON Status Monitor**-ikonen. EPSON Status Monitor visas.

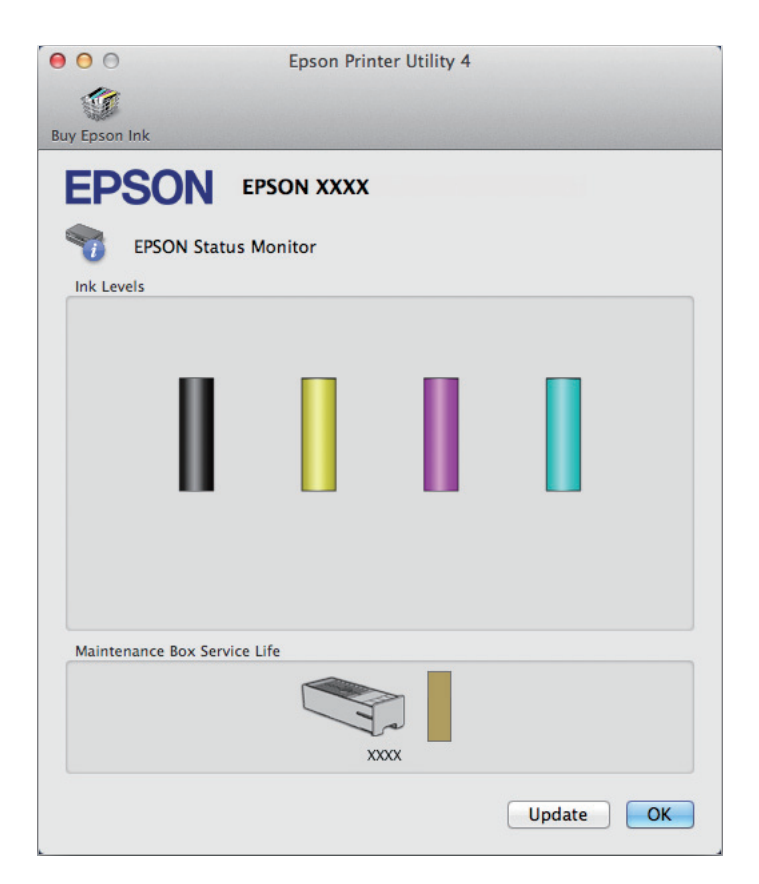

#### *Anmärkning:*

- ❏ *Bilden visar bläckpatronernas status vid den tidpunkt då EPSON Status Monitor först öppnades. Klicka på Update (Uppdatera) om du vill uppdatera statusen för bläckpatroner.*
- ❏ *De bläcknivåer som visas är en ungefärlig uppskattning.*

### **Använda kontrollpanelen**

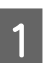

A Välj **Meny** från startskärmen.

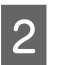

B Välj **Bläcknivåer**.

#### *Anmärkning:*

- ❏ *De bläcknivåer som visas är en ungefärlig uppskattning.*
- ❏ *Statusikonen till höger på LCD-skärmen visar underhållsboxens status.*

## <span id="page-59-0"></span>**Skriva ut tillfälligt med svart bläck när färgpatronerna har tagit slut**

Om färgbläcket tar slut men det fortfarande finns svart bläck, kan du fortsätta att skriva ut i svartvitt under en kort tid. Du bör dock byta ut de tomma bläckpatronerna så fort som möjligt. Information om hur du skriver ut tillfälligt med svart bläck finns i avsnittet nedan.

#### *Anmärkning:*

*Den verkliga tidsperioden varierar beroende på användningsförhållandena, bilderna som skrivs ut, utskriftsinställningarna och hur ofta du skriver ut.*

### **För Windows**

#### *Anmärkning för Windows:*

*Denna funktion är tillgänglig endast när EPSON Status Monitor 3 är aktiverad. Om du vill aktivera statusövervakaren så går du till skrivardrivrutinen och klickar på fliken Maintenance (Underhåll) och sedan på knappen Extended* Settings (Utökade inställningar). I fönstret Extended Settings (Utökade inställningar) markerar du kryssrutan Enable *EPSON Status Monitor 3 (Aktivera EPSON Status Monitor 3).*

Följ stegen nedan när du tillfälligt vill skriva ut med svart bläck.

A När EPSON Status Monitor 3 uppmanar dig att avbryta utskriftsjobbet ska du klicka på **Cancel (Avbryt)** eller **Cancel Print (Avbryt utskrift)** för att avbryta utskriftsjobbet.

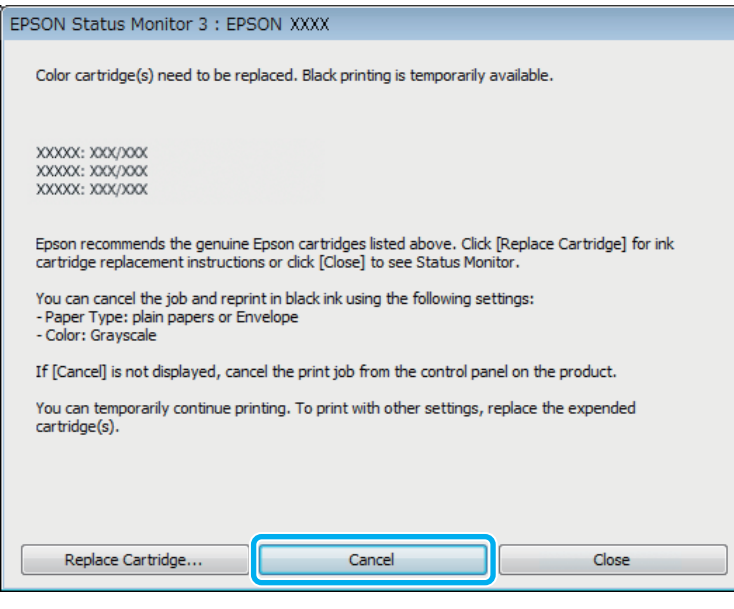

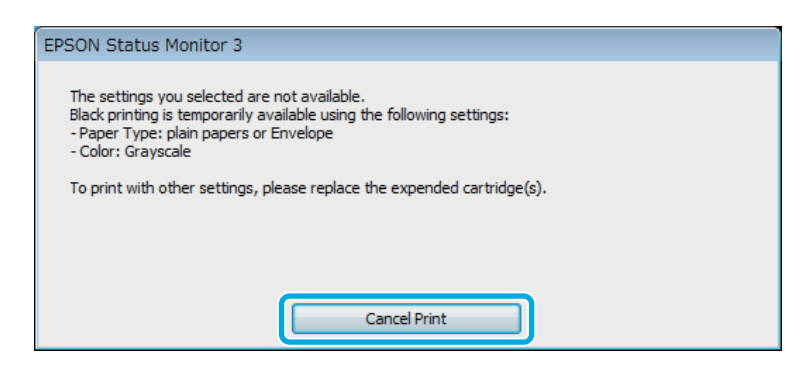

#### *Anmärkning:*

*Om felet som anger att en färgpatron är tom har aktiverats via en annan dator i nätverket kanske du måste avbryta utskriftsjobbet på produkten.*

B Fyll på vanligt papper eller kuvert.

C Öppna skrivarinställningarna. & ["Öppna skrivardrivrutinen för Windows" på sidan 29](#page-28-0)

D Klicka på fliken Main (Huvudinställningar) och gör de lämpliga inställningarna.

E Välj **plain papers (vanligt papper)** eller **Envelope (Kuvert)** som Paper Type (Papperstyp)-inställning.

- F Välj **Grayscale (Gråskala)** som Color (Färg)-inställning.
- G Klicka på **OK** så stängs fönstret för skrivarinställningar.

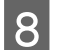

8 Skriv ut filen.

I EPSON Status Monitor 3 visas på datorskärmen igen. Klicka på **Print in Black (Skriv ut i svart)** för att skriva ut med svart bläck.

### **För Mac OS X**

Följ stegen nedan när du tillfälligt vill skriva ut med svart bläck.

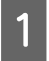

A Klicka på produktikonen i Dock om utskriften inte kan återupptas. Om ett felmeddelande visas som uppmanar dig att avbryta utskriftsjobbet ska du klicka på **Delete (Ta bort)** och följa stegen nedan för att skriva ut dokumentet igen med svart bläck.

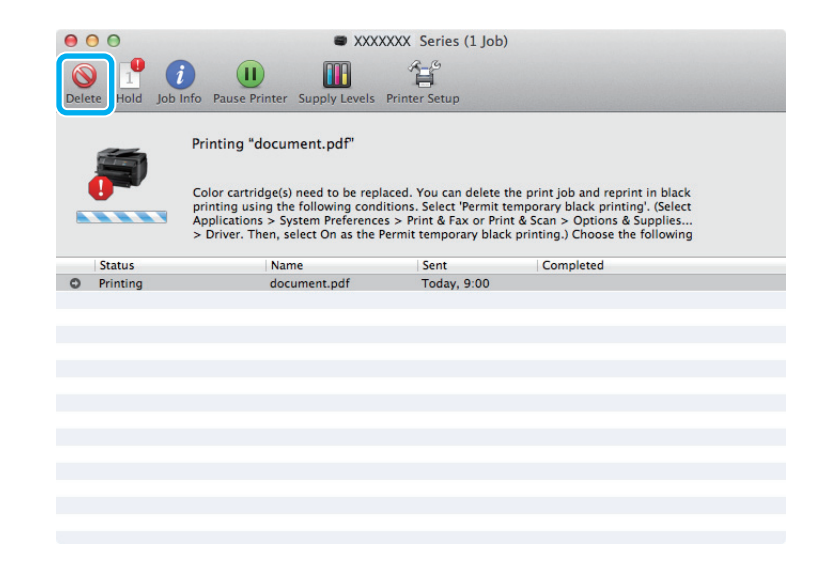

#### *Anmärkning:*

*Om felet som anger att en färgpatron är tom har aktiverats via en annan dator i nätverket kanske du måste avbryta utskriftsjobbet på produkten.*

#### För Mac OS X 10.8:

Klicka på -knappen och om ett felmeddelande visas klickar du på **OK**. Följ stegen nedan för att skriva ut dokumentet igen med svart bläck.

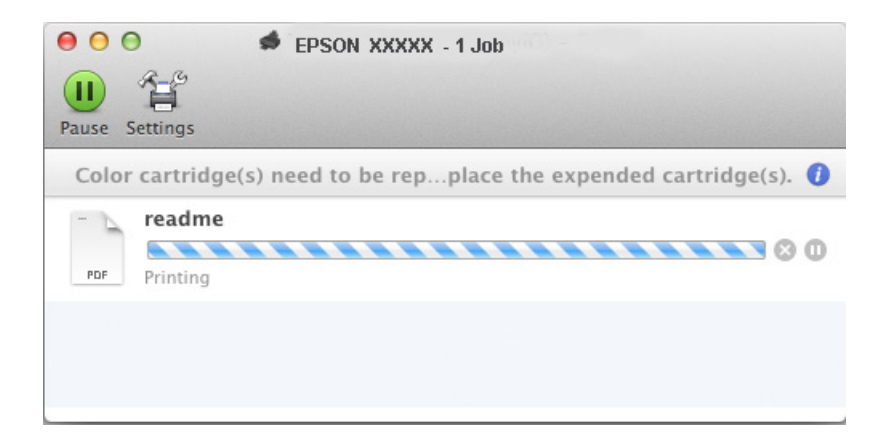

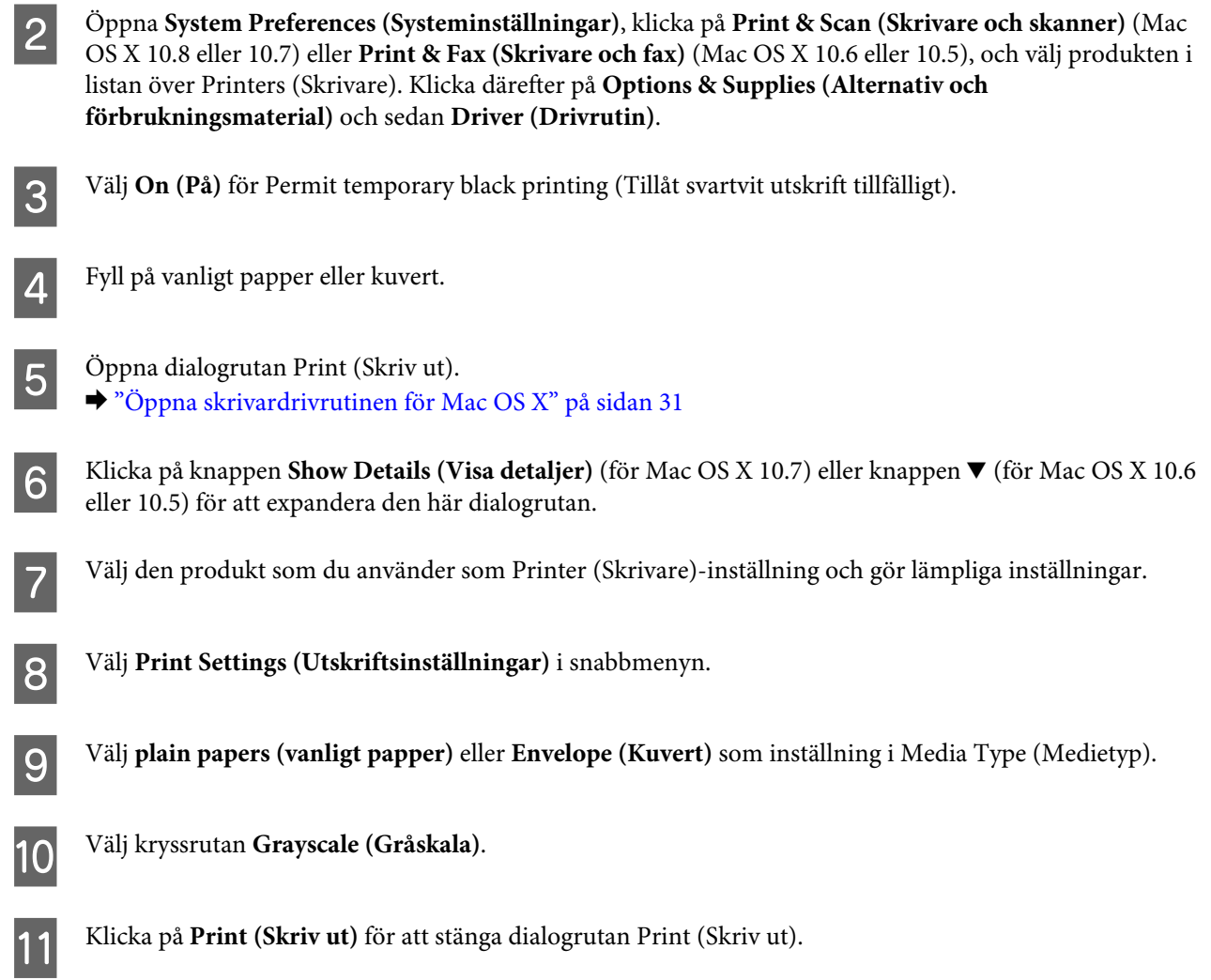

## **Spara svart bläck när patronen börjar ta slut (endast Windows)**

### *Anmärkning för Windows:*

*Denna funktion är tillgänglig endast när EPSON Status Monitor 3 är aktiverad. Om du vill aktivera statusövervakaren så går du till skrivardrivrutinen och klickar på fliken Maintenance (Underhåll) och sedan på knappen Extended Settings (Utökade inställningar). I fönstret Extended Settings (Utökade inställningar) markerar du kryssrutan Enable EPSON Status Monitor 3 (Aktivera EPSON Status Monitor 3).*

Fönstret nedan visas när det svarta bläcket börjar ta slut och det finns mer färgbläck än svart bläck. Det visas bara när **plain papers (vanligt papper)** är valt som papperstyp och **Standard** är valt som Quality (Kvalitet).

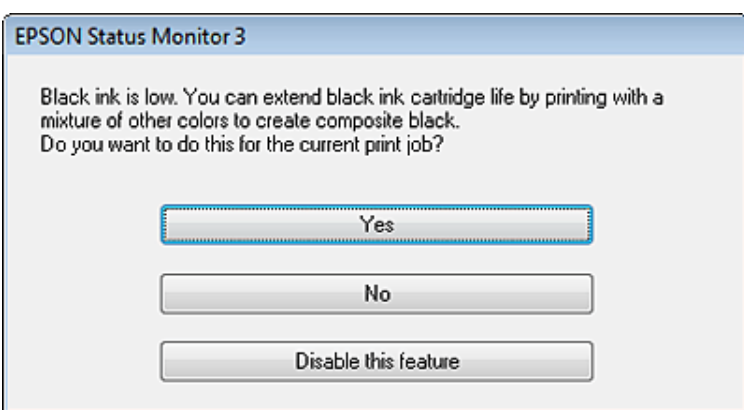

I fönstret kan du antingen välja att använda svart bläck eller spara svart bläck genom att använda en blandning av färger som skapar svart.

- ❏ Klicka på knappen **Yes (Ja)** om du vill använda en blandning av färger för att skapa svart. Samma fönster visas nästa gång du skriver ut ett liknande jobb.
- ❏ Klicka på knappen **No (Nej)** om du vill använda resterande svart bläck för utskriftsjobbet. Samma fönster visas nästa gång du skriver ut ett liknande jobb och då kan du återigen välja om du vill spara svart bläck.
- ❏ Klicka på **Disable this feature (Inaktivera funktionen)** om du vill använda det svarta bläck som finns kvar.

## **Byta en bläckpatron**

När bläckpatornernas nivå sjunker eller de töms, visas ett meddelande på datorn eller kontrollpanelen. Du kan byta kassetterna när som helst så länge produkten inte är igång.

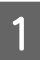

Öppna den främre luckan.

B Tryck in bläckpatronen du vill byta och greppa tag i handtaget på patronen för att dra den ut ur skrivaren. Kasta den använda patronen på rätt sätt. Ta inte isär den använda patronen och försök inte återfylla den.

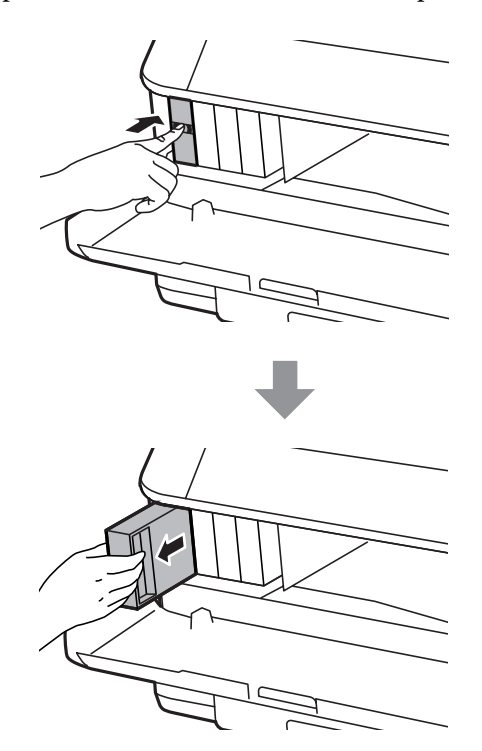

#### *Anmärkning:*

- ❏ *Bilden visar hur du byter svart bläckpatron. Byt ut den patron som är aktuell.*
- ❏ *Bläckpatroner som plockats bort kan ha bläck runt den öppning där bläcket sprutar ut. Var därför försiktig så att du inte svärtar ner kläder eller föremål när du tar bort patronerna.*
- C Ta ur utbytespatronen ur förpackningen. Rör inte vid det gröna chipet på sidan av kassetten. Om du rör vid dem kan normal drift och utskrift förhindras.

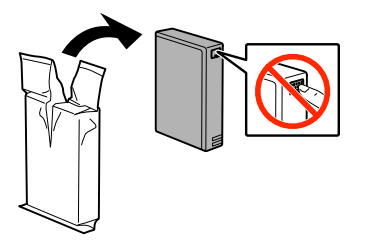

#### *Anmärkning:*

*Skaka inte de använda bläckpatronerna, eftersom de kan börja läcka.*

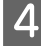

Skaka bläckpatronen i 5 sekunder 15 gånger horisontalt i rörelser på omkring 10 cm, så som visas på följande bild.

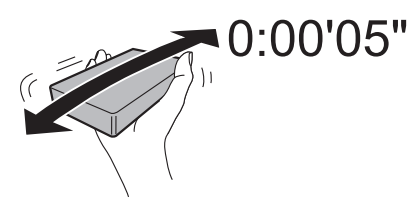

E Placera bläckpatronen i patronhållaren. Tryck in patronen tills den klickar på plats.

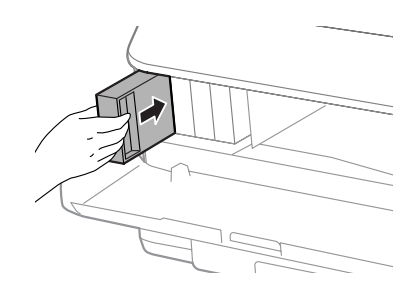

### *Anmärkning:*

*Om Kontrollera patron visas på LCD-skärmen trycker du på knappen OK för att kontrollera att patronerna sitter i ordentligt.*

6 Stäng den främre luckan.

#### *Anmärkning:*

*Stäng aldrig av produkten medan lampan blinkar.*

Bytet av bläckpatronen är klart. Skrivaren återgår till dess tidigare status.

# **Underhåll av produkt och programvara**

## **Installationsalternativ**

### **Papperskassettenhet**

### **Installera papperskassettenheten**

Följ stegen nedan för att installera papperskassettenheten.

*Anmärkning: Den här enheten är tillbehör.* & *["Alternativ" på sidan 111](#page-110-0)*

A Stäng av produkten och koppla ur strömsladden och alla gränssnittskablar.

!*Obs!*

*Se till att koppla ur strömsladden från produkten för att förhindra elektriska stötar.*

Plocka försiktigt bort papperskassettenheten från kartonen och placera den där du vill installera produkten.

#### *Anmärkning:*

❏ *Ta bort de skyddande materialen från enheten.*

❏ *Spara alla skyddande material om du vill transportera papperskassetten i framtiden.*

C Rikta in hörnen på produkten och enheten. Sänk sedan försiktigt ner produkten i enheten, så att kontakten och de två stiften överst på enheten passar i uttaget och hålen på produktens undersida.

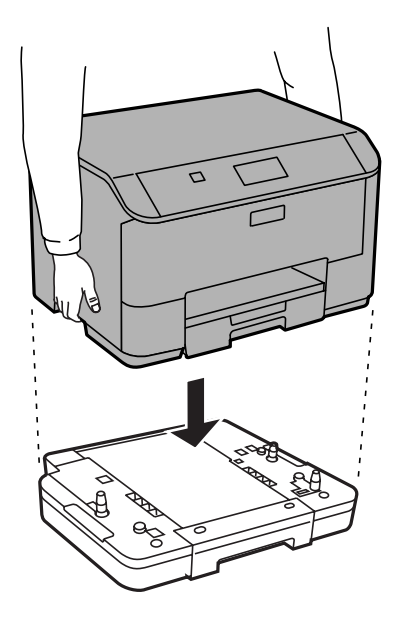

<span id="page-67-0"></span>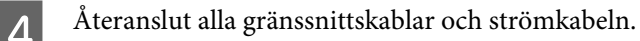

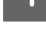

E Koppla in produktens strömkabel i ett eluttag.

Starta produkten.

### **Aktivera tillbehörskassetten i skrivarens drivrutin**

För att aktivera tillbehörskassetten ska du öppna skrivaregenskaperna och göra följande inställningar.

#### **Windows**

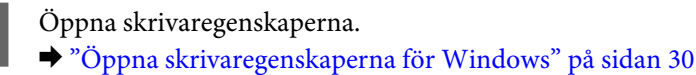

B Välj fliken **Optional Settings (Alternativa inställningar)** och välj sedan **Acquire from Printer (Hämta från skrivare)** från Printer Information (Skrivarinformation). Klicka sedan på knappen **Get (Hämta)**.

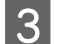

C Klicka på knappen **OK** för att stänga fönstret.

#### **Mac OS X**

A Öppna **System Preferences (Systeminställningar)** och dubbelklicka sedan på knappen **Print & Scan (Skriv ut och skanna)** ("**Print & Fax (Skriv ut och faxa)**" för OS X 10.6 eller 10.5).

- B Välj skrivaren från listan, välj **Options & Supplies (Alternativ och förbrukningsmaterial)** ("**Open Print Queue (Öppna utskriftskö)**" och klicka på "**Info**" för OS X 10.5).
- C Klicka på fliken **Driver (Drivrutin)** och välj sedan **Cassette 2 (Kassett 2)** som **Lower Cassette (Nedre kassett)**.

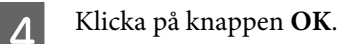

### **Avinstallera kassettenheten**

Utför installationen i omvänd ordning.

## **Kontrollera skrivarhuvudets munstycken**

Om utskriften är ovanligt blek eller bildpunkter saknas, kan du kanske komma till rätta med problemet genom att kontrollera skrivarhuvudets munstycken.

Du kan kontrollera skrivarhuvudets munstycken från datorn med hjälp av verktyget Nozzle Check (Munstyckeskontroll) eller med hjälp av knapparna på produkten.

### **Använda verktyget Nozzle Check (Munstyckeskontroll) för Windows**

Använd verktyget Nozzle Check (Munstyckeskontroll) enligt beskrivningen här nedan.

#### **Underhåll av produkt och programvara**

A Kontrollera så att inga varningar eller fel indikeras på kontrollpanelen.

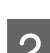

B Kontrollera så att det finns A4-papper i papperskassetten.

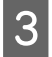

C Högerklicka på produktikonen i taskbar (aktivitetsfältet), och välj sedan **Nozzle Check (Munstyckeskontroll)**.

Om produktikonen inte visas, se följande avsnitt för att lägga till ikonen. & ["Från genvägen i taskbar \(aktivitetsfältet\)" på sidan 30](#page-29-0)

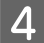

D Följ anvisningarna på skärmen.

### **Använda verktyget Nozzle Check (Munstyckeskontroll) för Mac OS X**

Använd verktyget Nozzle Check (Munstyckeskontroll) enligt beskrivningen här nedan.

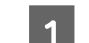

A Kontrollera så att inga varningar eller fel indikeras på kontrollpanelen.

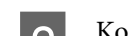

2 Kontrollera så att det finns A4-papper i papperskassetten.

Starta Epson Printer Utility 4. & ["Öppna skrivardrivrutinen för Mac OS X" på sidan 31](#page-30-0)

D Klicka på **Nozzle Check (Munstyckeskontroll)**-ikonen.

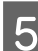

E Följ anvisningarna på skärmen.

### **Använda kontrollpanelen**

Följ anvisningarna nedan för att kontrollera skrivarhuvudets munstycken med hjälp av produktens kontrollpanel.

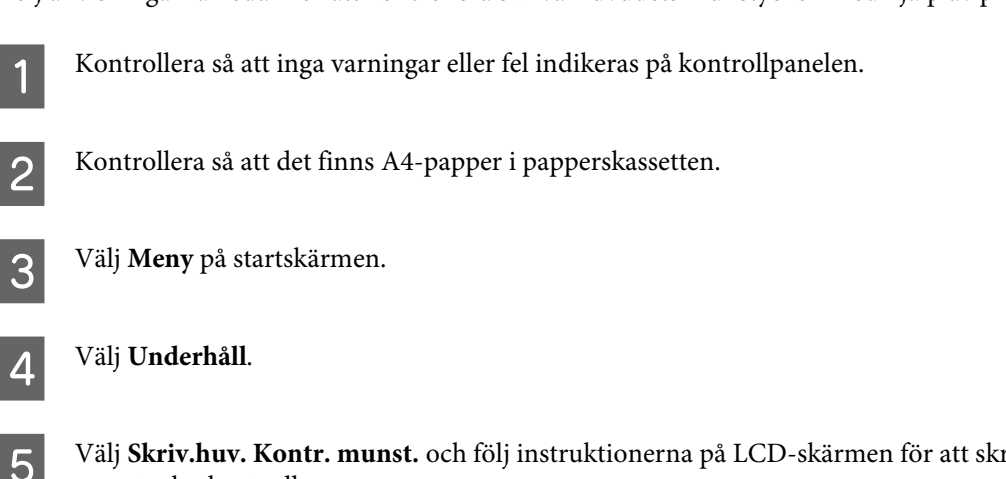

E Välj **Skriv.huv. Kontr. munst.** och följ instruktionerna på LCD-skärmen för att skriva ut ett mönster för munstyckeskontroll.

F Nedan visas två exempel på mönster för munstyckeskontroll.

Jämför kvaliteten på den utskrivna kontrollsidan med det exempel som visas nedan. Om du inte kan upptäcka några problem med utskriftskvaliteten, som luckor eller eller saknade segment i teststrecken, så fungerar skrivarhuvudet som det ska.

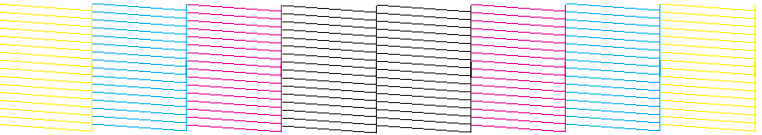

Om något segment i de utskrivna strecken saknas, som visas nedan, så kan det innebära att bläckmunstycket är tilltäppt eller att skrivarhuvudet är feljusterat.

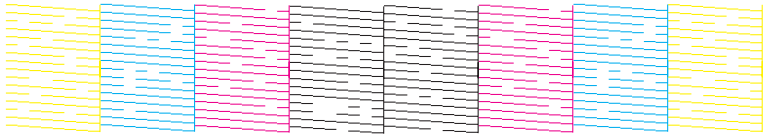

& "Rengöring av skrivarhuvudet" på sidan 70

 $\rightarrow$  ["Justering av av skrivarhuvudet" på sidan 72](#page-71-0)

## **Rengöring av skrivarhuvudet**

Om utskriften är ovanligt ljus eller om bildpunkter saknas, kanske du kan lösa problemet genom att rengöra skrivarhuvudet, vilket ser till att munstyckena levererar bläck som de ska.

Du kan rengöra skrivarhuvudet från datorn med hjälp av verktyget Head Cleaning (Huvudrengöring) i skrivardrivrutinen, eller från produkten med hjälp av knapparna.

### c*Viktigt:*

*Slå inte av produkten under huvudrengöring. Om huvudrengöringen inte slutförs kanske du inte kommer att kunna skriva ut.*

#### *Anmärkning:*

- ❏ *Öppna inte främre luckan under huvudrengöring.*
- ❏ *Använd först verktyget Nozzle Check (Munstyckeskontroll) för att kontrollera om skrivarhuvudet verkligen behöver rengöras. Detta sparar bläck.*
	- & *["Kontrollera skrivarhuvudets munstycken" på sidan 68](#page-67-0)*
- ❏ *Rengör endast skrivarhuvudet om utskriftskvaliteten försämras, t.ex. utskriften blir suddig, färger är fel eller saknas helt, eftersom en del bläck från alla patroner förbrukas vid en skrivarhuvudrengöring.*
- ❏ *Du kanske inte kan rengöra skrivarhuvudet när bläcket börjar ta slut. Du kan inte rengöra skrivarhuvudet när bläcket är slut. Byt ut bläckpatronen det gäller först.*
- ❏ *Om utskriftskvaliteten inte blir bättre efter att du har upprepat proceduren ca. fyra gånger, stänger du av produkten och låter den stå minst 6 timmar. Gör sedan om munstyckeskontrollen och gör rent skrivarhuvudet vid behov. Kontakta Epsons kundtjänst om utskriftskvaliteten inte förbättras.*
- ❏ *Vi rekommenderar att du regelbundet skriver ut ett par sidor för att bibehålla en hög utskriftskvalitet.*

### **Använda verktyget Head Cleaning (Huvudrengöring) för Windows**

Rengör skrivarhuvudet med hjälp av verktyget Head Cleaning (Huvudrengöring) enligt beskrivningen nedan.

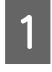

A Kontrollera så att inga varningar eller fel indikeras på kontrollpanelen.

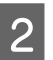

B Högerklicka på produktikonen i taskbar (aktivitetsfältet), och välj sedan **Head Cleaning (Huvudrengöring)**.

Om produktikonen inte visas, se följande avsnitt för att lägga till ikonen. & ["Från genvägen i taskbar \(aktivitetsfältet\)" på sidan 30](#page-29-0)

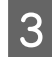

C Följ anvisningarna på skärmen.

### **Använda verktyget Head Cleaning (Huvudrengöring) för Mac OS X**

Rengör skrivarhuvudet med hjälp av verktyget Head Cleaning (Huvudrengöring) enligt beskrivningen nedan.

Kontrollera så att inga varningar eller fel indikeras på kontrollpanelen.

- Starta Epson Printer Utility 4. & ["Öppna skrivardrivrutinen för Mac OS X" på sidan 31](#page-30-0)
- C Klicka på **Head Cleaning (Huvudrengöring)**-ikonen.

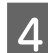

Följ anvisningarna på skärmen.

### **Använda kontrollpanelen**

Följ anvisningarna nedan för att rengöra skrivarhuvudet med hjälp av produktens kontrollpanel.

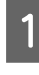

Kontrollera så att inga varningar eller fel indikeras på kontrollpanelen.

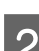

B Välj **Meny** på startskärmen.

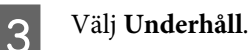

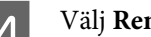

D Välj **Rengör. av skrivarhuvud**.

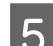

E Följ instruktionerna på LCD-skärmen för att fortsätta.

## <span id="page-71-0"></span>**Justering av av skrivarhuvudet**

Om du märker att de lodräta linjerna är feljusterade eller att horisontella band uppstår kanske problemet går att lösa med hjälp av verktyget Print Head Alignment (Skrivarhuvudjustering) i skrivardrivrutinen eller genom att använda produktknapparna.

Se motsvarande avsnitt nedan.

#### *Anmärkning:*

*Avbryt inte utskriften medan du skriver ut ett testmönster med verktyget Print Head Alignment (Just. av skrivarhuvud).*

### **Använda verktyget Print Head Alignment (Skrivarhuvudjustering) för Windows**

Justera skrivarhuvudet med hjälp av verktyget Print Head Alignment (Skrivarhuvudjustering) enligt beskrivningen nedan.

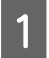

Kontrollera så att inga varningar eller fel indikeras på kontrollpanelen.

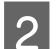

Kontrollera så att det finns A4-papper i papperskassett 1.

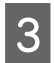

C Högerklicka på produktikonen i taskbar (aktivitetsfältet), och välj sedan **Print Head Alignment (Skrivarhuvudjustering)**.

Om produktikonen inte visas, se följande avsnitt för att lägga till ikonen. & ["Från genvägen i taskbar \(aktivitetsfältet\)" på sidan 30](#page-29-0)

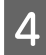

D Justera skrivarhuvudet enligt anvisningarna på skärmen.

### **Använda verktyget Print Head Alignment (Skrivarhuvudjustering) för Mac OS X**

Justera skrivarhuvudet med hjälp av verktyget Print Head Alignment (Skrivarhuvudjustering) enligt beskrivningen nedan.

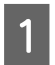

Kontrollera så att inga varningar eller fel indikeras på kontrollpanelen.

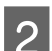

B Kontrollera så att det finns A4-papper i papperskassett 1.

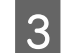

Starta Epson Printer Utility 4.

& ["Öppna skrivardrivrutinen för Mac OS X" på sidan 31](#page-30-0)

D Klicka på **Print Head Alignment (Skrivarhuvudjustering)**-ikonen.
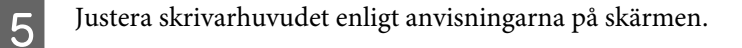

# **Använda kontrollpanelen**

Följ anvisningarna nedan för att justera skrivarhuvudet med hjälp av produktens kontrollpanel.

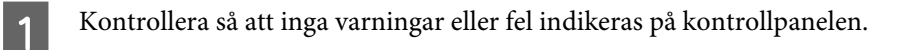

B Kontrollera så att det finns A4-papper i papperskassett 1.

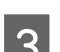

C Välj **Meny** på startskärmen.

Välj **Underhåll**.

E Välj **Justering av skrivarhuvud**.

F Välj **Vertikal justering** eller **Horisontell justering** och följ sedan anvisningarna på skärmen för att skriva ut ett testmönster.

#### *Anmärkning:*

*Om utskrifterna ser suddiga ut eller vertikala raka linjer uppträder som tycks feljusterade, väljer du Vertikal justering. Om du ser horisontella band med jämna intervall, väljer duHorisontell justering.*

G När du har valt Vertikal justering letar du upp det tätaste mönstret i var och en av grupperna 1 till 6. Sedan anger du mönstrets nummer.

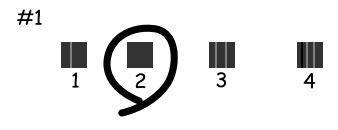

När du har valt Horisontell justering letar du upp mönstret med minst glapp och överlappningar.

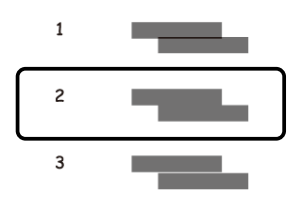

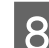

8 Avsluta inriktningen av skrivarhuvudet.

# **Skapa inställningar för nätverkstjänster**

Du kan göra inställningar för nätverkstjänster, t. ex.Epson Connect,AirPrint eller Google Cloud Print med hjälp av en webbläsare på datorn, smarttelefonen, datorplattan eller den bärbara datorn som är ansluten till samma nätverk som produkten.

Ange produktens IP-adress i webbläsarens adressfönster och sök efter produkten.

```
<Exempel>
[IPv4] http://192.168.11.46
[IPv6] http://[fe80::226:abff:feff:37cd]/
```
*Anmärkning: Du hittar produktens IP-adress på produktens kontrollpanel eller genom att skriva ut ett statusark för nätverket. Meny > Nätverksstatus > Wi-Fi-status*

Produktens webbplats visas när produkten har hittats. Välj den meny som du önskar.

På webbplatsen kan du även kontrollera produktens status och uppdatera produktens inbyggda programvara.

# <span id="page-74-0"></span>**Dela produkten för utskrift**

Du kan konfigurera skrivaren så att den kan delas av andra datorer på nätverket.

Den dator som är direktansluten till skrivaren fungerar som server. Andra datorer på nätverket kan ansluta till servern och dela skrivaren.

Mer information finns i datorns hjälpavsnitt.

Om du vill använda skrivaren i ett nätverk finns mer information i Nätverkshandboken.

# **Rengöra produkten**

## **Rengöring av produktens yttre**

Produkten fungerar bäst om du rengör den ordentligt flera gånger om året enligt anvisningarna som följer.

c*Viktigt:*

*Rengör aldrig produkten med alkohol eller thinner. Kemikalierna kan skada produkten.*

*Anmärkning:*

*Stäng bakre matningsfacket och utmatningsfacket när du inte använder produkten för att skydda den från damm.*

# **Invändig rengöring av produkten**

Följ anvisningarna nedan för att rengöra rullen inuti produkten, om utskrifterna har bläckfläckar.

!*Obs! Var noga med att inte vidröra delarna inuti produkten.*

c*Viktigt:*

- ❏ *Håll vatten borta från de elektroniska komponenterna.*
- ❏ *Spreja inte insidan av produkten med smörjmedel.*
- ❏ *Olämpliga oljor kan skada mekanismen. Kontakta återförsäljaren eller kvalificerad servicepersonal om apparaten behöver smörjas.*

A Kontrollera så att inga varningar eller fel indikeras på kontrollpanelen.

B Fyll på flera ark vanligt papper i A4-format i papperskassett 1.

& ["Fyller på papper i papperskassetten" på sidan 22](#page-21-0)

#### *Anmärkning:*

*Om du har problem med pappersmatningen och har ett rensningsark som levererades med ditt papper som tillverkats av Epson, ska du mata in rensningsarket i bakre pappersfacket istället för att mata in vanligt papper.*

<span id="page-75-0"></span>C Välj **Meny** på startskärmen.

D Välj **Underhåll**, **Guide för pappersrengör.**, och följ sedan instruktionerna på kontrollpanelen.

#### *Anmärkning:*

*Om utskrifterna fortfarande blir fläckiga ska du fylla på vanligt papper i A4-storlek i en annan papperskälla och sedan prova steg 3 och 4 igen.*

# **Byta underhållsenhet**

### **Kontrollera statusen på underhållsenheten**

Statusen på underhållsenheten visas på samma skärm som status för bläckpatroner. Du kan kontrollera status från skrivardrivrutinen eller via kontrollpanelen.

& ["Kontrollera statusen för bläckpatroner" på sidan 57](#page-56-0)

### **Försiktighet vid hantering**

Läs alla anvisningar i det här avsnittet innan du byter ut underhållsenheten.

- ❏ Epson rekommenderar att du använder Epson underhållsenhet. Användning av underhållsenheter av andra märken än Epson kan orsaka skador som inte täcks av Epsons garanti, och under vissa förhållanden kan de få skrivaren att fungera dåligt. Epson kan inte garantera kvalitet eller funktion för underhållsenheter av andra märken än Epson.
- ❏ Ta inte isär underhållsenheten.
- ❏ Rör inte vid det gröna IC-chipet på sidan av underhållsboxen.
- ❏ Förvaras utom räckhåll för barn.
- ❏ Luta inte underhållsenheten förrän det stoppats i den medföljande plastpåsen.
- ❏ Återanvänd inte en underhållsenhet som har tagits bort och lämnats oanvänt under en längre tid.
- ❏ Utsätt inte underhållsenheten för direkt solljus.
- ❏ En ytterst liten mängd överskottsbläck tas upp av underhållsboxen. Produkten är utformad för att förhindra läckage av bläck genom att utskriften avbryts när underhållsboxens kapacitet att absorbera bläck nått en gräns. Om och hur ofta detta behövs varierar beroende på antalet sidor du skriver ut, typen av material du skriver ut och antalet rengöringscyklar som produkten utför.

Byt ut underhållsboxen när du blir ombedd att göra det. Epsons statusmonitor, din LCD-skärm eller ljusen på kontrollpanelen kommer att visa när denna del behöver bytas ut. Att boxen behöver bytas ut betyder inte att din produkt har slutat fungera enligt specifikationerna. Epson-garantin täcker inte kostnaden för att byta ut den här delen. Detta är en del som användaren kan utföra service på.

## **Byte av underhållsenhet**

Följ stegen nedan för att byta underhållsenheten.

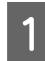

A Kontrollera att det inte rinner ut bläck ur produkten.

B Ta ur den nya underhållsenheten från förpackningen.

#### *Anmärkning:*

*Rör inte vid det gröna chipet på sidan av enheten. Detta kan förhindra normal användning.*

C Tryck på knapparna på båda sidorna om bakre enheten samtidigt och dra sedan ut enheten.

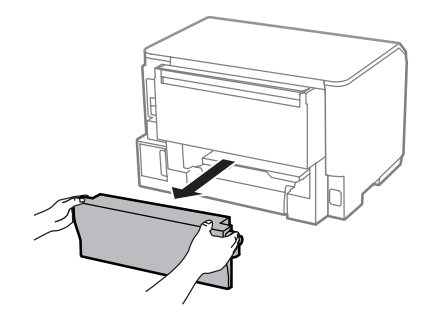

D Fatta tag i underhållsenhetens handtag och dra det utåt.

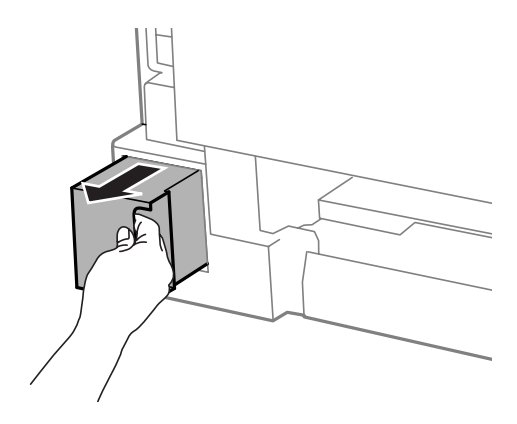

#### *Anmärkning:*

*Om du får bläck på händerna bör du tvätta dem noga med tvål och vatten. Om du får bläck i ögonen ska du genast skölja dem med vatten.*

E Lägg den förbrukade underhållsenheten i den medföljande plastpåsen och kasta den på lämpligt sätt.

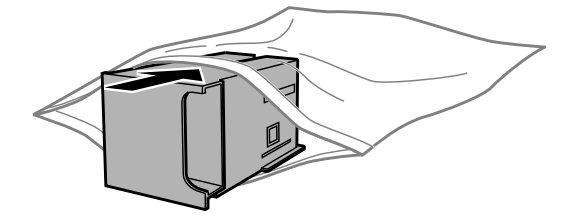

#### **Underhåll av produkt och programvara**

*Anmärkning:*

*Luta inte underhållsenheten förrän den stoppats i den medföljande plastpåsen.*

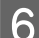

För in den nya underhållsboxen så långt det går.

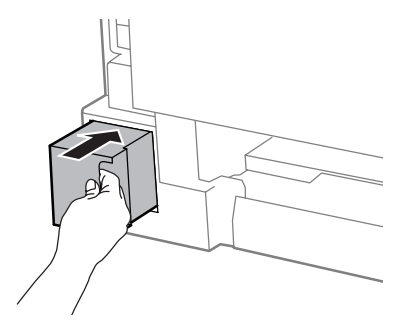

Tryck på knapparna på båda sidorna om bakre enheten samtidigt och för sedan in enheten igen.

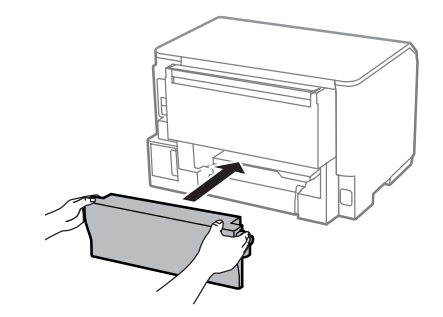

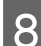

**H** Tryck på **OK** på kontrollpanelen.

Byte av underhållsenheten är klart.

# **Transportera produkten**

Om produkten måste flyttas en längre sträcka ska du göra i ordning den för transport i originalförpackningen eller en med samma storlek.

#### c*Viktigt:*

- ❏ *När produkten förvaras eller transporteras ska du undvika att luta den, placera den vertikalt eller vända den upp och ned, det kan göra att bläck läcker ut.*
- ❏ *Låt bläckpatronerna sitta kvar. Om patronerna tas bort kan skrivarhuvudet torka ut, vilket kan göra att det inte går att skriva ut.*

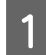

Kontrollera att produkten är avaktiverad.

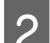

B Koppla ur strömkabeln och alla andra kablar från produkten.

C Ta bort allt papper från bakre matningsfacket.

**Underhåll av produkt och programvara**

<span id="page-78-0"></span>Stäng bakre matningsfacket och utmatningsfacket.

E Ta bort allt papper från papperskassetten och sätt tillbaka kassetten i produkten.

Förpacka produkten i sin kartong med skyddsmaterialet som medföljde den.

*Anmärkning: Se till så att produkten står plant under transporten.*

# **Kontrollera och installera din programvara**

## **Kontrollera programvaran som installerats på din dator**

För att använda de funktioner som beskrivs i denna Användarhandbok behöver du installera följande programvara.

❏ Epson Driver and Utilities (Epson drivrutin och verktyg)

Följ anvisningarna nedan för att kontrollera att programvaran har installerats på din dator.

### **För Windows**

A **Windows 8 och Server 2012:** Välj **Desktop (Skrivbord)**, **Settings (Inställningar)** charm (snabbknapp) och**Control Panel (Kontrollpanelen)**.

**Windows 7**, **Vista**, **och Server 2008:** Klicka på startknappen och välj **Control Panel (Kontrollpanelen)**.

**Windows XP och Server 2003:** Klicka på **Start** och välj **Control Panel (Kontrollpanelen)**.

B **Windows 8**, **Windows 7**, **Vista**, **Server 2012 och Server 2008:** Välj**Uninstall a program (Avinstallera ett program)** från kategorinPrograms (Program).

**Windows XP:** Dubbelklicka på **Add or Remove Programs (Lägg till eller ta bort program)**.

**Windows Server 2003:** Klicka på ikonen **Add or Remove Programs (Lägg till eller ta bort program)**.

C Kontrollera listan över de program som finns installerade för närvarande.

### **För Mac OS X**

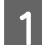

A Dubbelklicka på **Macintosh HD**.

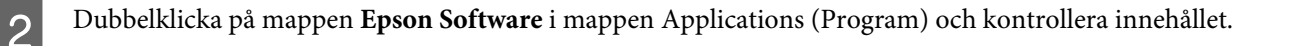

#### *Anmärkning:*

❏ *Mappen Applications (Program) innehåller programvara som tillhandahålls av tredje part.*

❏ *Om du vill kontrollera om skrivardrivrutinen har installerats klickar du på System Preferences (Systeminställningar) i Apple-menyn och sedan klickar du på Print & Scan (Skrivare och skanner) (för Mac OS X 10.8 eller 10.7) eller Print & Fax (Skrivare och fax) (för Mac OS X 10.6 eller 10.5.8). Leta sedan rätt på produkten i listrutan Printers (Skrivare).*

### **Installera programvaran**

Stoppa in skivan med programvaran till produkten som medföljde produkten och välj vilken programvara du vill installera på skärmbilden Software Select (Välj program).

Om du använder Mac OS X eller om datorn saknar CD-/DVD-enhet, kan du gå till följande webbplats för Epson för att hämta och installera programvaran. <http://support.epson.net/setupnavi/>

# **Installera PostScript-skrivardrivrutin**

Den här drivrutinen är bara tillgänglig för WF-5190-serien.

## **Systemkrav**

### **Skrivarhårdvarukrav**

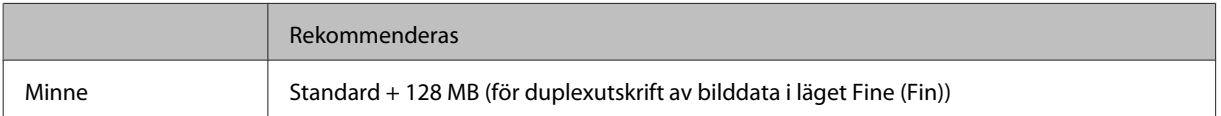

### **Systemkrav för datorn**

#### & ["Systemkrav" på sidan 105](#page-104-0)

```
Anmärkning:
```
*Om du använder binära data för nätverksanslutningen behöver du ställa in Binär på På i kontrollpanelen för PS3-meny. Om du använder skrivaren med en lokal anslutning kan du inte använda binära data.*

## **Installera PostScript-skrivardrivrutinen med Windows**

För att skriva ut i PostScript-läge måste du installera skrivardrivrutinen.

### **För USB-gränssnitt**

#### *Anmärkning:*

- ❏ *Vid installation av skrivarprogramvara för Windows kan det krävas administratörsbehörighet. Kontakta administratören för mer information om du har problem.*
- ❏ *Slå av alla virusprogram innan du installerar skrivarprogramvaran.*

A Kontrollera att skrivaren är avstängd. För in skrivaren Software Disc i CD-/DVD-enheten.

#### *Anmärkning:*

*Om datorn saknar en CD-/DVD-enhet ska du hämta enheten från webbplatsen för Epson. <http://www.epson.eu/Support>(Europa) <http://support.epson.net/> (utanför Europa)*

B Om skrivaren är ansluten till ett USB-gränssnitt ansluter du datorn till skrivaren med en USB-kabel och slår sedan på skrivaren.

#### *Anmärkning för Windows Vista-användare:*

*Utan Windows-drivrutinen eller Adobe PS-drivrutinen visar skärmen "Found New Hardware (Ny hårdvara hittades)". I det här fallet ska du klicka på Ask me again later (Fråga mig igen senare).*

C **Windows 8** och **Server 2012**: Välj **Desktop (Skrivbord)**, **Settings (Inställningar)** charm (snabbknapp) och **Control Panel (Kontrollpanelen)**. Klicka på **View devices and printers (Visa enheter och skrivare)** och klicka sedan på knappen **Add a printer (Lägg till skrivare)**.

**Windows 7**: Klicka på start **Devices and Printers (Enheter och skrivare)** och klicka på knappen **Add a printer (Lägg till skrivare)**.

**Windows Vista**, **Windows XP**, **Server 2008**: Klicka på **Start**, peka på **Printer and Faxes (Skrivare och fax)** och klicka på **Add a printer (Lägg till skrivare)** i menyn Printer Tasks (Skrivaruppgifter). **Windows Server 2003**: Klicka på **Start**, tryck på **Settings (Inställningar)** och klicka på **Printers (Skrivare)**. Dubbelklicka sedan på ikonen **Add Printer (Lägg till skrivare)**.

- D Add Printer Wizard (Guiden Lägg till skrivare) startar. Klicka sedan på **Next (Nästa)**.
- E Välj **Local printer (Lokal skrivare)** och klicka sedan på **Next (Nästa)**.

#### *Anmärkning:*

*Markera inte kryssrutan Automatically detect and install my Plug and Play printer (Detektera och installera min Plug and Play-skrivare automatiskt).*

F Om skrivaren är ansluten till ett USB-gränssnitt väljer du **USB** och klickar sedan på **Next (Nästa)**.

- G Klicka på **Have Disk (Diskett finns)** och ange följande sökväg för Software Disc. Om din CD-/DVD-enhet är D:, blir sökvägen D:\Driver\PostScript\eppsnt.inf. Klicka sedan på **OK**.
	- *Anmärkning: Ändra enhetsbokstaven för systemet efter behov.*

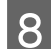

H Välj skrivare och klicka sedan på **Next (Nästa)**.

I Följ instruktionerna på skärmen för resterande del av installationen.

J När installationen klickar du på **Finish (Slutför)**.

### **För nätverksgränssnitt**

*Anmärkning:*

- ❏ *Gör nätverksinställningarna innan du installerar skrivardrivrutinen. Se nätverksguiden för detaljerad information.*
- ❏ *Slå av alla virusprogram innan du installerar skrivarprogramvaran.*

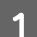

A Kontrollera att skrivaren är påslagen. För in skrivaren Software Disc i CD-/DVD-enheten.

#### *Anmärkning:*

*Om datorn saknar en CD-/DVD-enhet ska du hämta enheten från webbplatsen för Epson. <http://www.epson.eu/Support>(Europa) <http://support.epson.net/> (utanför Europa)*

B **Windows 8** och **Server 2012**: Välj **Desktop (Skrivbord)**, **Settings (Inställningar)** charm (snabbknapp) och **Control Panel (Kontrollpanelen)**. Klicka på **View devices and printers (Visa enheter och skrivare)** och klicka sedan på knappen **Add a printer (Lägg till skrivare)**.

**Windows 7**: Klicka på start **Devices and Printers (Enheter och skrivare)** och klicka på knappen **Add a printer (Lägg till skrivare)**.

**Windows Vista**, **Windows XP**, **Server 2008**: Klicka på **Start**, peka på **Printer and Faxes (Skrivare och fax)** och klicka på **Add a printer (Lägg till skrivare)** i menyn Printer Tasks (Skrivaruppgifter). **Windows Server 2003**: Klicka på **Start**, tryck på **Settings (Inställningar)** och klicka på **Printers (Skrivare)**.

Dubbelklicka sedan på ikonen **Add Printer (Lägg till skrivare)**.

C Add Printer Wizard (Guiden Lägg till skrivare) startar. Klicka sedan på **Next (Nästa)**.

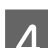

D Välj **Local printer (Lokal skrivare)** och klicka sedan på **Next (Nästa)**.

#### *Anmärkning:*

*Markera inte kryssrutan Automatically detect and install my Plug and Play printer (Detektera och installera min Plug and Play-skrivare automatiskt).*

E Markera kryssrutan **Create a new port check box and select Standard TCP/IP Port (Skapa en ny port och välj Standard TCP/IP Port)** från menyn. Klicka på **Next (Nästa)**.

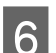

F Klicka på **Next (Nästa)**.

G Ange IP-adress och portnamn och klicka sedan på **Next (Nästa)**.

H Klicka på **Finish (Slutför)**.

I Klicka på **Have Disk (Diskett finns)** i Add Printer Wizard (Guiden Lägg till skrivare) och ange följande sökväg för Software Disc. Om din CD-/DVD-enhet är D:, blir sökvägen D:\Driver\PostScript\eppsnt.inf. Klicka sedan på **OK**.

*Anmärkning: Ändra enhetsbokstaven för systemet efter behov.*

- J Välj skrivare och klicka sedan på **Next (Nästa)**.
	- Följ instruktionerna på skärmen för resterande del av installationen.
- 

L När installationen klickar du på **Finish (Slutför)**.

## **Installera PostScript-skrivardrivrutinen med Mac OS X**

### **Installera Post Script-skrivardrivrutin**

Gå till följande webbplats för Epson för att hämta och installera drivrutinen. <http://www.epson.eu/Support> (Europa) <http://support.epson.net/> (utanför Europa)

### **Välja skrivaren**

Efter att du installerat PostScript 3-skrivardrivrutinen behöver du välja skrivaren.

#### *Anmärkning:*

- ❏ *Du behöver göra inställningarna för dina installerade alternativ manuellt när skrivaren är ansluten med USB, vid IP-utskrift eller med Bonjour.*
- ❏ *Se till att specificera ASCII som dataformat i applikationen.*
- A Öppna System Preferences (Systeminställningar), och dubbelklicka sedan på knappen Print & Fax (Skriv ut och faxa) ("Print & Scan (Skriv ut och skanna)" för ikonen Mac OS X 10.8 eller 10.7). Fönstret Print & Fax (Skriv ut och faxa) ("Print & Scan (Skriv ut och skanna)" för Mac OS X 10.8 eller 10.7) visas.
- B Klicka på knappen + lägg till i fönstret Printers (Skrivare).
- 

C Välj skrivarnamnet som du använder i rutan för skrivarnamn.

#### *Anmärkning:*

*Om din skrivare inte är med på listan ska du kontrollera att den är rätt ansluten till datorn och att skrivaren är på.*

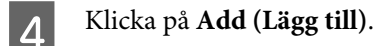

**83**

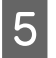

E Kontrollera att skrivarens namn läggs till i listan över Printers (Skrivare). Stäng sedan fönstret **Print & Fax (Skriv ut och faxa)** ("**Print & Scan (Skriv ut och skanna)**" för Mac OS X 10.8 eller 10.7).

# **Installera Epson Universal P6-skrivardrivrutin (endast för Windows)**

*Anmärkning:*

*Den här drivrutinen är bara tillgänglig för WF-5190-serien.*

Epson Universal P6 Printer Driver är en universal PCL6-kompatibel skrivardrivrutin som har följande egenskaper:

- ❏ Den stöder de grundläggande utskriftsfunktioner som behövs för affärssituationer.
- ❏ Den stöder flera av Epsons företagsskrivare vid sidan om den här skrivaren.
- ❏ Den stöder de flesta språk som finns bland skrivardrivrutiner för den här skrivaren.

### **Systemkrav för datorn**

Se följadne avsnitt avseende systemkrav för Windows.

& ["För Windows" på sidan 105](#page-104-0)

### **Installera skrivardrivrutin**

A För in skrivarens programskiva i datorns CD-/DVD-enhet.

#### *Anmärkning:*

*Om datorn saknar en CD-/DVD-enhet ska du hämta enheten från webbplatsen för Epson och sedan installera den.*

*<http://www.epson.eu/Support>(Europa) <http://support.epson.net/> (utanför Europa)*

B Om din CD-/DVD-enhet är D:, dubbelklickar du på **EP\_P6x86.exe** i **D:\Driver\PCLUniversal\Win32\** för 32-bitars Windows OS eller **EP\_P6x64.exe** i**D:\Driver\PCLUniversal\Win64\** för 64-bitars Windows OS.

#### *Anmärkning:*

*Ändra enhetsbokstaven som behövs för ditt system. Följ instruktionerna på skärmen. Efter att installationen är klar ska du öppna skrivarens Properties (Egenskaper) för att anpassa inställningarna och Printing Preferences (Utskriftsegenskaper) för att göra lämpliga inställningar för skrivardrivrutinen.*

*Hjälpavsnittet online till skrivardrivrutinen innehåller detaljer kring inställningarna av skrivardrivrutinen.*

# <span id="page-84-0"></span>**Avinstallera din programvara**

Det kan hända att du måste avinstallera och installera om programvaran för att lösa vissa problem eller om du har uppgraderat operativsystemet.

Se följande avsnitt för information om hur du avgör vilka program som är installerade.

& ["Kontrollera programvaran som installerats på din dator" på sidan 79](#page-78-0)

### **För Windows**

#### *Anmärkning:*

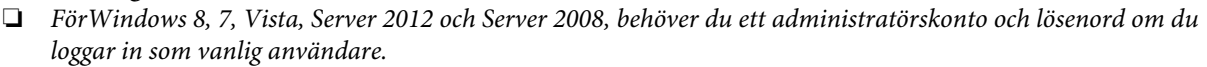

❏ *FörWindows XP och Server 2003, måste du logga in till ett konto av typenComputer Adminstrator (administratörskonto).*

Stäng av produkten.

- Koppla ur produktens anslutningskabel från datorn.
- 

**3** Gör något av följande.

**Windows 8och Server 2012:** Välj **Desktop (Skrivbordet)**, **Settings (Inställningar)** charm (snabbknapp), och**Control Panel (Kontrollpanelen)**.

**Windows 7**, **Vista och Server 2008:** Klicka på startknappen och välj **Control Panel (Kontrollpanelen)**.

**Windows XP och Server 2003:** Klicka på **Start** och välj **Control Panel (Kontrollpanelen)**.

4 Gör något av följande.

**Windows 8**, **Windows 7**, **Vista**, **Server 2012 och Server 2008:** Välj**Uninstall a program (Avinstallera ett program)** från kategorinPrograms (Program).

**Windows XP:** Dubbelklicka på **Add or Remove Programs (Lägg till eller ta bort program)**.

**Windows Server 2003:** Klicka på ikonen **Add or Remove Programs (Lägg till eller ta bort program)**.

- E Välj vilket program du vill avinstallera, t.ex. produktens drivrutin och programmet, från den lista som visas.
- 
- Gör något av följande.

**Windows 8**, **Windows 7**, **Server 2012 och Server 2008:** Välj **Uninstall/Change (Avinstallera/Ändra)** eller**Uninstall (Avinstallera)**.

**Windows Vista:** Klicka på **Uninstall/Change (Avinstallera/ändra)** eller **Uninstall (Avinstallera)** och sedan på **Continue (Fortsätt)** i fönstret User Account Control (Kontroll av användarkonto).

**Windows XP och Server 2003:** Klicka på **Change/Remove (Ändra/Ta bort)** eller**Remove (Ta bort)**.

#### *Anmärkning:*

*Om du väljer att avinstallera produktens skrivardrivrutin i steg 5 markerar du ikonen för din produkt och sedan klickar du på OK.*

G När bekräftelsefönstret visas klickar du på **Yes (Ja)** eller **Next (Nästa)**.

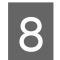

8 Följ anvisningarna på skärmen.

I vissa fall visas ett meddelande som uppmanar dig att starta om datorn. Se i så fall till så att **I want to restart my computer now (Ja, jag vill starta om datorn nu)** är valt och klicka på **Finish (Slutför)**.

## **För Mac OS X**

#### *Anmärkning:*

- ❏ *Om du vill avinstallera programvaran måste du ladda ner Uninstaller. Gå till följande webbplats: <http://www.epson.com> Välj sedan supportdelen för din lokala Epson-webbplats.*
- ❏ *Om du ska avinstallera program måste du logga in med ett Computer Administrator (Datoradministratör)-konto. Du kan inte avinstallera program om du loggar in som en användare med kontostatusen Limited (Begränsad).*
- ❏ *Beroende på program kan avinstallationsprogrammet vara åtskilt från installationsprogrammet.*

A Avsluta alla aktiva program.

B Dubbelklicka på ikonen **Uninstaller** på din Mac OS X-hårddisk.

C Markera kryssrutorna för de program du vill avinstallera, t.ex. skrivarens drivrutin och programmet, i den lista som visas.

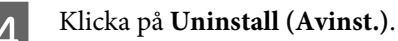

E Följ anvisningarna på skärmen.

Om du inte hittar den programvara som du vill avinstallera i fönstret Uninstaller så dubbelklickar du på mappen **Applications (Program)** på hårddisken Mac OS X, markerar det program du vill avinstallera och sedan drar du det till ikonen **Trash (Papperskorgen)**.

#### *Anmärkning:*

*Om du avinstallerar skrivardrivrutinen och produktnamnet står kvar i fönstretPrint & Scan (Skrivare och skanner) (Mac OS X 10.8 eller 10.7) eller fönstret Print & Fax (Skriv ut och faxa) (Mac OS X 10.6 eller 10.5.8), markerar du namnet på produkten och klickar på — ta bort-knappen.*

# **Felindikatorer**

# **Felmeddelanden på kontrollpanelen**

I detta avsnitt förklarar vi betydelsen av de meddelanden som visas på LCD-skärmen.

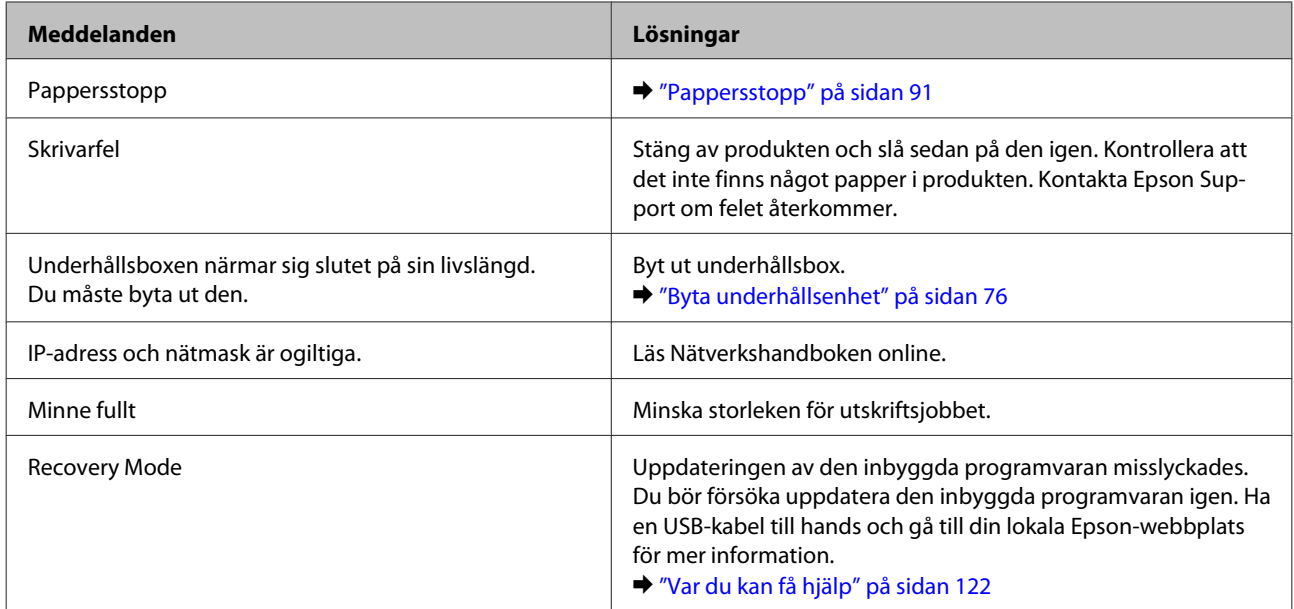

# **Felsökning för utskrift**

# **Diagnostisera problemet**

Felsökning för produktproblem görs bäst i två steg: diagnostisera först problemet och pröva sedan troliga lösningar tills problemet är åtgärdat.

Den information som du behöver för att kunna diagnostisera och lösa de flesta vanliga problem finns att få online, på kontrollpanelen, eller via statusövervakaren. Se motsvarande avsnitt nedan.

Läs lämpligt avsnitt för att få information om hur du går tillväga om problemet har att göra med utskriftskvalitet, med utskrift men inte kvalitet, om det rör sig om problem med pappersmatning, eller om produkten inte skriver ut överhuvudtaget.

För att åtgärda ett problem kan du behöva avbryta utskriften. & ["Avbryta utskrifter" på sidan 35](#page-34-0)

## **Kontrollera produktens status**

Om ett problem uppstår under utskrift visas ett felmeddelande i statusövervakarens fönster.

När du byter en bläckpatron eller en underhållsenhet, klicka på Hur gör jag i fönstret så kommer statusmonitor att vägleda dig steg för steg genom bytet av en bläckpatron eller en underhållsenhet.

### **För Windows**

Du kan öppna EPSON Status Monitor 3 på två sätt:

- ❏ Dubbelklicka på genvägen till produkten i aktivitetsfältet i Windows. Se avsnittet som följer om du vill lägga till en genväg i aktivitetsfältet:
	- & ["Från genvägen i taskbar \(aktivitetsfältet\)" på sidan 30](#page-29-0)
- ❏ Öppna skrivardrivrutinen, klicka på fliken **Maintenance (Underhåll)** och klicka sedan på knappen **EPSON Status Monitor 3**.

När du öppnar EPSON Status Monitor 3 visas följande fönster:

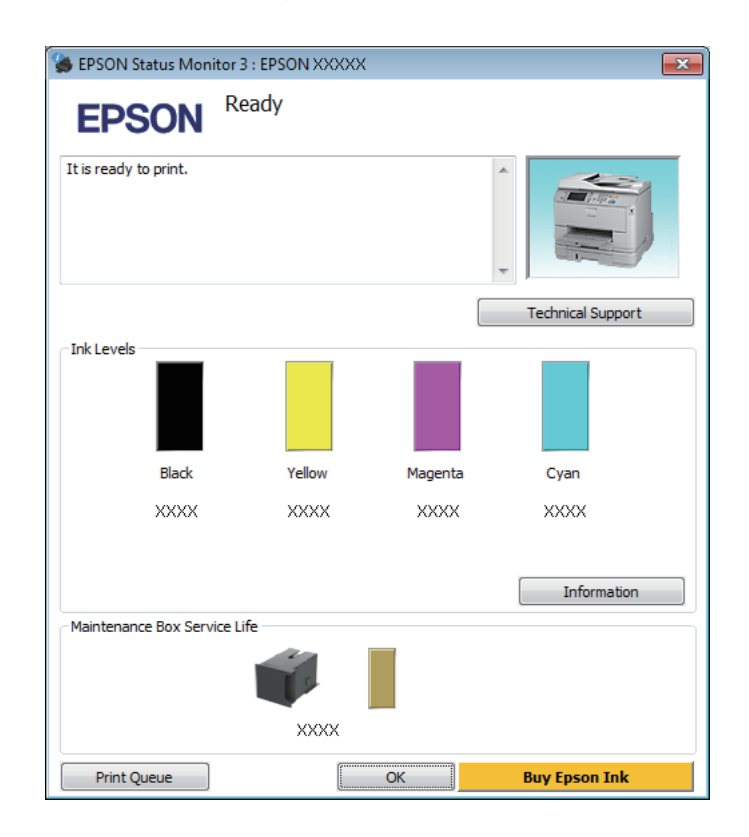

#### *Anmärkning:*

- ❏ *Om EPSON Status Monitor 3 inte visas öppnar du skrivardrivrutinen och klickar på fliken Maintenance (Underhåll). Sedan klickar du på knappen Extended Settings (Utökade inställningar). I fönstret Extended Settings (Utökade inställningar) markerar du kryssrutan Enable EPSON Status Monitor 3 (Aktivera EPSON Status Monitor 3).*
- ❏ *Beroende på de aktuella inställningarna kan den förenklade statusövervakaren visas. Klicka på knappen Details (Detaljer) för att visa ovanstående fönster.*

I EPSON Status Monitor 3 visas följande information:

#### **Felsökning för utskrift**

❏ **Aktuell status:**

Om bläcket är helt eller nästan slut eller underhållsenheten är nästan eller helt full visas knappen **How to (Hur gör jag)** i fönstret EPSON Status Monitor 3. Genom att klicka på **How to (Hur gör jag)** visas instruktioner för byte av bläckpatron eller underhållsenhet.

❏ **Ink Levels (Bläcknivåer):**

I EPSON Status Monitor 3 visas en bild av bläckpatronernas status.

- ❏ **Information:** Du kan få information om de installerade bläckpatronerna genom att klicka på **Information**.
- ❏ **Maintenance Box Service Life (Underhållsenhetens förbrukningstid)**: I EPSON Status Monitor 3 visas en bild av underhållsenhetens status.
- ❏ **Technical Support (Teknisk support):** Klicka på **Technical Support (Teknisk support)** för att gå till Epsons tekniska kundtjänstwebbplats.

#### ❏ **Print Queue (Utskriftskö):**

Du kan se Windows Spooler (Windows-bufferthanterare) genom att klicka på **Print Queue (Utskriftskö)**.

### **För Mac OS X**

Följ dessa steg för att öppna EPSON Status Monitor.

Starta Epson Printer Utility 4. & ["Öppna skrivardrivrutinen för Mac OS X" på sidan 31](#page-30-0)

B Klicka på **EPSON Status Monitor**-ikonen. EPSON Status Monitor visas.

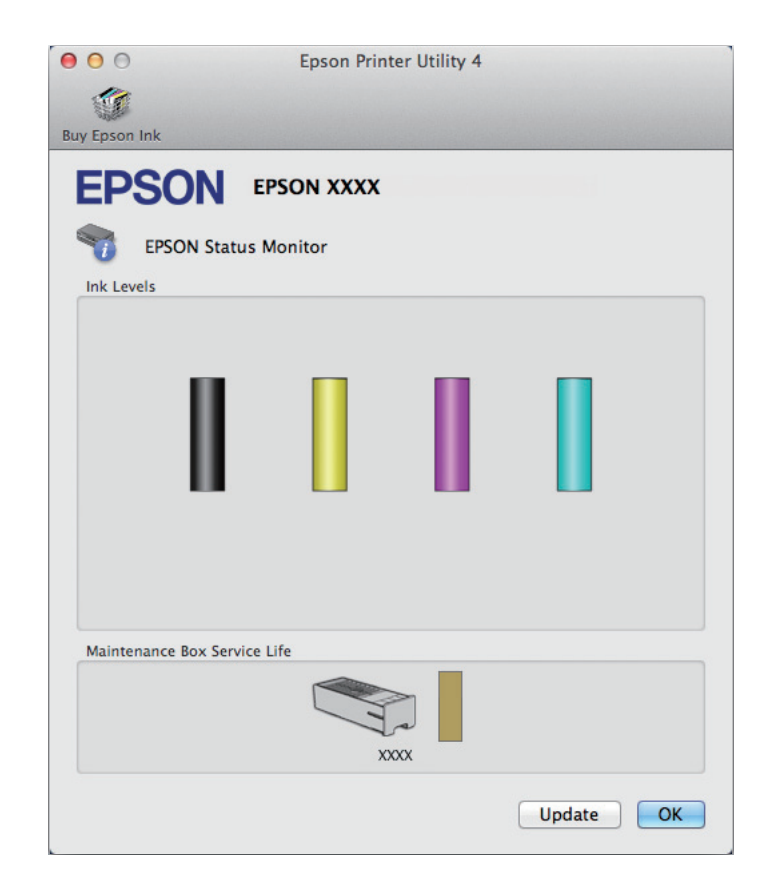

<span id="page-90-0"></span>Du kan också använda verktyget för att kontrollera bläckpatronsstatus innan du skriver ut. EPSON Status Monitor visar bläckpatronernas aktuella status när verktyget öppnas. Klicka på **Update (Uppdatera)** om du vill uppdatera statusen för bläckpatroner.

Om bläcket är helt eller nästan slut eller underhållsenheten är nästan eller helt full visas knappen **How to (Hur gör jag)**. Klicka på **How to (Hur gör jag)** så vägleder EPSON Status Monitor dig genom proceduren för byte av bläckpatroner eller underhållsenhet.

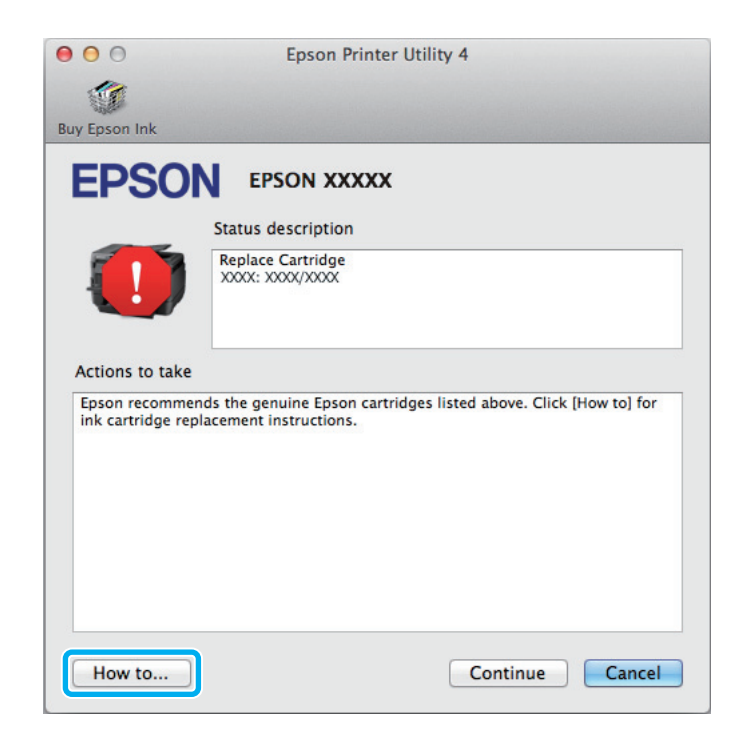

# **Pappersstopp**

!*Obs! Ta aldrig på knapparna på kontrollpanelen när du har handen inuti produkten.*

#### *Anmärkning:*

❏ *Avbryt utskriftsjobbet om du uppmanas till det genom ett meddelande från LCD-skärmen eller skrivardrivrutinen.*

❏ *Efter att du avlägsnat det fastnade papperet, tryck på knappen som indikeras på LCD-skärmen.*

# **Ta bort papper som har fastnat från den bakre luckan**

A Tryck på knapparna på båda sidorna om bakre enheten samtidigt och dra sedan ut enheten.

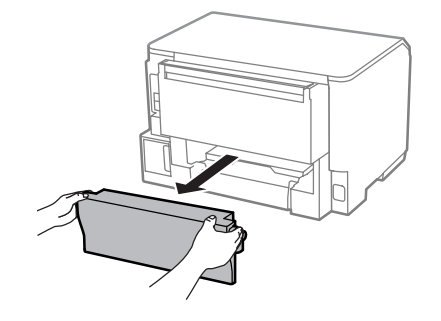

**2** Ta försiktigt bort pappret som fastnat.

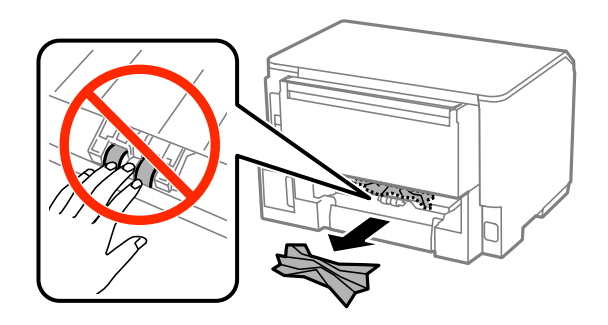

C Ta försiktigt bort pappret som fastnat.

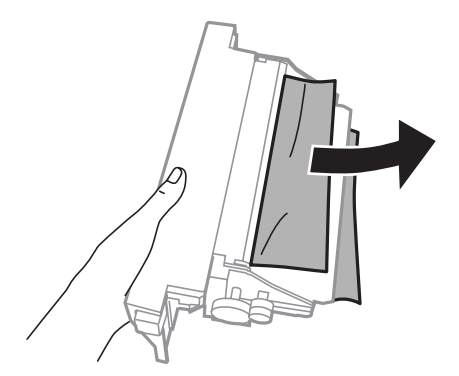

D Tryck på knapparna på båda sidorna om bakre enheten samtidigt och för sedan in enheten igen.

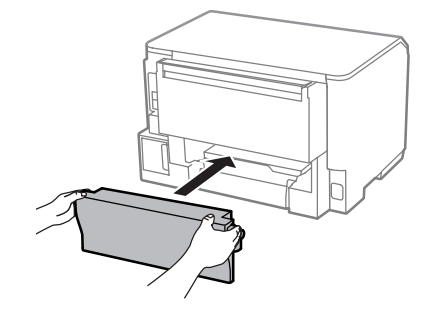

# **Ta bort papper som fastnat från den främre luckan och utmatningsfacket**

Öppna den främre luckan.

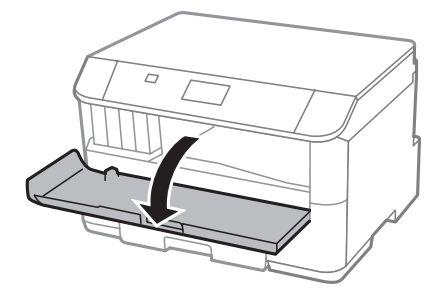

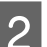

**B** Ta bort allt papper inuti, inklusive avrivna rester.

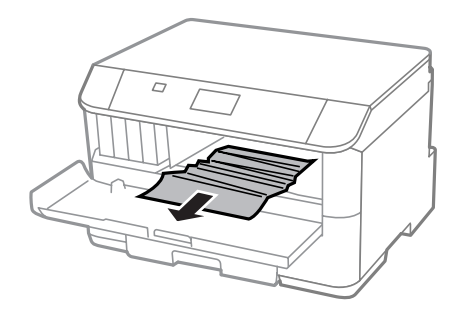

C Stäng den främre luckan. Om papperet som fastnat är nära utmatningsfacket ska du försiktigt ta bort papperet.

# **Ta bort papper som har fastnat i papperskassetten**

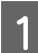

1 Dra ut papperskassetten.

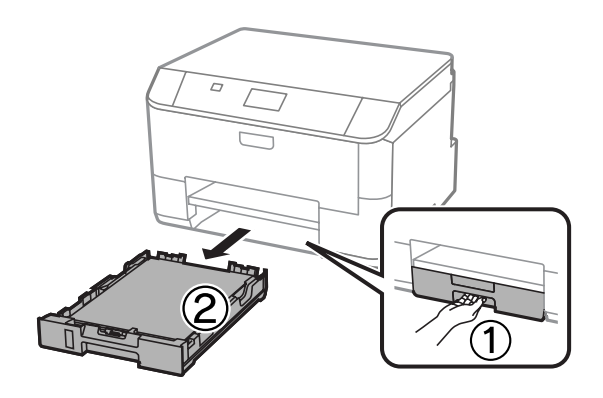

Ta försiktigt bort papperet som fastnat inuti skrivaren.

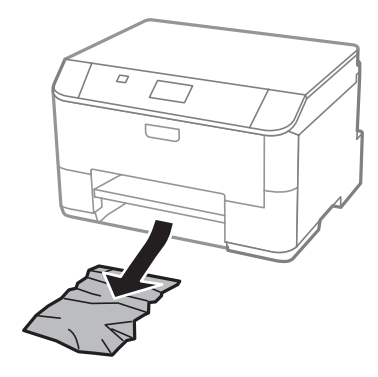

Fyll på papper i papperskassetten. & ["Fyller på papper i papperskassetten" på sidan 22](#page-21-0)

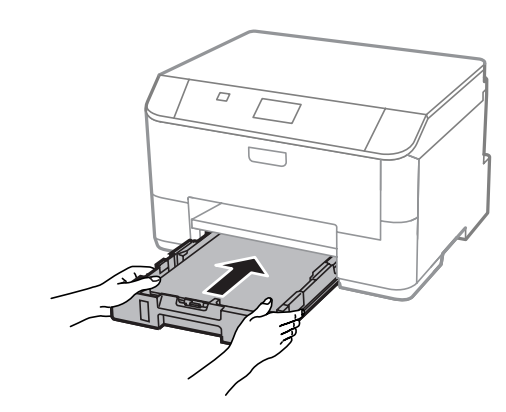

Lägg kassetten plant och för in den försiktigt och långsamt i skrivaren.

### **Förhindra pappersstopp**

Kontrollera följande om papper fastnar ofta.

- ❏ Att papperet är jämnt och inte vikt eller böjt.
- ❏ Att du använder papper med hög kvalitet.
- ❏ Att papperets utskriftssida ligger vänd nedåt i papperskassetten.
- ❏ Att papperets utskriftssida ligger vänd uppåt i den bakre pappersmataren.
- ❏ Att du bläddrar igenom pappersbunten innan du lägger den i apparaten.
- ❏ Fyll inte på papper ovanför strecket precis under pilmarkeringen H inuti kantstödet när vanligt papper används. Kontrollera att antalet ark är mindre än det specificerade antalet när Epson specialmedier används. & ["Val av papper" på sidan 18](#page-17-0)
- ❏ Att kantstöden ligger tätt mot papperets kanter.
- ❏ Produkten står på en plan, stabil yta som sträcker sig utanför bottenplattan i alla riktningar. Produkten fungerar inte korrekt om den lutar.

# **Återuppta utskriften efter ett pappersstopp (endast Windows)**

När du avbryter ett utskriftsjobb på grund av ett pappersstopp, kan du skriva ut det igen utan att göra om sidorna som redan skrivits ut.

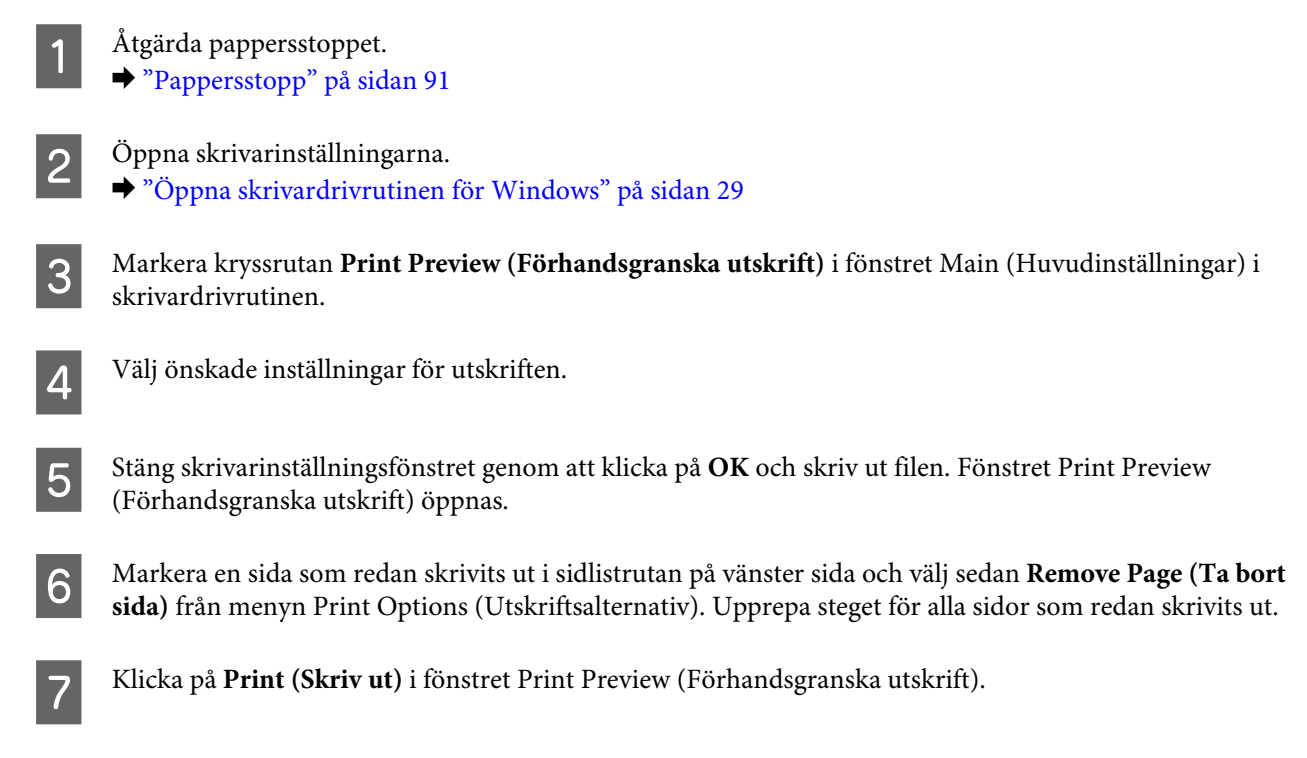

# **Hjälp med utskriftskvalitet**

Jämför problemet med bilderna nedan om du har problem med utskriftskvaliteten. Klicka på texten under den bild som mest liknar utskriften.

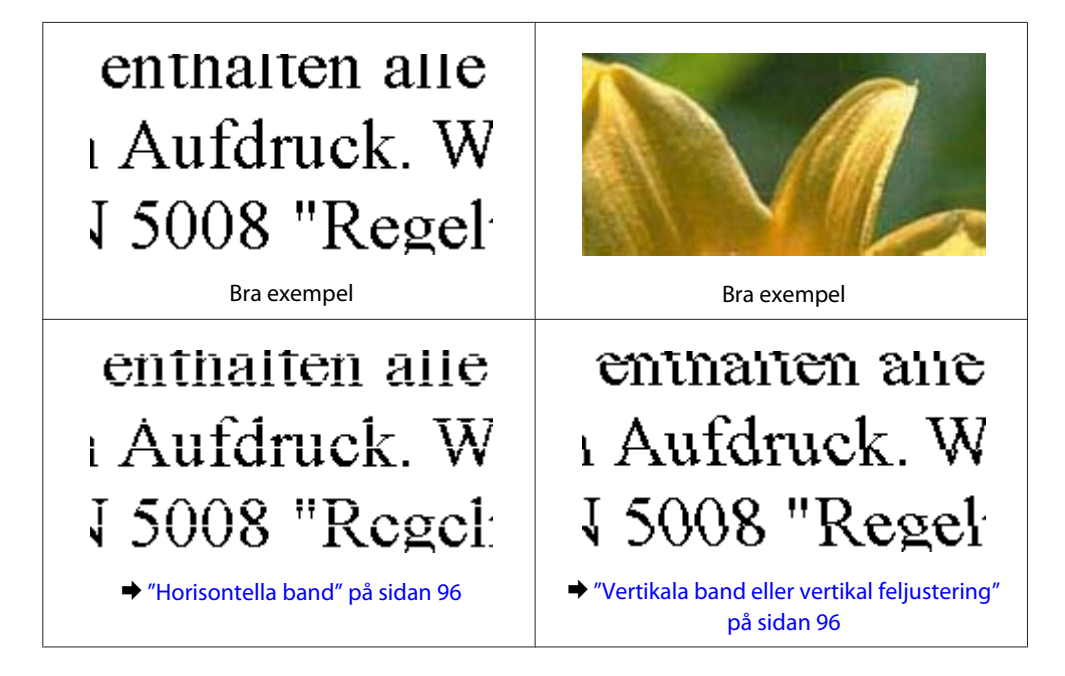

<span id="page-95-0"></span>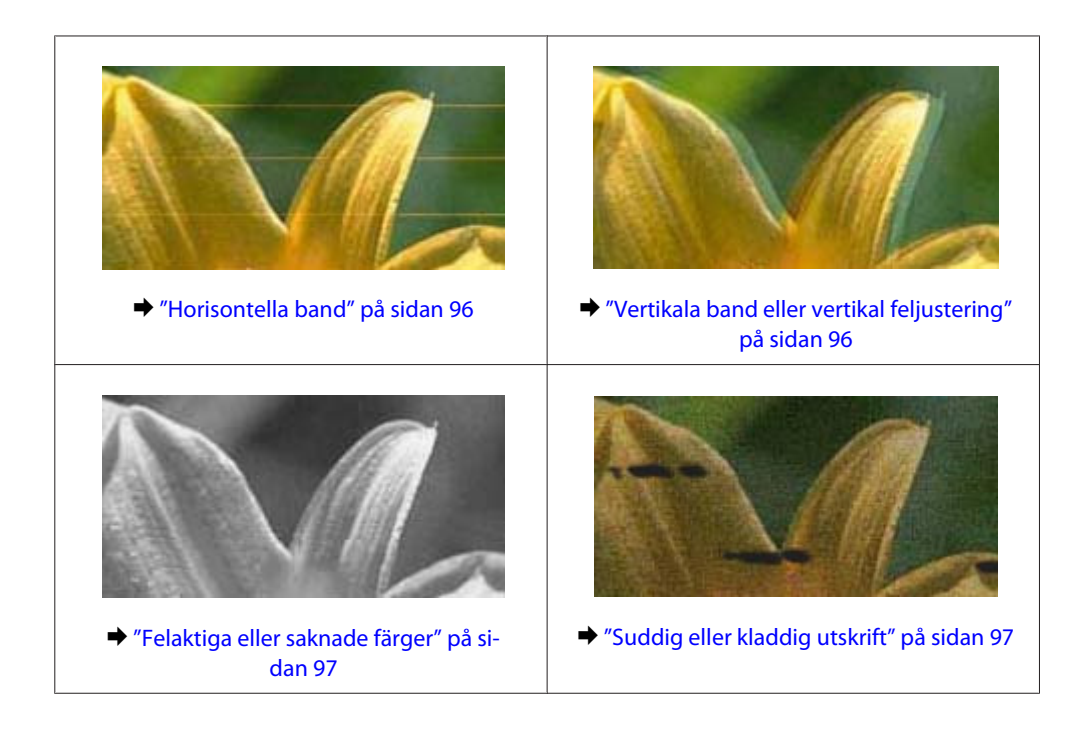

# **Horisontella band**

- ❏ Se till så att papperets utskriftssida (den vita eller glansigare sidan) är vänd uppåt i den bakre pappersmataren.
- ❏ Se till så att papperets utskriftssida (den vita eller glansigare sidan) är vänd uppåt i papperskassetten.
- ❏ Kör Munstyckeskontroll och rengör de skrivarhuvuden som gav dåligt resultat från munstyckskontrollen. & ["Kontrollera skrivarhuvudets munstycken" på sidan 68](#page-67-0)

Om problemet kvarstår, kan du använda verktyget Print Head Alignment (Skrivarhuvudjustering). & ["Justering av av skrivarhuvudet" på sidan 72](#page-71-0)

- ❏ Bäst resultat får du om du använder bläckpatroner inom sex månader efter det att förpackningen har öppnats.
- ❏ Försök att använda originalbläckpatroner från Epson.
- ❏ Kontrollera att den papperstyp som har valts i LCD-menyn eller skrivardrivrutinen är lämplig för det papper som fyllts på i produkten.
	- $\rightarrow$  ["Val av papper" på sidan 18](#page-17-0)

## **Vertikala band eller vertikal feljustering**

- ❏ Se till så att papperets utskriftssida (den vita eller glansigare sidan) är vänd uppåt i den bakre pappersmataren.
- ❏ Se till så att papperets utskriftssida (den vita eller glansigare sidan) är vänd uppåt i papperskassetten.
- ❏ Kör Munstyckeskontroll och rengör de skrivarhuvuden som gav dåligt resultat från munstyckskontrollen. & ["Kontrollera skrivarhuvudets munstycken" på sidan 68](#page-67-0)
- ❏ Kör verktyget Print Head Alignment (Skrivarhuvudjustering). & ["Justering av av skrivarhuvudet" på sidan 72](#page-71-0)

<span id="page-96-0"></span>❏ För Windows, avmarkerar du kryssrutan **High Speed (Hög hastighet)** i fönstret More Options (Fler alternativ) i skrivardrivrutinen. Mer information finns i onlinehjälpen. För Mac OS X, välj **Off (Av)** från High Speed Printing (Höghastighetsutskrift). Om du vill visa High Speed Printing (Höghastighetsutskrift), klickar du genom följande menyer: **System Preferences (Systeminställningar)**, **Print & Scan (Skrivare och skanner)** (för Mac OS X 10.8 eller 10.7) eller **Print & Fax (Skrivare och fax)** (för Mac OS X 10.6 eller 10.5.8), din produkt (i listrutan Printers (Skrivare)), **Options & Supplies (Alternativ och förbrukningsmaterial)** och sedan **Driver (Drivrutin)**.

❏ Kontrollera att den papperstyp som har valts i LCD-menyn eller skrivardrivrutinen är lämplig för det papper som fyllts på i produkten.

 $\rightarrow$  ["Val av papper" på sidan 18](#page-17-0)

❏ För Windows: Om du har valt Standard-Vivid (Standard-levande) som Quality (Kvalitet) i skrivarens drivrutin på fliken Main (Huvudinställningar), ändrar du den till Standard. För Mac OS X: Om du har valtNormal-Vivid (Normal-levande) somPrint Quality (Utskriftskval.) i skrivarens drivrutin i Print Settings (Utskriftsinställningar) från snabbmenyn, ändrar du den till Normal.

# **Felaktiga eller saknade färger**

- ❏ I Windows ska du avmarkera inställningen **Grayscale (Gråskala)** i fönstret Main (Huvudinställningar) i skrivardrivrutinen. För Mac OS X ska du avmarkera inställningen **Grayscale (Gråskala)** i Print Settings (Utskriftsinställningar) i dialogrutan Print (Skriv ut) i skrivardrivrutinen.
- ❏ Justera färginställningarna i programmet eller i skrivardrivrutinernas inställningar. För Windows kontrollerar du fönstret More Options (Fler alternativ). För Mac OS X kontrollerar du dialogrutan Color Options (Färgalternativ) från dialogrutan Print (Skriv ut).
- ❏ Kör Munstyckeskontroll och rengör de skrivarhuvuden som gav dåligt resultat från munstyckskontrollen. & ["Kontrollera skrivarhuvudets munstycken" på sidan 68](#page-67-0)
- ❏ Om du just bytt bläckpatron kan du kontrollera att datumet på förpackningen inte har gått ut. Om du inte har använt produkten på länge rekommenderar Epson att du byter ut bläckpatronerna. & ["Byta en bläckpatron" på sidan 64](#page-63-0)
- ❏ Försök att använda äkta bläckpatroner från Epson och papper som rekommenderas av Epson.

# **Suddig eller kladdig utskrift**

- ❏ Försök att använda äkta bläckpatroner från Epson och papper som rekommenderas av Epson.
- ❏ Kontrollera att produkten står på en plan, stabil yta som sträcker sig utanför bottenplattan i alla riktningar. Produkten fungerar inte korrekt om den lutar.
- ❏ Kontrollera att papperet inte är sönderrivet, smutsigt eller för gammalt.
- ❏ Se till så att papperet är torrt och att dess utskriftssida (den vita eller glansigare sidan) är vänd uppåt i den bakre pappersmataren.
- ❏ Se till så att papperet är torrt och att dess utskriftssida (den vita eller glansigare sidan) är vänd nedåt i papperskassetten.
- ❏ Om papperet är böjt mot utskriftssidan plattar du till det eller böjer det en aning åt andra hållet.

❏ Kontrollera att den papperstyp som har valts i LCD-menyn eller skrivardrivrutinen är lämplig för det papper som fyllts på i produkten.

 $\rightarrow$  ["Val av papper" på sidan 18](#page-17-0)

- ❏ Ta bort arken från utmatningsfacket i takt med att de matas ut.
- ❏ Vidrör inte och låt inte något komma i kontakt med den tryckta sidan på papper med blank yta. Följ instruktionerna för papperet när du hanterar utskrifterna.
- ❏ Kör Munstyckeskontroll och rengör de skrivarhuvuden som gav dåligt resultat från munstyckskontrollen. & ["Kontrollera skrivarhuvudets munstycken" på sidan 68](#page-67-0)
- ❏ Kör verktyget Skrivarhuvudjustering. & ["Justering av av skrivarhuvudet" på sidan 72](#page-71-0)
- ❏ Välj menyn som visas nedan från produktens kontrollpanel. Meny > Underhåll > Tjockt papper > På

För Windows: Välj**Thick paper and envelopes (Tjockt papper och kuvert)** från Extended Settings (Utökade inställningar) på fliken Maintenance (Underhåll) i skrivarens drivrutin.

För Mac OS X 10.5.8: Välj **On (På)** från Thick paper and envelopes (Tjockt papper och kuvert). Om du vill visa Thick Paper and Envelopes (Tjockt papper och kuvert), klickar du genom följande menyer: **System Preferences (Systeminställningar)**, **Print & Scan (Skriv ut och skanna)** (för Mac OS X 10.8 eller 10.7) eller **Print & Fax (Skrivare och fax)** (för Mac OS X 10.6 eller 10.5.8), din produkt (i listrutan Printers (Skrivare)), **Options & Supplies (Alternativ och förbrukningsmaterial)** och sedan **Driver (Drivrutin)**.

- ❏ Om du skriver ut med hög densitet på vanligt papper med automatisk 2-sidig utskrift, sänker du Print Density (Utskriftsdensitet) och väljer en längre Increase Ink Drying Time (Ökad torktid för bläck) i fönstret Print Density Adjustment (Justera utskriftsdensitet) (för Windows) eller i inställningarna Two-sided Printing Settings (Inställningar för dubbelsidig utskrift) (för Mac OS X) i skrivarens drivrutin. Ju längre tid som anges för Increase Ink Drying Time (Ökad torktid för bläck), desto längre tid tar det att skriva ut.
- ❏ För Windows väljer du **High (Hög)** som Quality setting (Kvalitetsinställning) på fliken Main (Huvudinställningar). För Mac OS X väljer du **Fine (Fin)** som Print Quality (Utskriftskvalitet) i rutan Print Settings (Utskriftsinställningar) i dialogrutan Print (Skriv ut).
- ❏ Rengör inuti produkten om papperet är kladdigt av bläck efter utskrift.  $\rightarrow$  ["Invändig rengöring av produkten" på sidan 75](#page-74-0)

# **Diverse problem med utskrifter**

## **Felaktiga eller förvrängda tecken**

- ❏ Ta bort alla eventuella utskriftsjobb som står i kö. & ["Avbryta utskrifter" på sidan 35](#page-34-0)
- ❏ Stäng av produkten och datorn. Kontrollera att produktens gränssnittskabel är ordentligt ansluten.
- ❏ Avinstallera skrivardrivrutinen och installera sedan om den. & ["Avinstallera din programvara" på sidan 85](#page-84-0)

❏ Om du försätter datorn i Hibernate (Viloläge) eller Sleep mode (Viloläge) manuellt när datorn skickar en utskrift kan sidor med förvrängda tecken text skrivas ut nästa gång du startar datorn.

## **Felaktiga marginaler**

- ❏ Kontrollera så att papperet i bakre matningsfacket eller papperskassetten ligger korrekt.
	- & ["Fyller på papper i papperskassetten" på sidan 22](#page-21-0)
	- & ["Fylla på papper och kuvert i bakre matningsfacket" på sidan 25](#page-24-0)
- ❏ Kontrollera marginalinställningarna i det program du använder. Marginalerna ska vara inom sidans utskriftsområde.
	- & ["Utskriftsområde" på sidan 106](#page-105-0)
- ❏ Inställningarna i skrivardrivrutinen måste passa den pappersstorlek du använder. För Windows, kontrollera fönstret Main (Huvudinställningar). För Mac OS X ska du kontrollera dialogrutan Page Setup (Utskriftsformat) i dialogrutan Print (Skriv ut).
- ❏ Avinstallera skrivardrivrutinen och installera sedan om den. & ["Avinstallera din programvara" på sidan 85](#page-84-0)

# **Utskriften lutar en aning**

- ❏ Kontrollera så att papperet i bakre matningsfacket eller papperskassetten ligger korrekt.
	- & ["Fyller på papper i papperskassetten" på sidan 22](#page-21-0)
	- & ["Fylla på papper och kuvert i bakre matningsfacket" på sidan 25](#page-24-0)
- ❏ Om Draft (Utkast) är valt under Quality (Kvalitet) i fönstret Main (Huvudinställningar) i skrivarens drivrutin (för Windows), eller under Print Quality (Utskriftskvalitet) i Print Settings (Utskriftsinställningar) (för Mac OS X), så väljer du en annan inställning.

## **Omvänd utskrift**

- ❏ I Windows ska du avmarkera kryssrutan **Mirror Image (Spegelvänd bild)** i fönstret More Options (Fler alternativ) i skrivardrivrutinen eller inaktivera inställningen Mirror Image (Spegelvänd bild) i programmet. För Mac OS X ska du avmarkera kryssrutan **Mirror Image (Spegelvänd bild)** i **Print Settings (Utskriftsinställningar)** i din skrivardrivrutins dialogruta Print (Skriv ut), eller stänga av inställningen Mirror Image (Spegelvänd bild) i ditt program.
- ❏ Avinstallera skrivardrivrutinen och installera sedan om den.
	- & ["Avinstallera din programvara" på sidan 85](#page-84-0)

### **Tomma sidor skrivs ut**

❏ Inställningarna i skrivardrivrutinen måste passa den pappersstorlek du använder. För Windows, kontrollera fönstret Main (Huvudinställningar). För Mac OS X ska du kontrollera dialogrutan Page Setup (Utskriftsformat) i dialogrutan Print (Skriv ut).

- ❏ I Windows ska du kontrollera inställningen **Skip Blank Page (Hoppa över tom sida)** genom att klicka på knappen **Extended Settings (Utökade inställningar)** i fönstret Maintenance (Underhåll) i skrivardrivrutinen. För Mac OS X, välj **On (På)** från Skip Blank Page (Hoppa över tom sida). För att visa Skip Blank Page (Hoppa över tom sida), klickar du genom följande menyer: **System Preferences (Systeminställningar)**, **Print & Scan (Skrivare och skanner)** (för Mac OS X 10.8 eller 10.7) eller **Print & Fax (Skrivare och fax)** (för Mac OS X 10.6 eller 10.5.8), din produkt (i listrutan Printers (Skrivare)), **Options & Supplies (Alternativ och förbrukningsmaterial)** och sedan **Driver (Drivrutin)**.
- ❏ Avinstallera skrivardrivrutinen och installera sedan om den. & ["Avinstallera din programvara" på sidan 85](#page-84-0)

## **Den utskrivna sidan är kladdig eller repig**

- ❏ Om papperet är böjt mot utskriftssidan plattar du till det eller böjer det en aning åt andra hållet.
- ❏ Rengör produkten inuti med hjälp av funktionen Guide för pappersrengöring. & ["Invändig rengöring av produkten" på sidan 75](#page-74-0)
- ❏ Avinstallera skrivardrivrutinen och installera sedan om den. & ["Avinstallera din programvara" på sidan 85](#page-84-0)

## **Utskriften är för långsam**

- ❏ Kontrollera att den papperstyp som har valts i LCD-menyn eller skrivardrivrutinen är lämplig för det papper som fyllts på i produkten.
	- & ["Val av papper" på sidan 18](#page-17-0)
- ❏ Välj lägre utskriftskvalitet i fönstret Main (Huvudinställningar) i skrivarens drivrutin (för Windows) eller i dialogrutanPrint Settings (Utskriftsinställningar) från dialogrutan Print (Skriv ut) i skrivarens drivrutin (för Mac OS X).
	- & ["Öppna skrivardrivrutinen för Windows" på sidan 29](#page-28-0)
	- & ["Öppna skrivardrivrutinen för Mac OS X" på sidan 31](#page-30-0)
- ❏ När inställningarna i Increase Ink Drying Time (Ökad torktid för bläck) ändras, kan skrivarens utskriftshastighet bli lägre. Välj kortare tid för Increase Ink Drying Time (Ökad torktid för bläck) i fönstretPrint Density Adjustment (Justera utskriftsdensitet) (för Windows) eller i Two-sided Printing Settings (Inställningar för 2-sidig utskrift) (för Mac OS X) i skrivarens drivrutin.
- ❏ Stäng alla program som inte behövs.
- ❏ Om du skriver ut kontinuerligt under en längre tid kan utskriften ta mycket lång tid. Detta sker för att göra utskriften långsammare så att produktmekanismen inte blir överhettad och förstörs. Om detta händer kan du fortsätta skriva ut, men vi rekommenderar att du avslutar utskriften och låter produkten vila i minst 30 minuter med strömmen på. (Produkten återhämtar sig inte om strömmen är avslagen.) När du återupptar utskriften kommer produkten att skriva ut i normal hastighet.
- ❏ Avinstallera skrivardrivrutinen och installera sedan om den.
	- & ["Avinstallera din programvara" på sidan 85](#page-84-0)

Om du försökt med alla åtgärder ovan och problemet kvarstår går du till följande avsnitt.

# **Papperet matas på fel sätt**

## **Papperet matas inte fram**

Ta bort pappersbunten och kontrollera följande:

- ❏ Du har fört in papperskassetten hela vägen i produkten.
- ❏ Att papperet inte är böjt eller vikt.
- ❏ Att papperet inte är för gammalt. Det finns mer information om detta i anvisningarna som medföljer papperet.
- ❏ Fyll inte på papper ovanför strecket precis under pilmarkeringen H inuti kantstödet när vanligt papper används. Kontrollera att antalet ark är mindre än det specificerade antalet när Epson specialmedier används. & ["Val av papper" på sidan 18](#page-17-0)
- ❏ Att papper inte har fastnat i produkten. Om papper har fastnat tar du bort det. & ["Pappersstopp" på sidan 91](#page-90-0)
- ❏ Att bläckpatronerna inte är tomma. Om en bläckpatron är tom byter du ut den. & ["Byta en bläckpatron" på sidan 64](#page-63-0)
- ❏ Att du följer eventuella särskilda påfyllningsanvisningar som medföljer papperet.
- ❏ Invändig rengöring av produkten. & ["Invändig rengöring av produkten" på sidan 75](#page-74-0)

## **Flera sidor matas fram**

❏ Fyll inte på papper ovanför strecket precis under pilmarkeringen H inuti kantstödet när vanligt papper används.

Kontrollera att antalet ark är mindre än det specificerade antalet när Epson specialmedier används.

- & ["Val av papper" på sidan 18](#page-17-0)
- ❏ Att kantstöden ligger tätt mot papperets kanter.
- ❏ Se till att papperet inte är böjt eller vikt. Platta i så fall till det eller böj det något åt andra hållet innan du fyller på det.
- ❏ Ta bort pappersbunten och kontrollera att papperet inte är för tunt. & ["Papper" på sidan 106](#page-105-0)
- ❏ Bläddra igenom bunten så att sidorna lossnar från varandra och lägg i bunten igen.

### **Papperskassett 2 visas inte i skrivardrivrutinen**

Efter att du installerat tillbehörspapperskassetten behöver du aktivera kassetten i skrivardrivrutinen.

& ["Aktivera tillbehörskassetten i skrivarens drivrutin" på sidan 68](#page-67-0)

## **Papperet har fyllts på felaktigt**

Om papperet matats in för långt in i produkten kan den inte mata fram papperet ordentligt. Stäng av produkten och ta försiktigt ur papperet. Sätt sedan på produkten igen och fyll på papperet rätt.

## **Papperet matas inte ut helt eller är skrynkligt**

- ❏ Om pappret inte matas ut helt kan du mata ut det genom att trycka på knappen som finns på kontrollpanelen. Läs instruktionerna i avsnittet som följer för att ta bort papperet om det fastnat inuti produkten. & ["Pappersstopp" på sidan 91](#page-90-0)
- ❏ Om papperet är skrynkligt när det matas ut kan det vara fuktigt eller för tunt. Lägg i en ny pappersbunt.

```
Anmärkning:
Förvara oanvänt papper i originalförpackningen och på en torr plats.
```
# **Produkten skriver inte ut**

### **Alla lampor är släckta**

- ❏ Kontrollera att produkten är påslagen genom att trycka på knappen P.
- ❏ Kontrollera att strömsladden är ordentligt ansluten.
- ❏ Se till att eluttaget fungerar och inte styrs av en strömbrytare eller timer.

## **Kontrollpanelen eller ljuset är påslaget**

- ❏ Stäng av produkten och datorn. Kontrollera att produktens gränssnittskabel är ordentligt ansluten.
- ❏ Om du använder USB-gränssnittet ser du till att kabeln uppfyller standarderna för USB eller Hi-Speed USB.
- ❏ Om du ansluter produkten till datorn via en USB-hubb ska du ansluta produkten till hubben på den första nivån från datorn. Om datorn fortfarande inte identifierar skrivardrivrutinen ska du försöka att ansluta produkten direkt till datorn utan att gå via USB-hubben.
- ❏ Om du ansluter produkten till datorn via en USB-hubb ska du kontrollera att datorn kan identifiera USB-hubben.
- ❏ Om du försöker skriva ut en stor bild kan det hända att datorn inte har tillräckligt med minne. Prova att minska bildens upplösning eller skriva ut bilden i en mindre storlek. Du kan behöva installera mer minne i datorn.
- ❏ Användare av Windows kan ta bort eventuella utskriftsjobb från Windows Spooler (Windows-bufferthanterare).
	- & ["Avbryta utskrifter" på sidan 35](#page-34-0)
- ❏ Avinstallera skrivardrivrutinen och installera sedan om den. & ["Avinstallera din programvara" på sidan 85](#page-84-0)
	-

# **Använda PostScript-skrivardrivrutin**

*Anmärkning:*

*Beroende på datormiljön kan den faktiska menyn och texten i skrivardrivrutinen variera.*

## **Produkten skriver inte ut**

- ❏ Kontrollera att Utskriftsspråk är inställt på Auto eller PS3 på produkten.
	- $\rightarrow$  ["Inställningar för systemadministration" på sidan 48](#page-47-0)
- ❏ Om ett stort antal jobb skickas i Windows kanske utskriftsinformationen inte skickas på rätt sätt från spoolenheten. I så fall ska du välja Print directly to the printer (Skriv ut direkt till skrivaren) från datorns skrivaregenskaper.
	- & ["Öppna skrivaregenskaperna för Windows" på sidan 30](#page-29-0)
- ❏ Om du inte kan skriva ut textinformation ens när Textdetektering är inställd på På i produkten, ska du kontrollera att Utskriftsspråk är inställt på PS3.
	- $\rightarrow$  ["Inställningar för systemadministration" på sidan 48](#page-47-0)

### **Produkten skriver inte ut korrekt**

- ❏ Om filen skapas i ett program som gör det möjligt för dig att ändra dataformat eller kodning, såsom Photoshop, ska du se till att inställningarna i programmet matchar inställningarna i skrivardrivrutinen. EPS-filer som görs i binärt format kanske inte skrivs ut som de ska. Ställ in formatet på ASCII när du skapar EPS-filer i ett program.
- ❏ För Windows kan inte skrivaren skriva ut binär information när den är ansluten till datorn med ett USB-gränssnitt. Se till att ASCII eller TBCP väljs som Output Protocol (Utgående protokoll) på fliken Device Settings (Enhetsinställningar) i skrivaregenskaperna.
	- & ["Öppna skrivaregenskaperna för Windows" på sidan 30](#page-29-0)

### **Diverse problem med utskrifter**

- ❏ I Windows ställer du in lämpliga ersättningsgränssnitt på fliken Enhetsinställningar i skrivarens dialogruta. & ["Öppna skrivaregenskaperna för Windows" på sidan 30](#page-29-0)
- ❏ Du kan inte göra färginställningar på fliken Paper/Quality (Papper/kvalitet) i utskriftsegenskaperna. Öppna skrivardrivrutinen och ställ in Färgläge på skärmen Advanced Options (Avancerade alternativ).
	- & ["Öppna skrivardrivrutinen för Windows" på sidan 29](#page-28-0)
	- & ["Öppna skrivardrivrutinen för Mac OS X" på sidan 31](#page-30-0)

### **Utskriften tar tid**

Ställ in Print Quality (Utskriftskvalitet) på Fast (Snabb) i menyn Advanced Options (Avancerade alternativ) i skrivardrivrutinen.

# **Övriga problem**

# **Tyst utskrift på vanligt papper**

När du har valt vanligt papper som papperstyp i skrivardrivrutinen kan du välja Quiet Mode (Tyst läge) för tystare utskrifter. Detta sänker utskriftshastigheten.

För Windows: Välj **On (På)** för Quiet Mode (Tyst läge) på fliken Main (Huvudinställningar) i skrivarens drivrutin.

För Mac OS X, välj **On (På)** från Quiet Mode (Tyst läge). För att visa Quiet Mode (Tyst läge), klickar du genom följande menyer: **System Preferences (Systeminställningar)**, **Print & Scan (Skrivare och skanner)** (för Mac OS X 10.8 eller 10.7) eller **Print & Fax (Skrivare och fax)** (för Mac OS X 10.6 eller 10.5), din produkt (i listrutan Printers (Skrivare)), **Options & Supplies (Alternativ och förbrukningsmaterial)** och sedan **Driver (Drivrutin)**.

# <span id="page-104-0"></span>**Produktinformation**

# **Systemkrav**

### **För Windows**

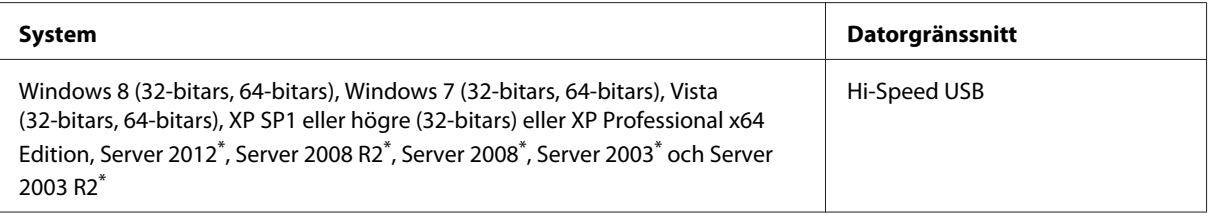

\* Endast skrivardrivrutin .

## **För Mac OS X**

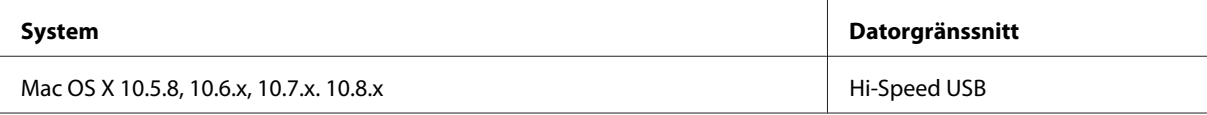

*Anmärkning:*

*UNIX File System (UFS) för Mac OS X stöds ej.*

# **Tekniska specifikationer**

*Anmärkning:*

*Specifikationerna kan ändras utan förvarning.*

# **Skrivarspecifikationer**

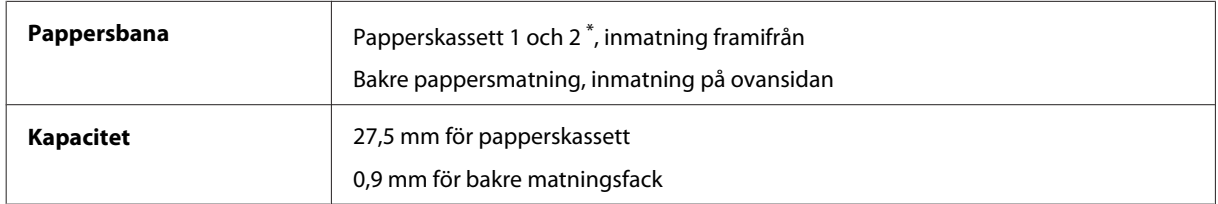

\* Papperskassett 2 (tillbehör)

### <span id="page-105-0"></span>**Papper**

#### *Anmärkning:*

- ❏ *Eftersom kvaliteten på olika papper när som helst kan ändras av tillverkaren kan Epson inte garantera kvaliteten för något märke eller någon typ av papper som inte kommer från Epson. Testa alltid ett nytt pappersprov innan du köper stora mängder eller skriver ut stora jobb.*
- ❏ *Dålig papperskvalitet kan försämra utskriftskvaliteten och orsaka pappersstopp eller andra problem. Om du råkar ut för sådana problem bör du byta till ett bättre papper.*

*Enstaka ark:*

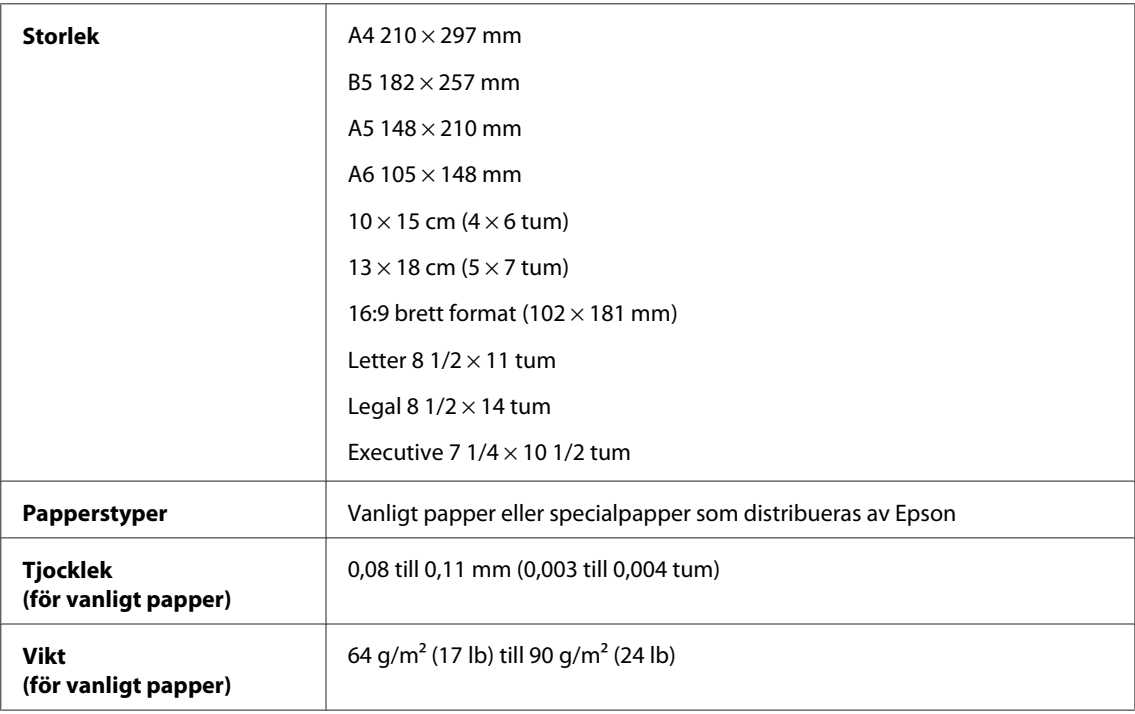

#### *Kuvert:*

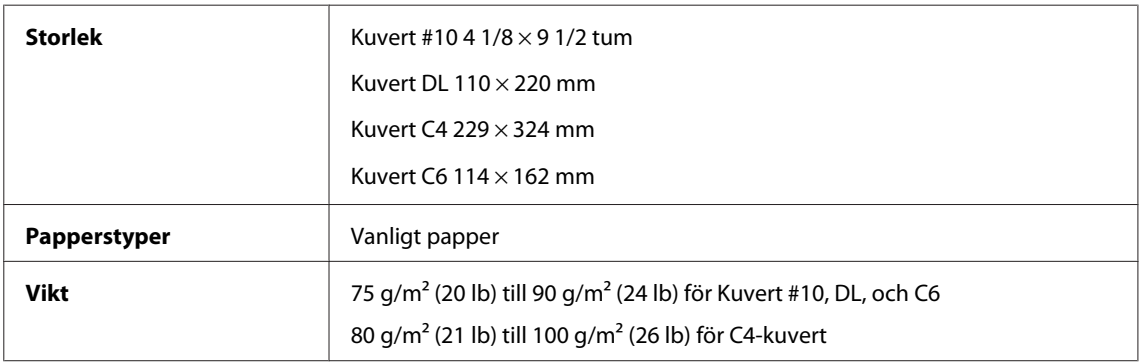

### **Utskriftsområde**

De markerade delarna visar utskriftsområdet.

#### **Produktinformation**

*Enstaka ark:*

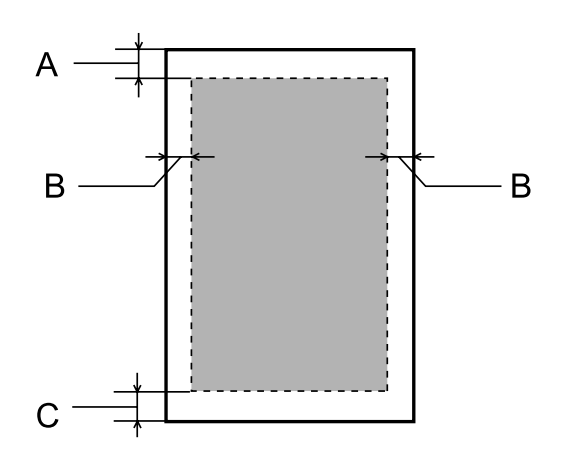

*Kuvert:*

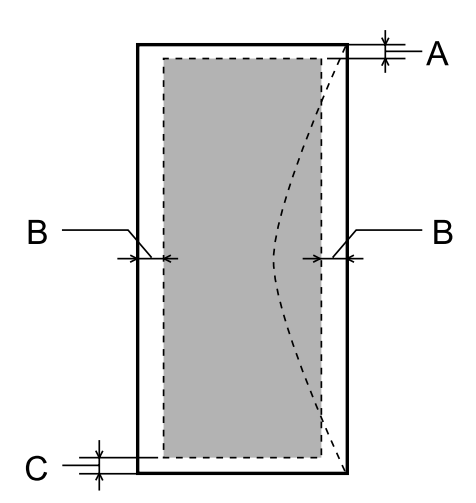

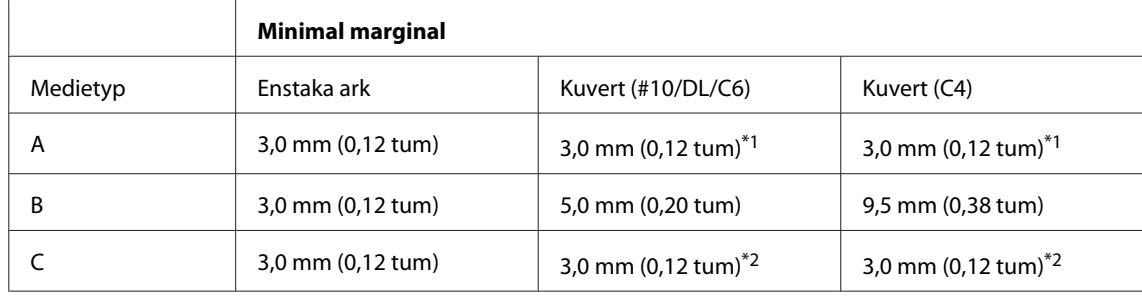

\*1 Rekommenderad marginal är 48 mm.

\*2 Rekommenderad marginal är 21 mm.

#### *Anmärkning:*

*Beroende på papperstypen kan utskriftskvaliteten försämras i utskriftens övre och nedre områden, eller så kan bläcket i dessa områden smetas ut.*

# **Specifikation för nätverksgränssnitt**

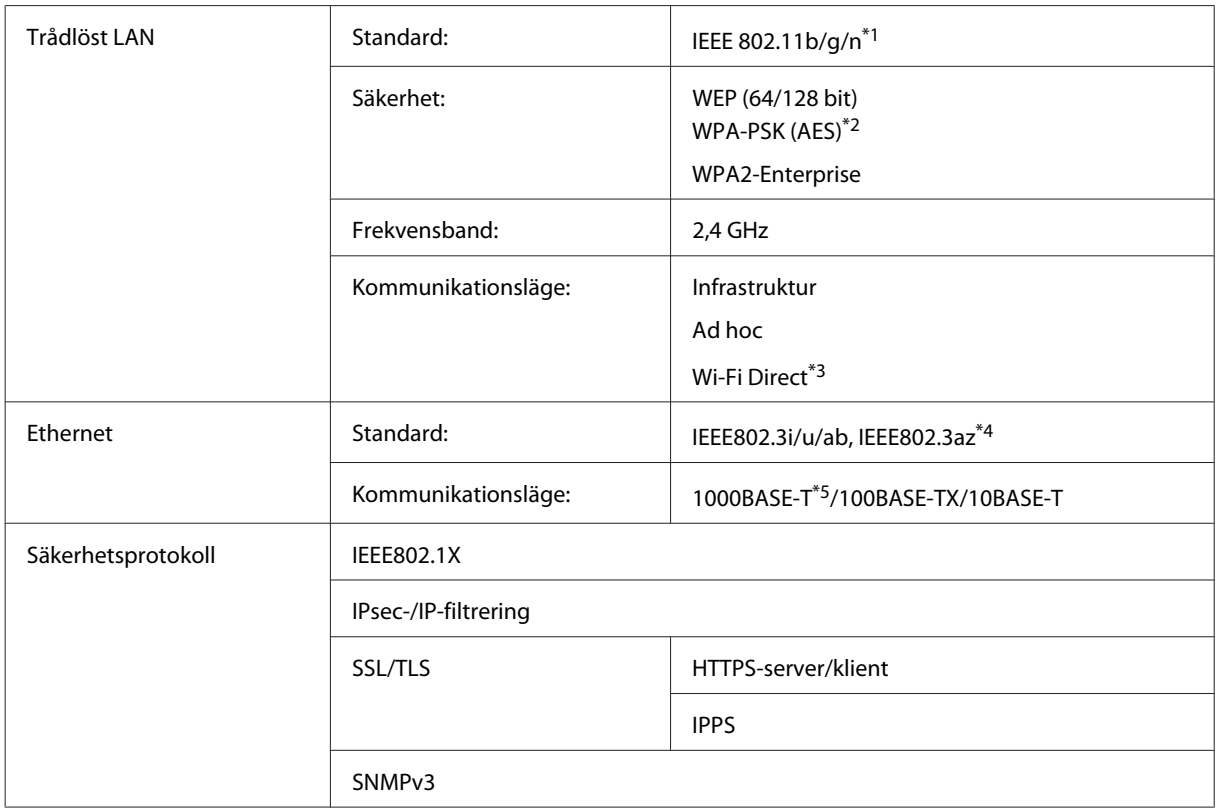

\*1 Uppfyller antingen IEEE 802.11b/g/n eller IEEE 802.11b/g beroende på inköpsplats.

\*2 Uppfyller kraven i WPA2 med stöd för WPA/WPA2 Personal.

\*3 Du kan använda produkten i Wi-Fi Direct-läge eller enkelt AP-läge även om du ansluter till ett Ethernet-nätverk.

\*4 Den anslutna enheten bör uppfylla IEEE802.3az.

\*5 Använd en kategori 5e-kabel eller högre. För att förhindra risken för radiofrekvensstörningar rekommenderar vi att du använder en STP-kabel (Shielded Twisted Pair).

## **Mekanik**

WF-5110-serien

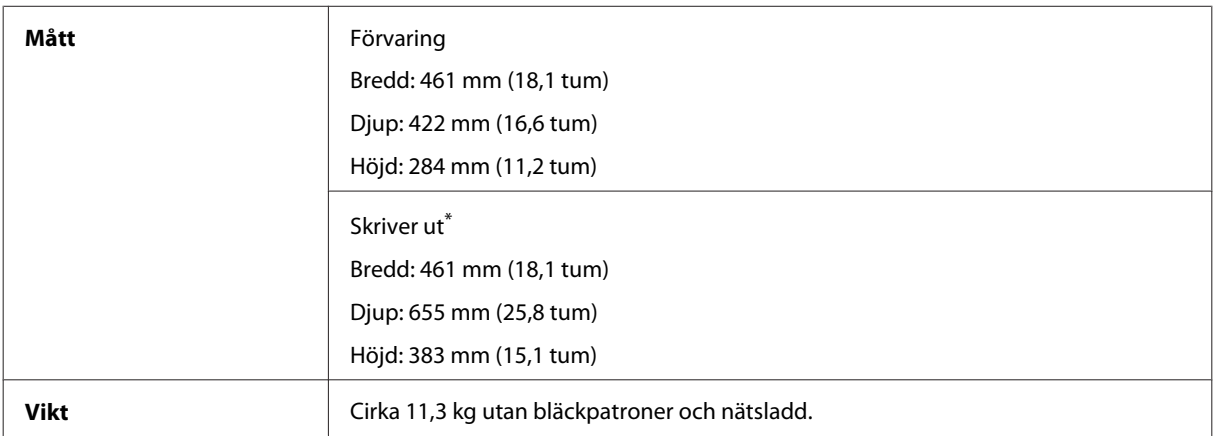

\* Med utmatningsfackets förlängning utdragen.
#### WF-5190-serien

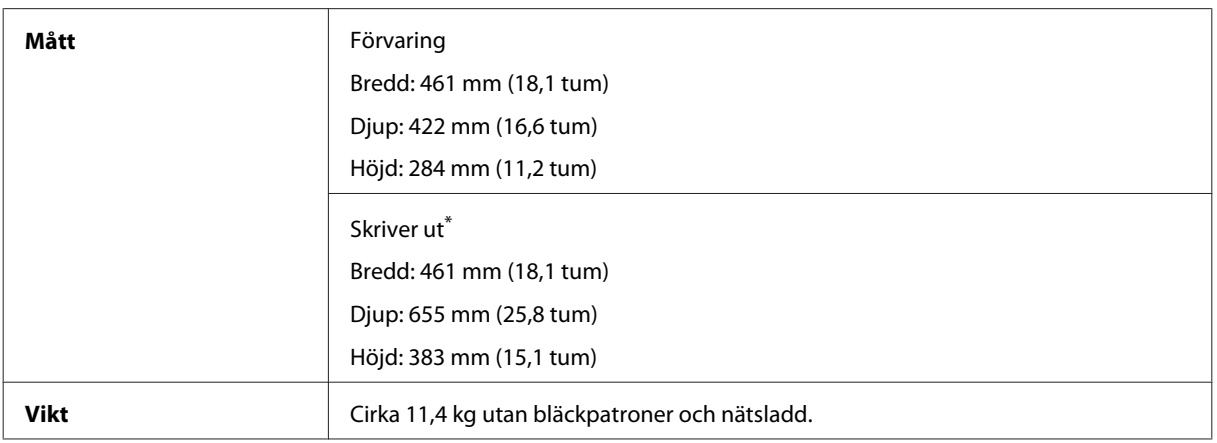

\* Med utmatningsfackets förlängning utdragen.

## **Elektricitet**

#### WF-5110-serien

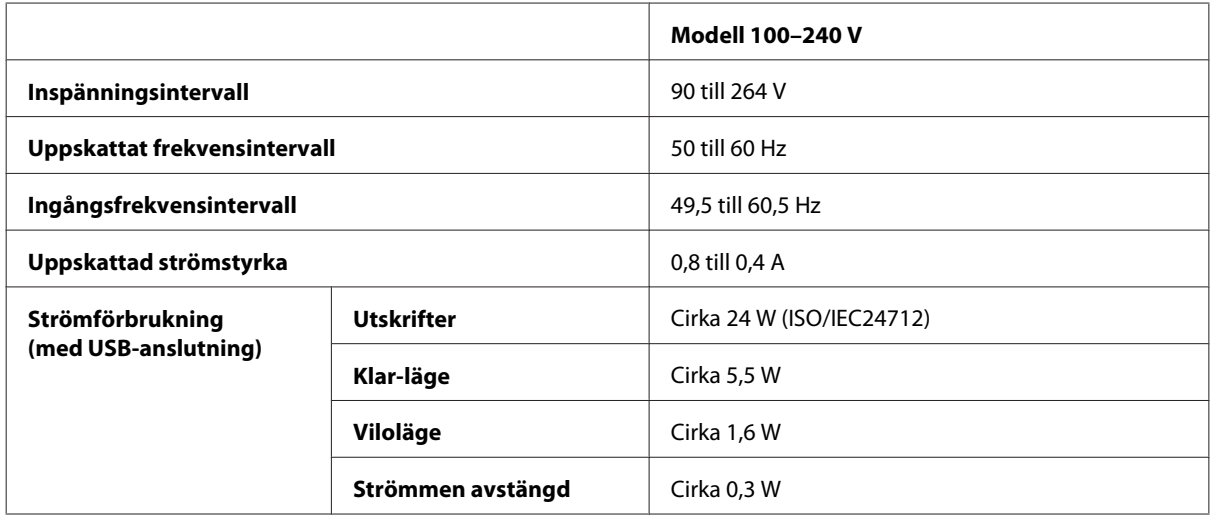

WF-5190-serien

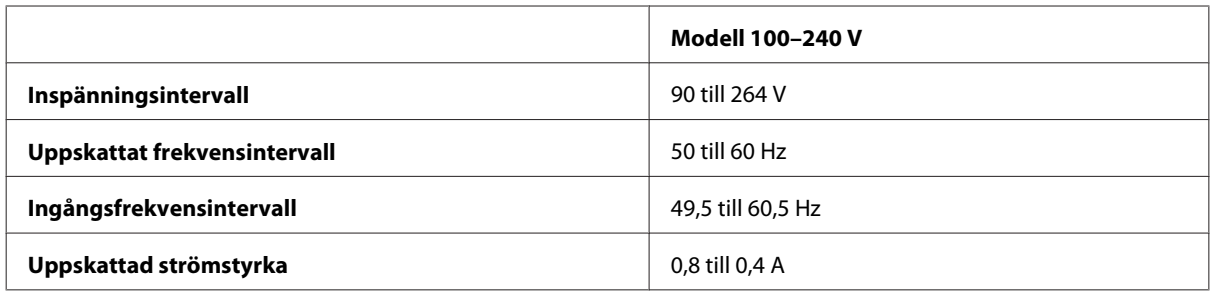

<span id="page-109-0"></span>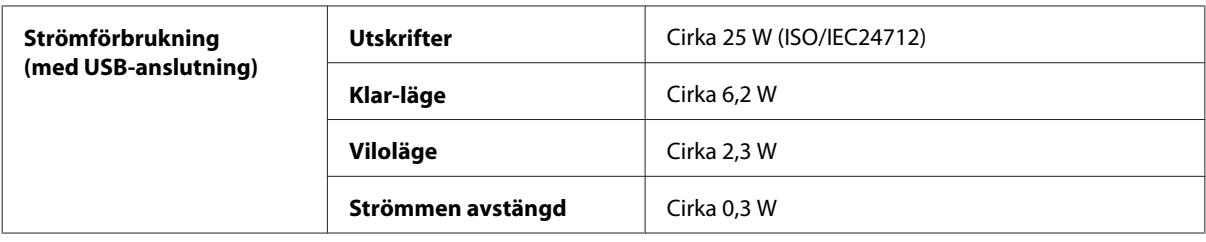

#### *Anmärkning:*

*Kontrollera etiketten på produktens baksida för information om volttal.*

# **Omgivning**

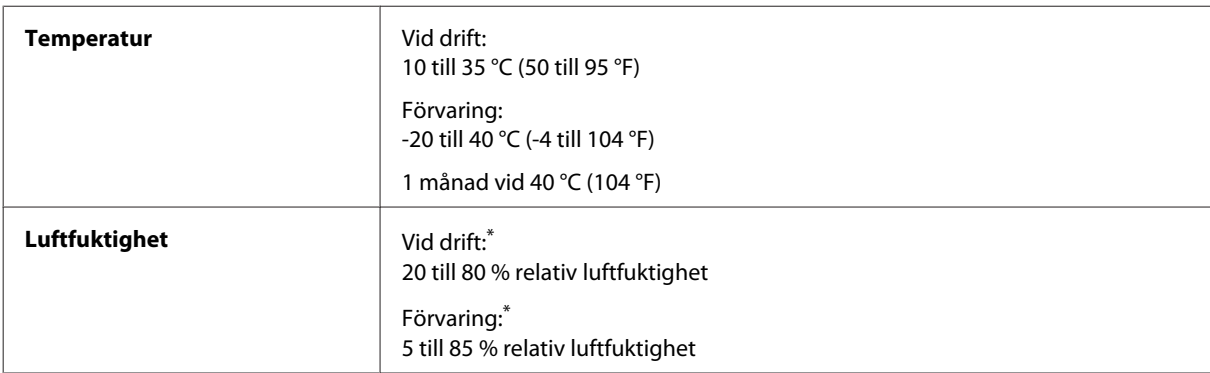

\* Utan kondens

# **Standarder och godkännanden**

USA-modellen:

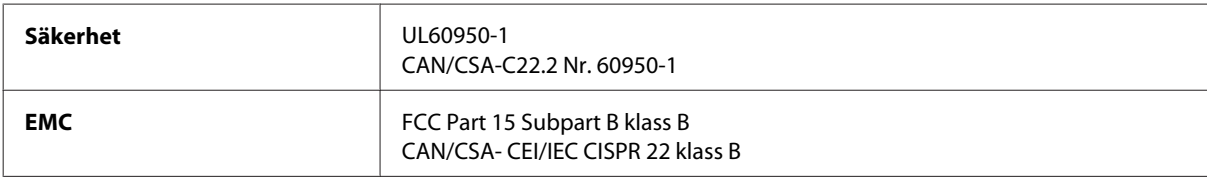

Denna utrustning innehåller följande trådlösa modul. Tillverkare: Askey Computer Corporation Typ: WLU6117-D69 (RoHS)

Denna produkt överensstämmer med del 15 i FCC-reglerna och RSS-210 i IC-reglerna. Epson accepterar inget ansvar för eventuell bristande uppfyllelse av skyddskraven som resultat av ej rekommenderade modifieringar av produkten. Drift underkastas följande två villkor: (1) enheten får inte orsaka skadliga störningar och (2) måste kunna hantera mottagna störningar, inklusive störningar som kan orsaka oönskad funktion.

För att förhindra radiostörningar på den licensierade trafiken är denna anordning avsedd att användas inomhus och ej i närheten av fönster för att få maximal avskärmning. Utrustning (eller dess sändarantenn) som installeras utomhus måste licensieras.

Europa-modellen:

<span id="page-110-0"></span>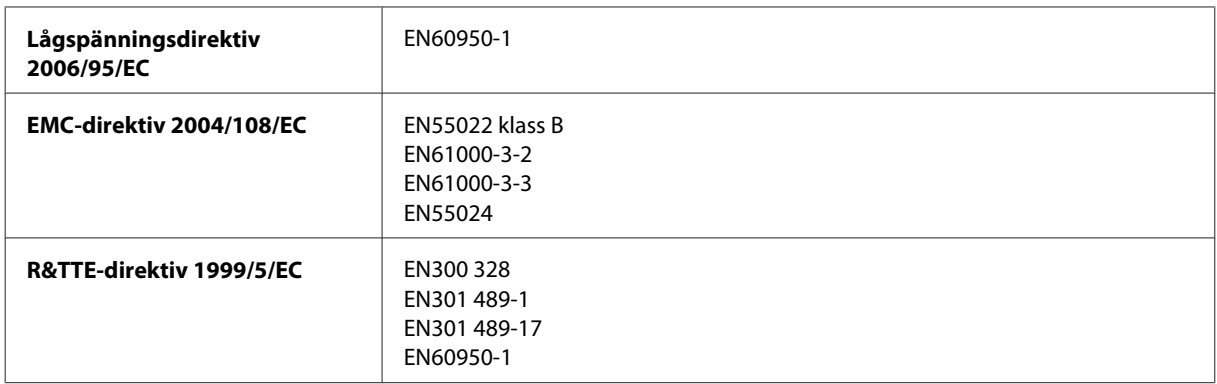

För europeiska användare:

Vi, Seiko Epson Corporation, intygar härmed att utrustningen med modellnumren B561A och B561B uppfyller de nödvändiga kraven och andra tillämpliga bestämmelser i direktiv 1999/5/EC.

Endast för användning i Irland, Storbritannien, Österrike, Tyskland, Liechtenstein, Schweiz, Frankrike, Belgien, Luxemburg, Nederländerna, Italien, Portugal, Spanien, Danmark, Finland, Norge, Sverige, Island, Cypern, Grekland, Slovenien, Malta, Bulgarien, Tjeckien, Estland, Ungern, Lettland, Litauen, Polen, Rumänien och Slovakien.

Epson tar inget ansvar om skyddskraven inte uppfylls på grund av att produkterna modifierats på ett sätt som inte rekommenderas.

Australien-modellen:

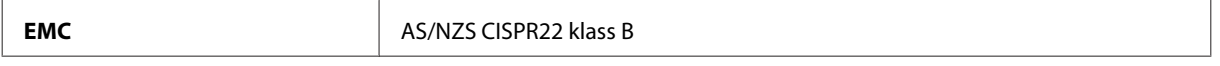

Epson intygar härmed att utrustningarna med modellnumret B561B uppfyller de nödvändiga kraven och andra tillämpliga bestämmelser i AS/NZS4268. Epson accepterar inget ansvar för eventuell bristande uppfyllelse av skyddskraven som resultat av ej rekommenderade modifieringar av produkten.

# **Gränssnitt**

Hi-Speed USB (enhetsklass för datorer)

## **Alternativ**

### **Pappersenhet för 250 ark/PXBACU1**

Du kan använda följande papperskassettenhet för 250 ark/PXBACU1.

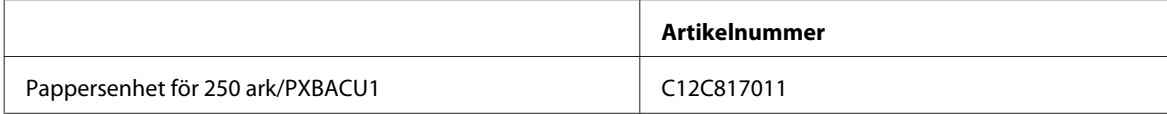

# <span id="page-111-0"></span>**Teckensnittsinformation**

Teckensnittsinformation för endast WF-5190-serien.

# **Tillgängliga teckensnitt**

Teckensnitten som erbjuds med skrivaren visas nedan, enligt läget för Utskriftsspråk.

### **PS 3-läge**

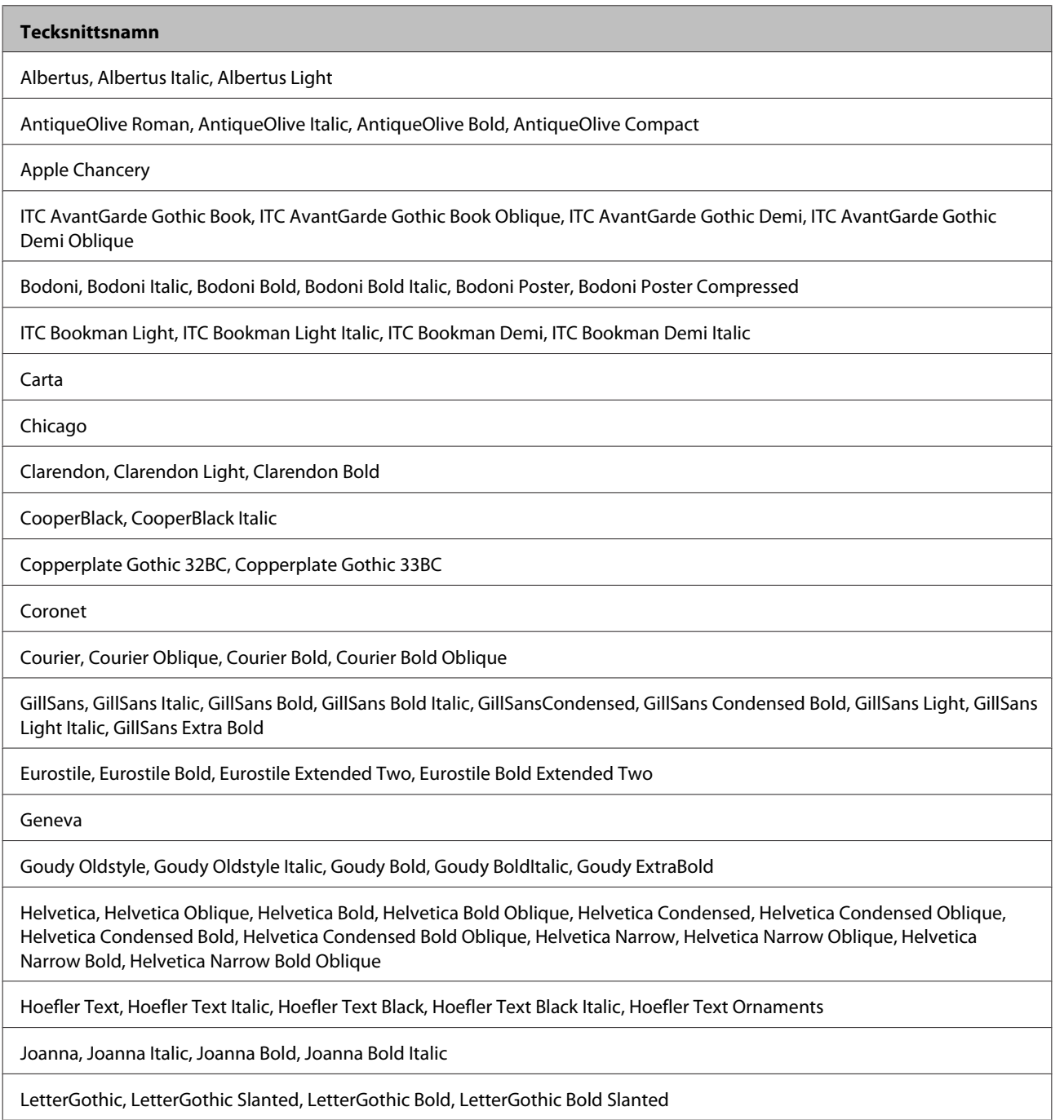

#### <span id="page-112-0"></span>**Tecksnittsnamn**

ITC Lubalin Graph Book, ITC Lubalin Graph Book Oblique, ITC Lubalin Graph Demi, ITC Lubalin Graph Demi Oblique

Marigold

Monaco

ITC Mona Lisa Recut

New Century Schoolbook Roman, New Century Schoolbook Italic, New Century Schoolbook Bold, New Century Schoolbook Bold Italic

New York

Optima, Optima Italic, Optima Bold, Optima Bold Italic

Oxford

Palatino Roman, Palatino Italic, Palatino Bold, Palatino Bold Italic

Stempel Garamond Roman, Stempel Garamond Italic, Stempel Garamond Bold, Stempel Garamond Bold Italic

Symbol

Tekton

Times Roman, Times Italic, Times Bold, Times Bold Italic

Univers, Univers Oblique, Univers Bold, Univers Bold Oblique, Univers Light, Univers Light Oblique

UniversCondensed, UniversCondensed Oblique, UniversCondensed Bold, UniversCondensed Bold Oblique

UniversExtended, UniversExtended Oblique, UniversExtended Bold, UniversExtended Bold Oblique

Wingdings

ITC ZapfChancery Medium Italic

ITC ZapfDingbats

Arial, Arial Italic, Arial Bold, Arial Bold Italic

Times New Roman, Times New Roman Italic, Times New Roman Bold, Times New Roman Bold Italic

## **PCL5-läge**

För symboluppsättning, se ["I PCL5-läge" på sidan 117.](#page-116-0)

#### **Skalbart teckensnitt**

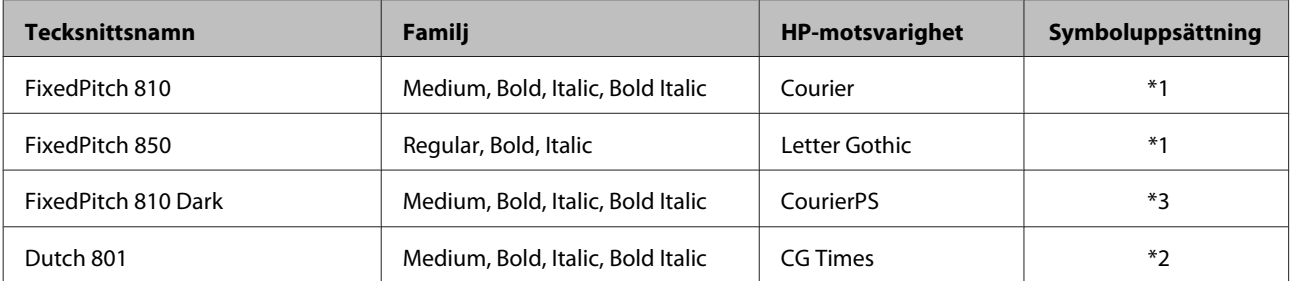

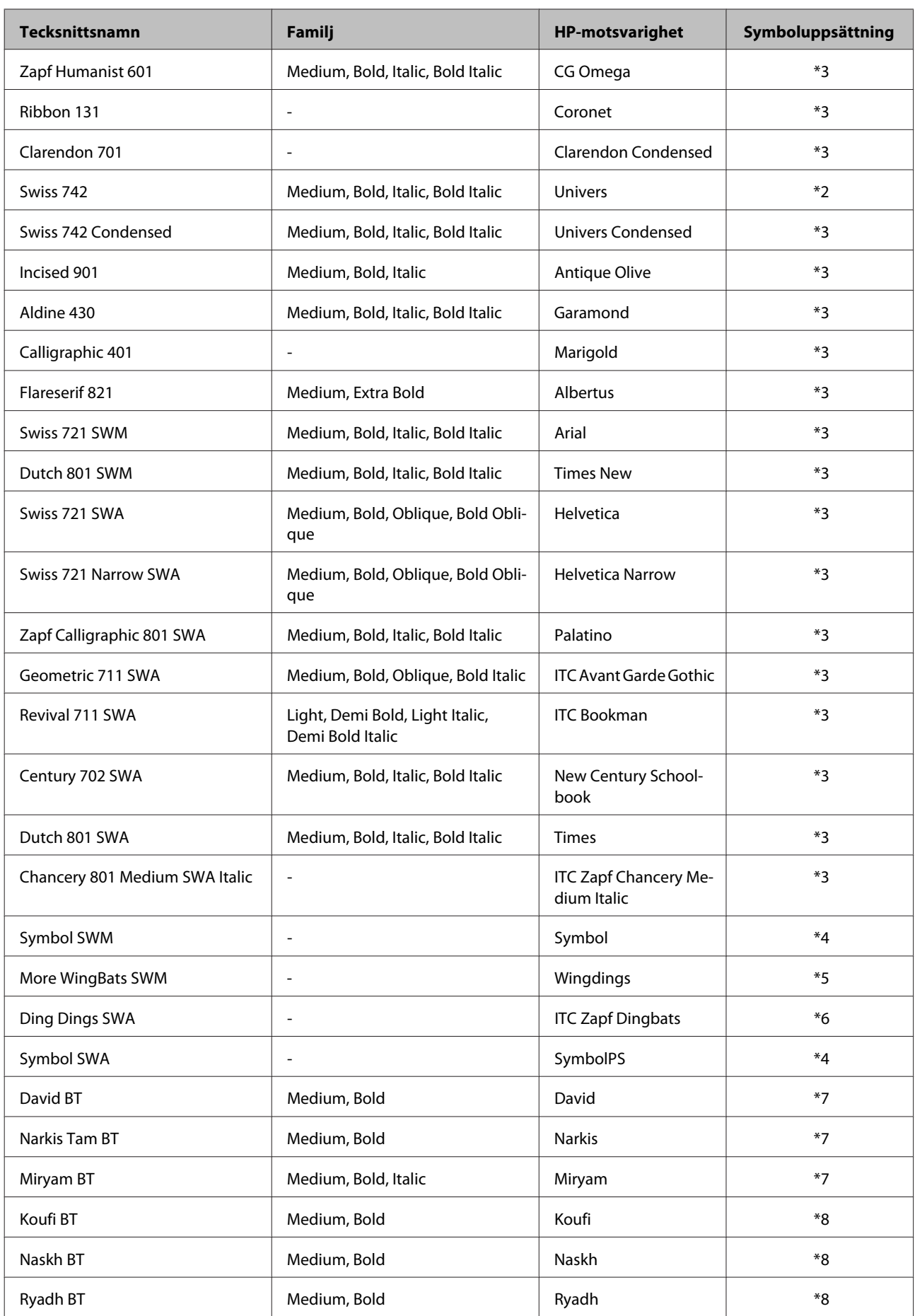

#### <span id="page-114-0"></span>**Bitmappsteckensnitt**

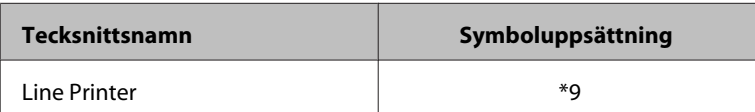

### **OCR-/streckkodsbitmappsteckensnitt**

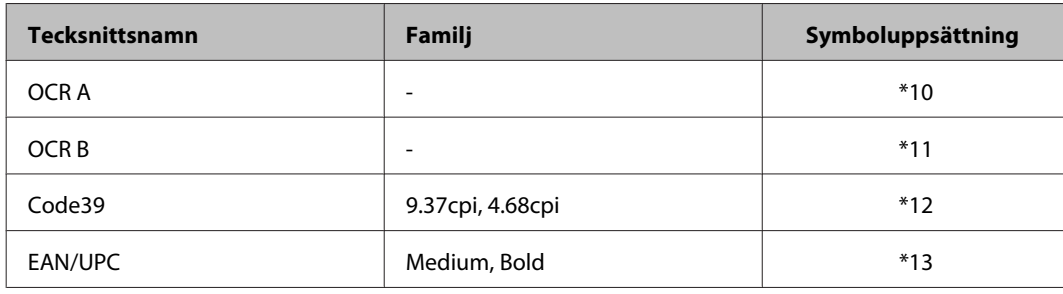

#### *Anmärkning:*

*Beroende på utskriftsdensiteten, eller på kvaliteten eller färgen på pappret kanske teckensnitt av typen OCR A, OCR B, Code39 och EAN/UPC inte går att läsa. Skriv ut ett prov och kontrollera att teckensnitten kan läsas innan du skriver ut större mängder.*

# **PCL6-läge**

För symboluppsättning, se ["I PCL6-läge" på sidan 119.](#page-118-0)

### **Skalbart teckensnitt**

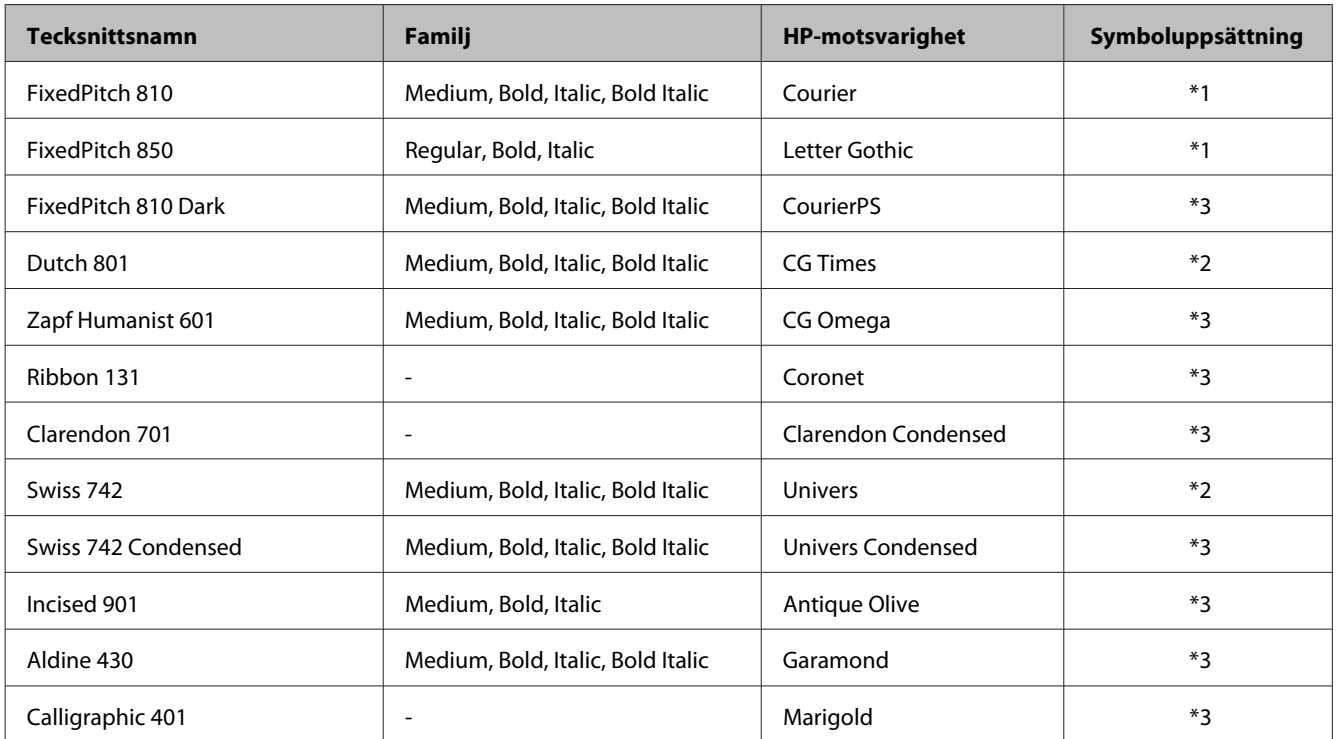

#### **Produktinformation**

<span id="page-115-0"></span>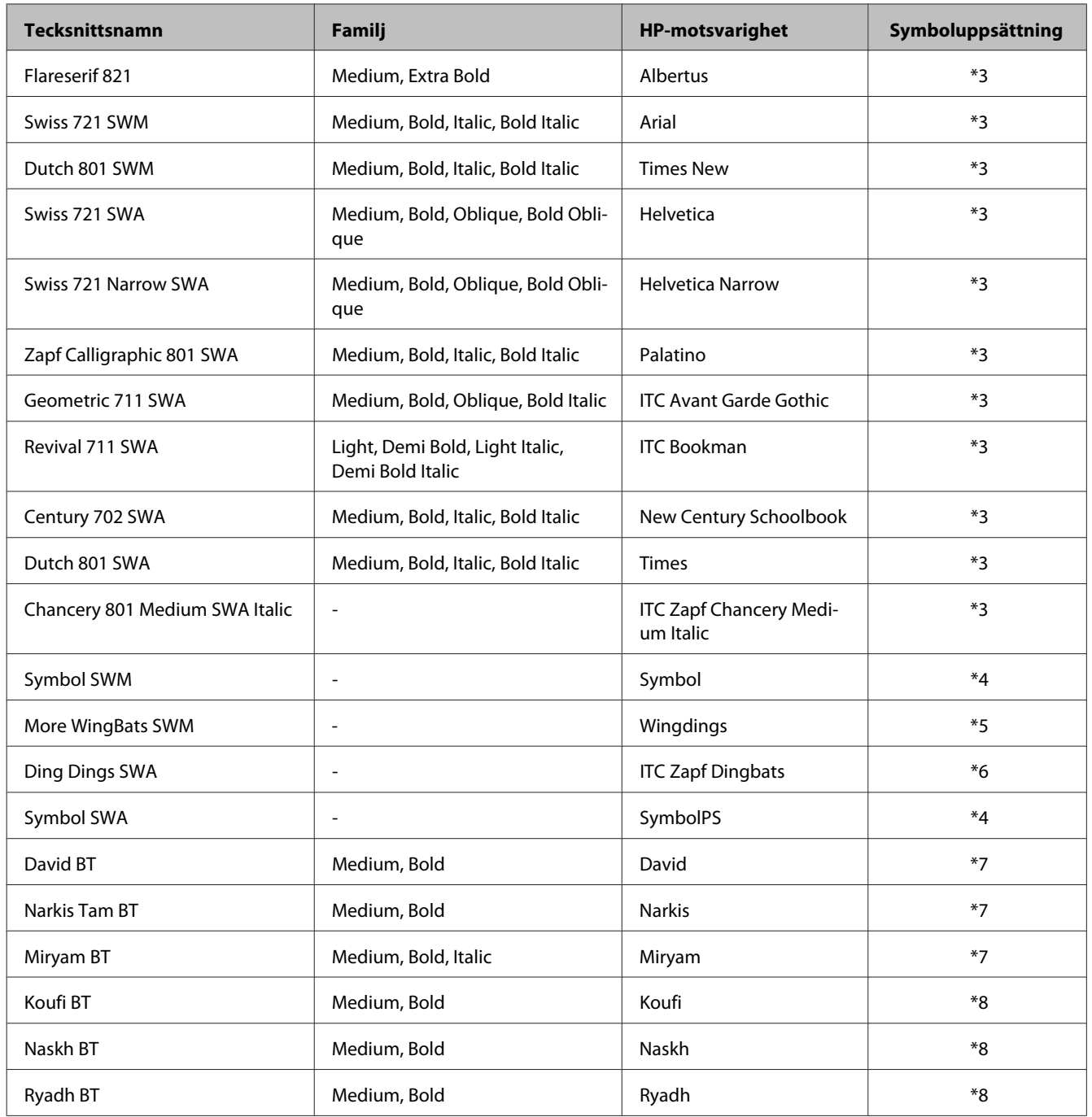

## **Bitmappsteckensnitt**

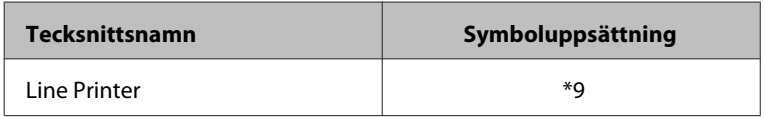

# **Introduktion till symboluppsättningar**

Din skrivare kan öppna en rad symboluppsättningar. Många av dessa symboluppsättningar varierar bara när det gäller internationella tecken som är specifika för varje språk.

#### <span id="page-116-0"></span>*Anmärkning:*

*Eftersom de flesta programvaror hanterar teckensnitt och symboler automatiskt behöver du troligtvis aldrig justera skrivarinställningarna. Om du skriver ut med dina egna skrivarkontrollsprogram, eller om du använder gammal programvara som inte kan kontrollera teckensnitt, ska du se följande avsnitt för information om symboler och inställningsdetaljer.*

När du funderar över vilket teckensnitt du ska använda ska du även fundera över vilken symboluppsättning som ska kombineras med teckensnittet.

#### **I PCL5-läge**

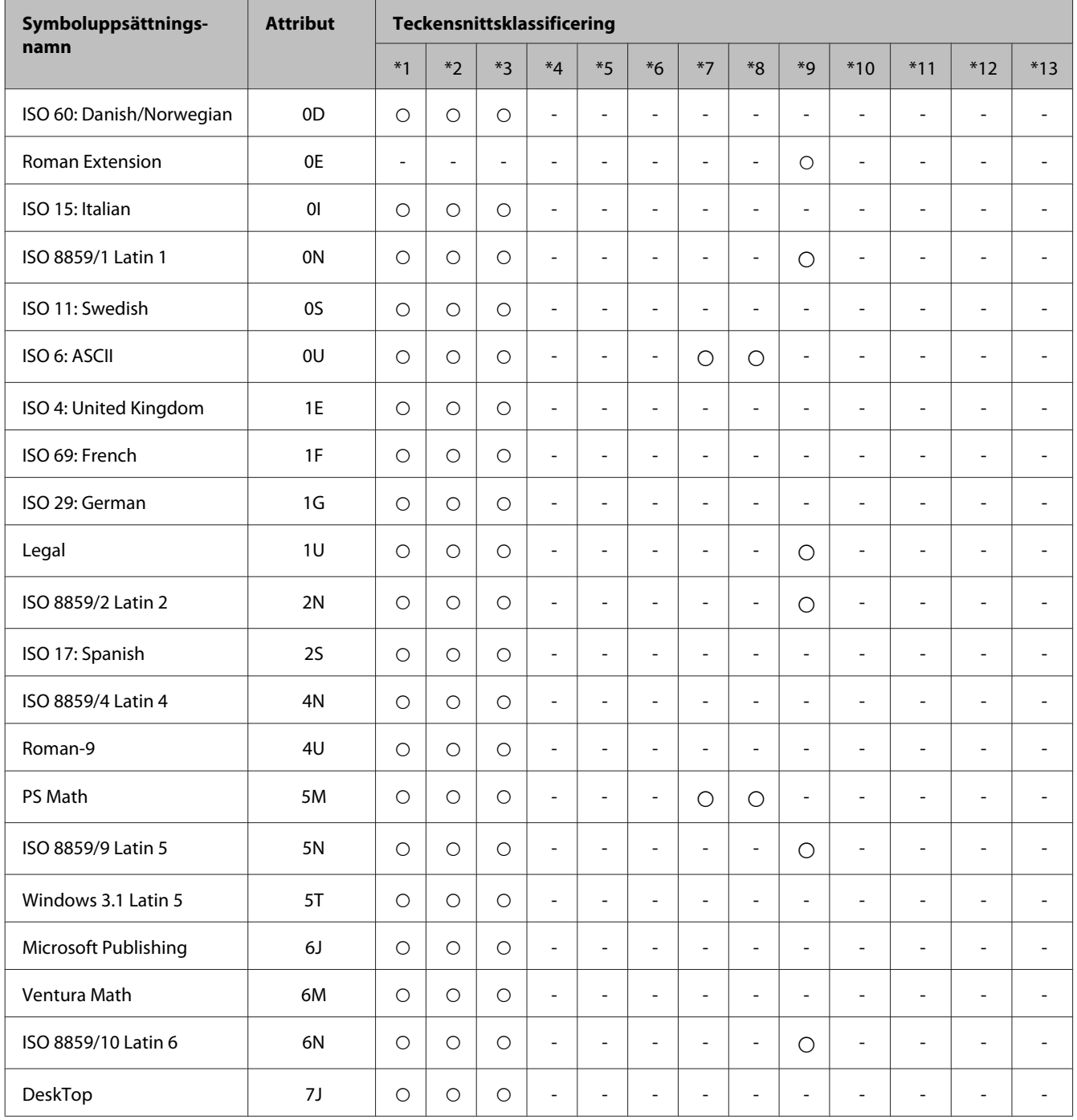

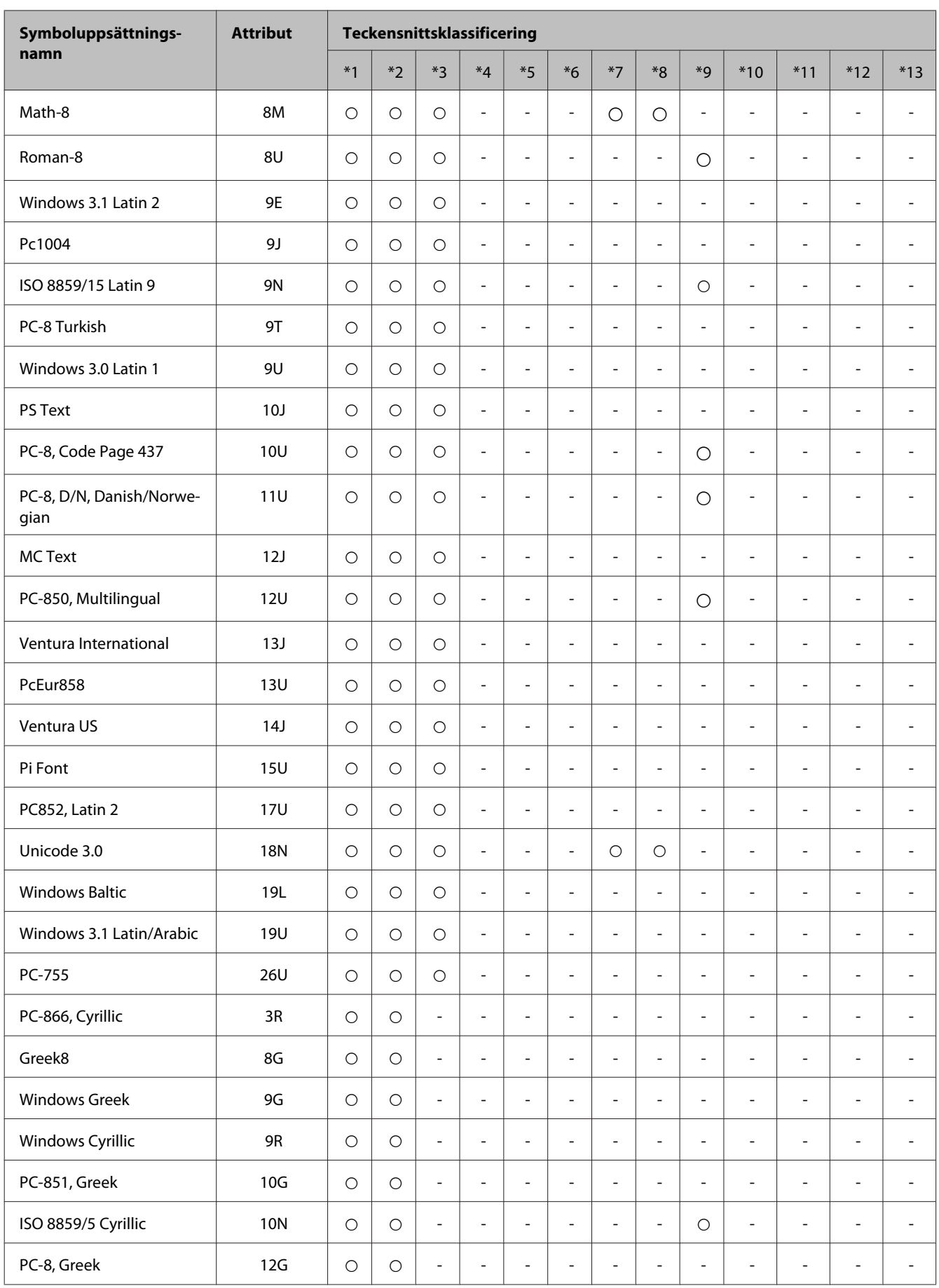

<span id="page-118-0"></span>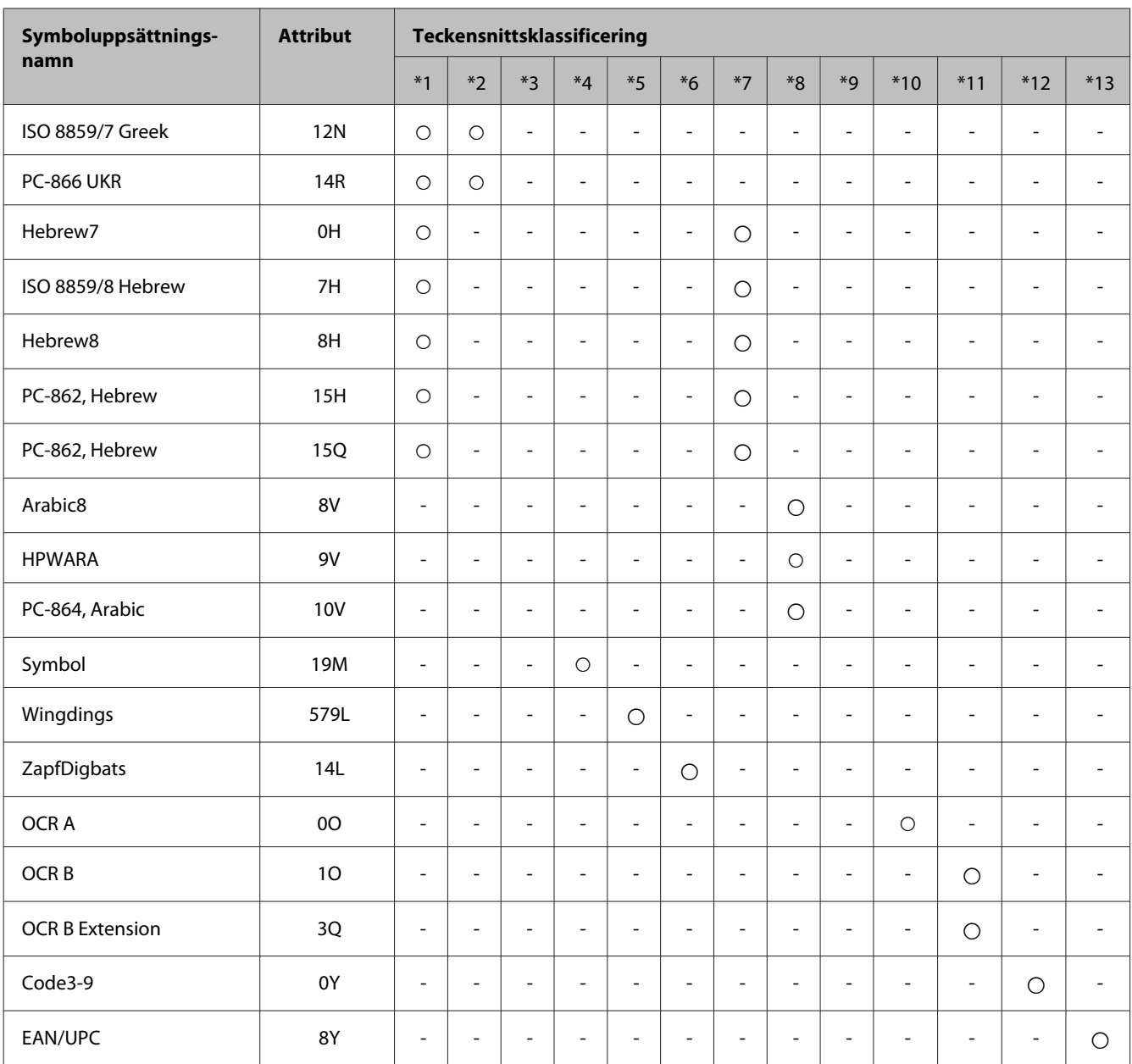

# **I PCL6-läge**

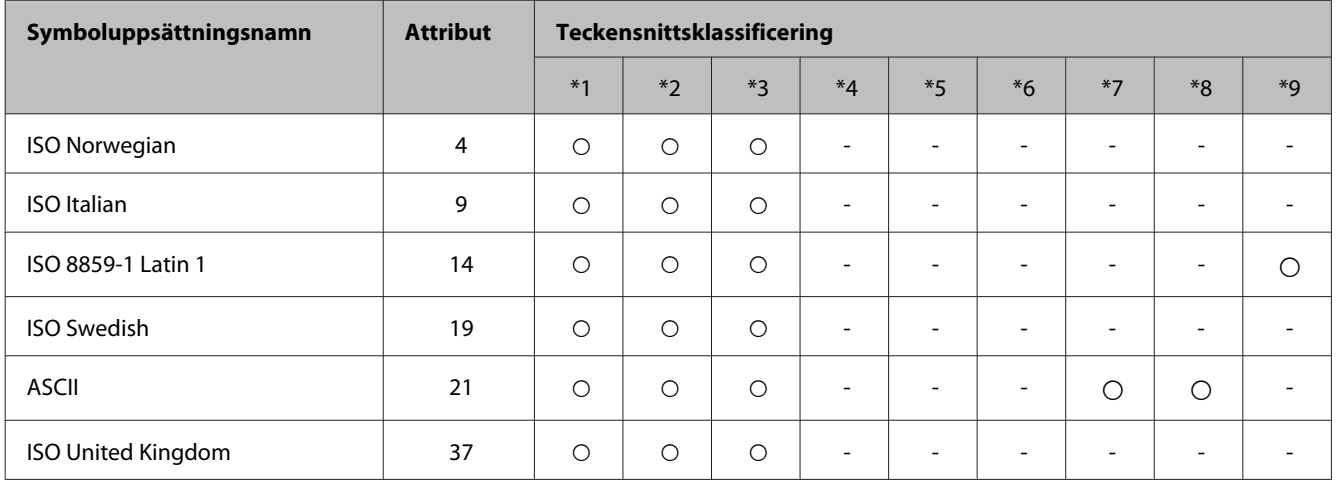

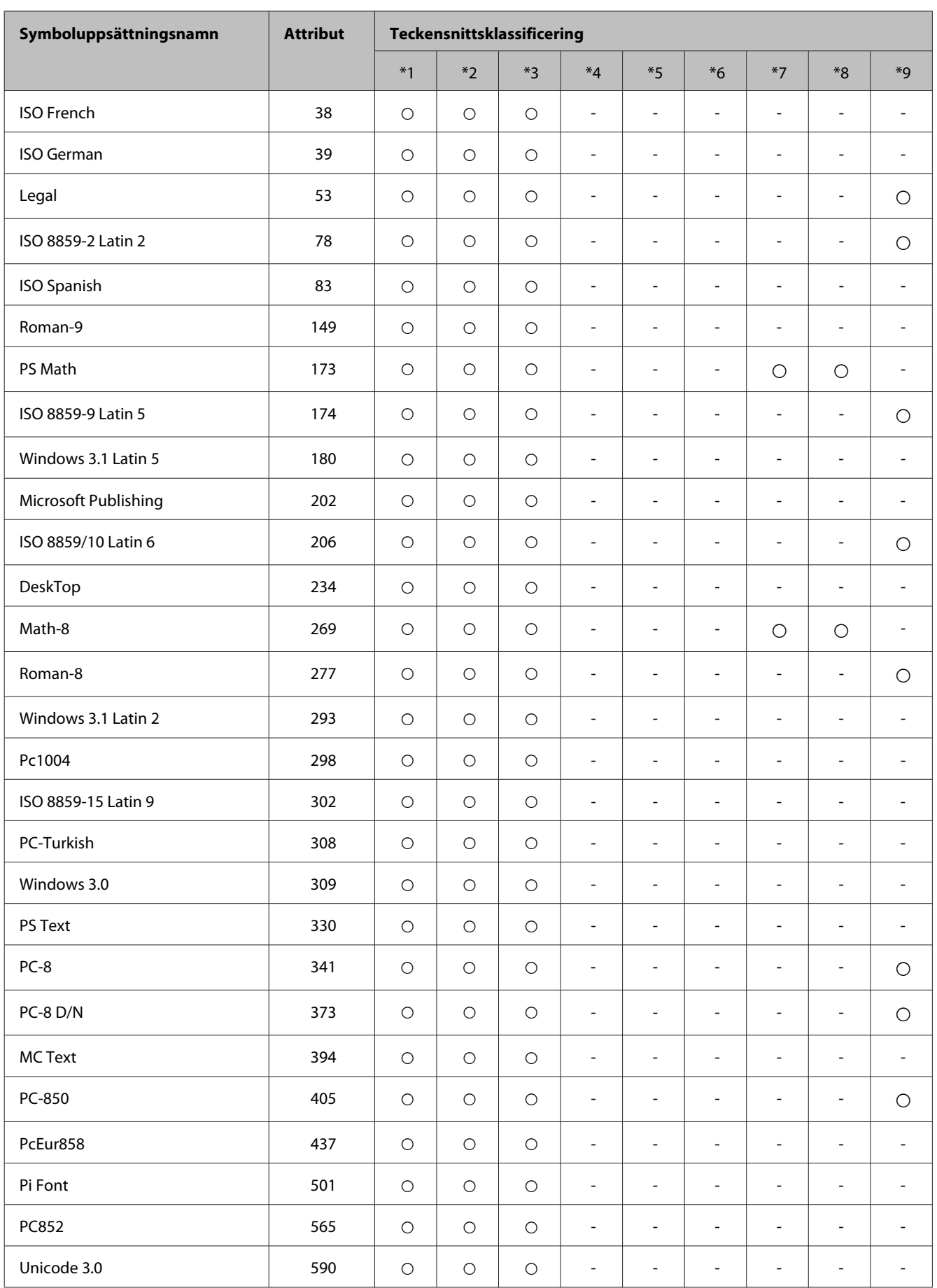

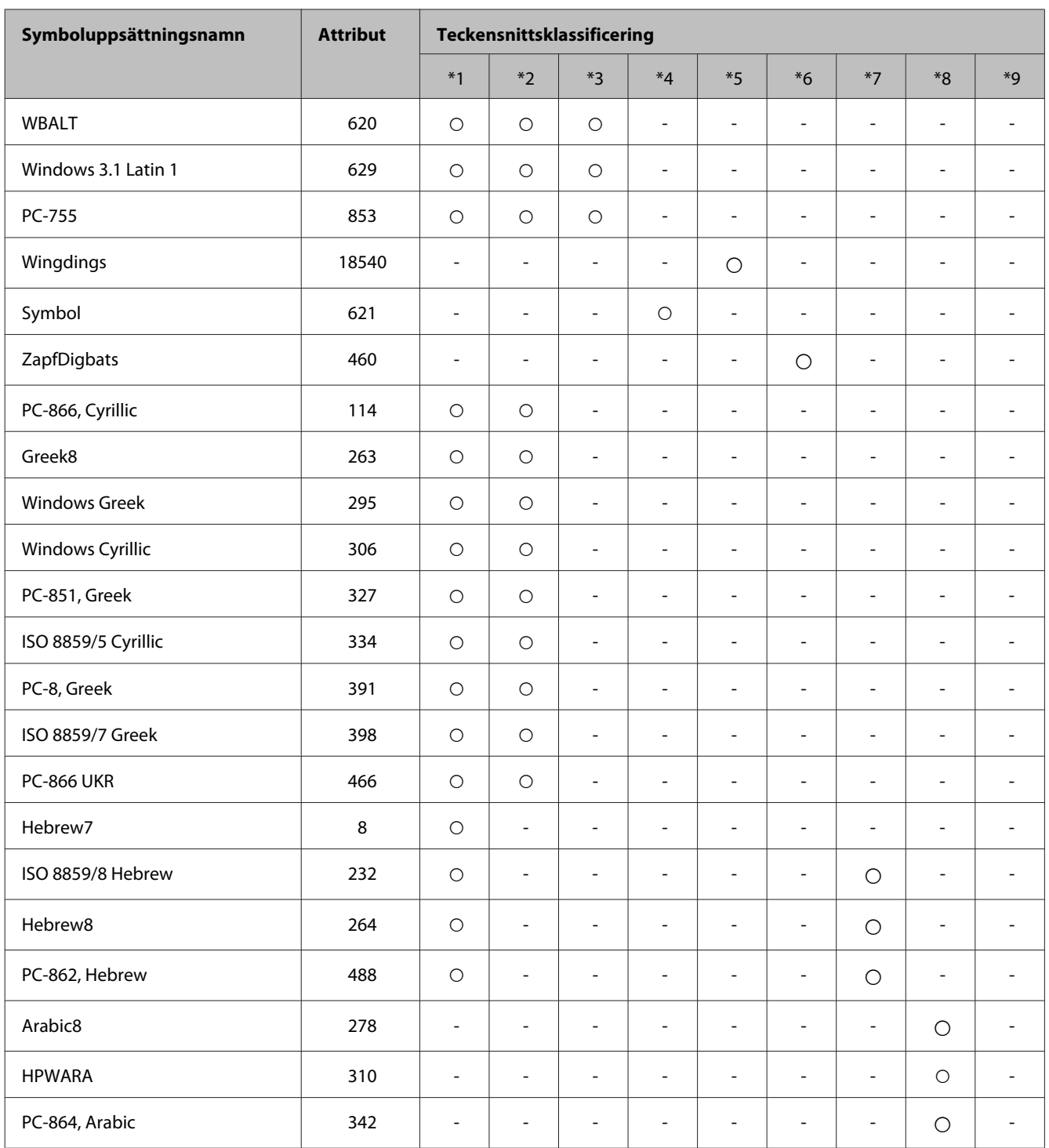

# <span id="page-121-0"></span>**Var du kan få hjälp**

# **Webbplatsen för teknisk support**

Ytterligare hjälp finns på webbplatsen för Epson Support som visas nedan. Välj sedan land eller region och gå till webbplatsen för Epsons lokala support. De senaste drivrutinerna, svar på vanliga frågor, handböcker eller andra nedladdningsbara tillbehör finns på webbplatsen.

<http://support.epson.net/> <http://www.epson.eu/Support> (Europa)

Om Epson-produkten inte fungerar som den ska och du inte kan lösa problemet, kan du kontakta Epson Support för att få hjälp.

# **Kontakta Epsons kundtjänst**

## **Innan du kontaktar Epson**

Kontakta Epsons kundtjänst för hjälp om Epson-produkten inte fungerar som den ska och du inte kan lösa problemet med felsökningsinformationen i produktens dokumentation. Kontakta återförsäljaren som du köpte produkten hos om en lokal Epson kundtjänst inte anges nedan.

Epsons kundtjänst kan hjälpa dig mycket snabbare om du tillhandahåller följande information:

- ❏ Produktens serienummer (Etiketten med serienumret sitter normalt på produktens baksida.)
- ❏ Produktmodell
- ❏ Produktens programvaruversion (Klicka på **About (Om)**, **Version Info (Versionsinfo)** eller liknande knapp i produktens programvara.)
- ❏ Märke och modell på datorn
- ❏ Datorns operativsystem och version
- ❏ Namn och versioner på programvara som du brukar använda med produkten

#### *Anmärkning:*

*Beroende på produkten kan data för uppringningslistorna för fax och/eller nätverksinställningarna lagras i produktens minne. Data och/eller inställningar kan gå förlorade om produkten går sönder eller måste repareras. Epson kan inte hållas ansvarigt för dataförluster, för säkerhetskopior eller återställning av data och/eller inställningar även om garantiperioden fortfarande gäller. Vi rekommenderar att du gör egna säkerhetskopior av uppgifterna eller antecknar inställningarna.*

# **Hjälp för användare i Europa**

Det **europeiska garantidokumentet** innehåller information om hur du kontaktar Epsons kundtjänst.

# **Hjälp för användare i Taiwan**

Kontaktpunkter för information, support och tjänster är:

#### **Webben [\(http://www.epson.com.tw\)](http://www.epson.com.tw)**

Information om produktspecifikationer, nedladdningsbara drivrutiner och produktfrågor kan tillhandahållas.

### **Epson HelpDesk (Telefon: +0280242008)**

Vårt HelpDesk-team kan hjälpa dig med följande per telefon:

- ❏ Försäljningsfrågor och produktinformation
- ❏ Frågor eller problem som gäller produktens användning
- ❏ Reparations- och garantifrågor

#### **Servicecenter för reparationer:**

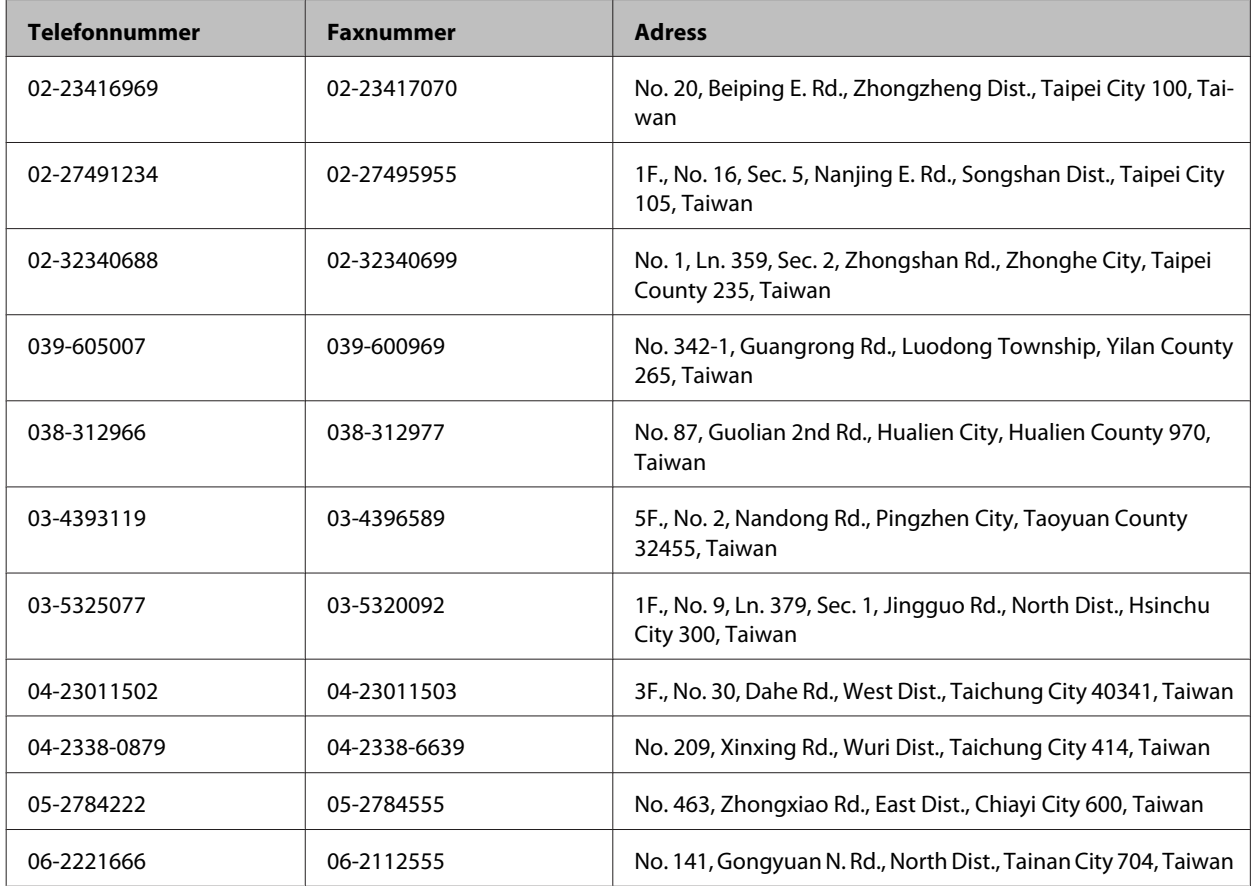

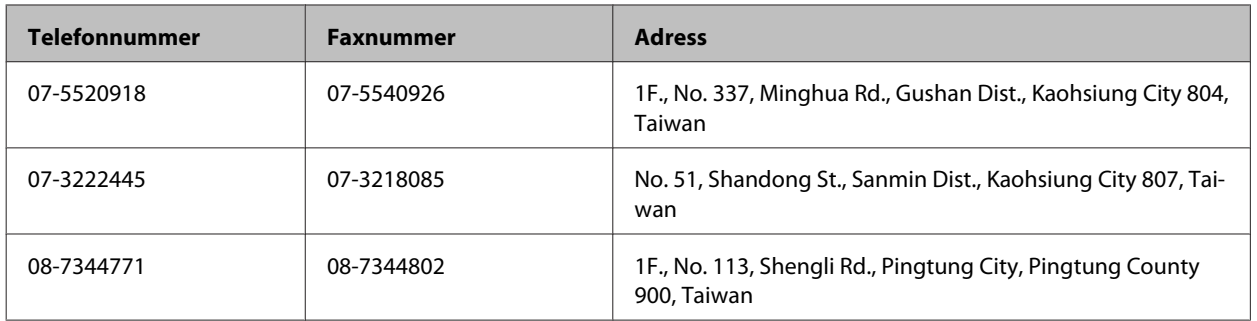

# **Hjälp för användare i Australien**

Epson i Australien strävar efter att erbjuda kundservice av hög klass. Förutom produktens dokumentation tillhandahåller vi följande informationskällor:

### **Internet-URL <http://www.epson.com.au>**

Gå till webbplatsen för Epson i Australien. Den är värd ett besök då och då! Webbplatsen har en nedladdningsplats för drivrutiner och tillhandahåller kontaktställen för Epson, ny produktinformation och teknisk support (e-post).

## **Epson Helpdesk**

Epson Helpdesk fungerar som en sista backup för att ge råd och hjälp till våra kunder. Operatörerna i Helpdesk kan hjälpa dig att installera, konfigurera och använda din Epson-produkt. Av säljpersonalen i Helpdesk kan du få produktinformation om nya Epson-produkter och information om var närmaste återförsäljare eller servicerepresentant finns. Många olika typer av frågor besvaras här.

Telefonnumret till Helpdesk är:

Telefon: 1300 361 054

Vi rekommenderar att du har all relevant information till hands när du ringer. Ju mer information du kan tillhandahålla, desto snabbare kan vi hjälpa dig att lösa problemet. Denna information omfattar Epsons produktdokumentation, typ av dator, operativsystem, program, samt övrig information som kan behövas.

# $\mathbf{A}$

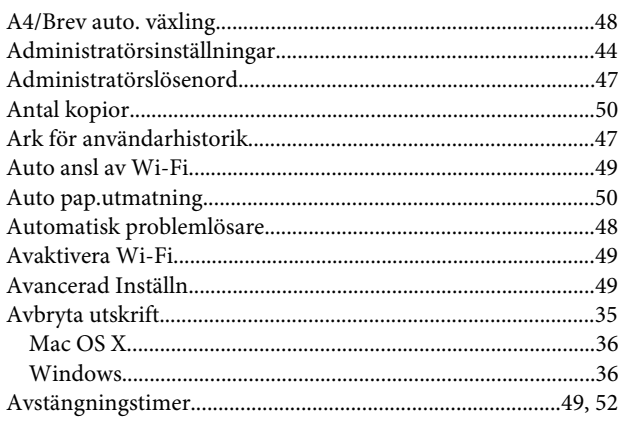

# $\overline{\mathbf{B}}$

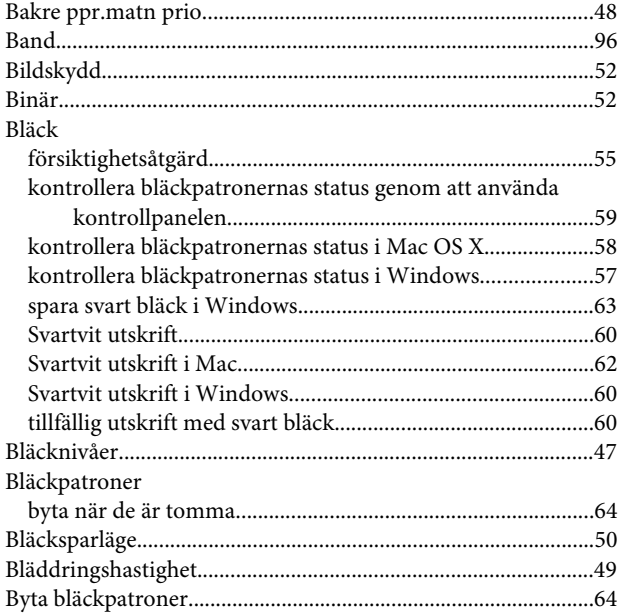

# $\mathsf{C}$

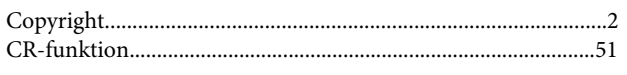

# D

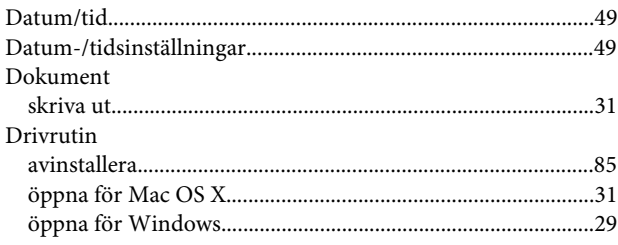

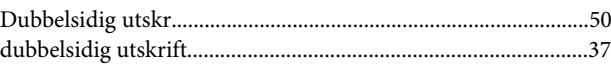

# $\bar{\textbf{E}}$

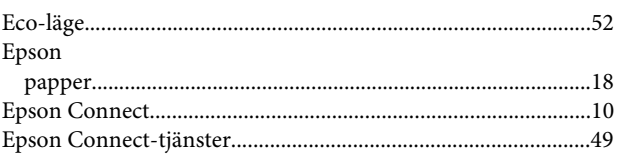

# $\overline{F}$

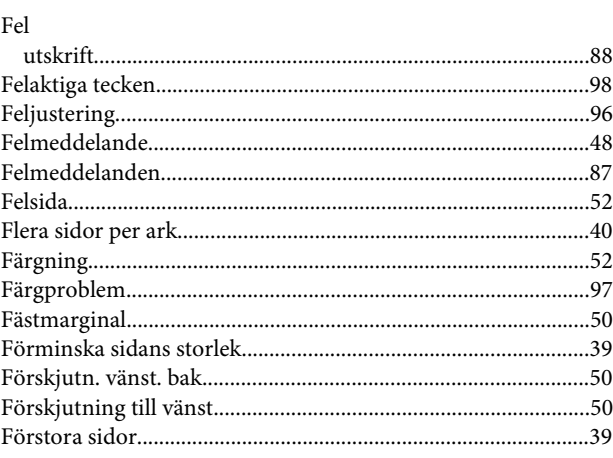

# G

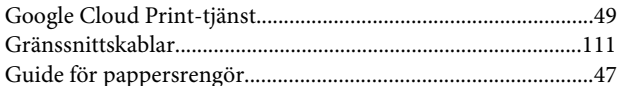

# $\overline{\mathbf{H}}$

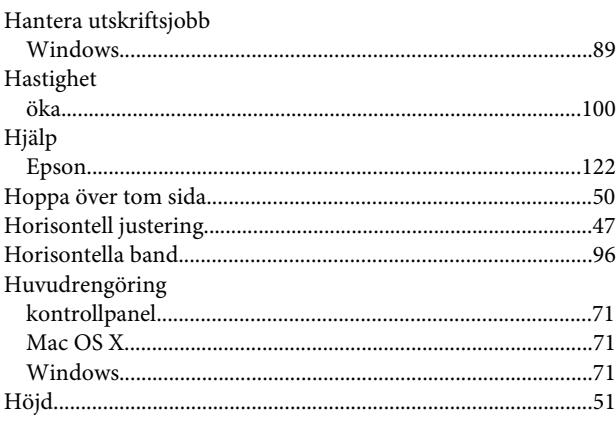

 $\overline{\mathbf{I}}$ 

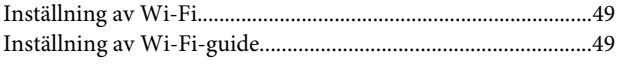

# $\mathbf{J}$

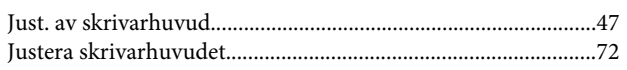

# $\mathbf K$

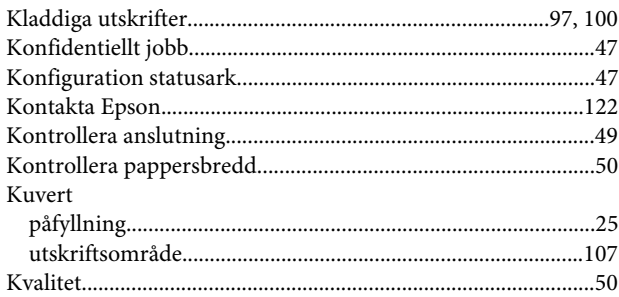

# $\mathbf{L}$

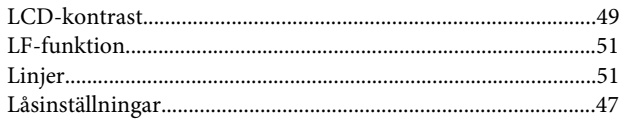

# $\overline{\mathsf{M}}$

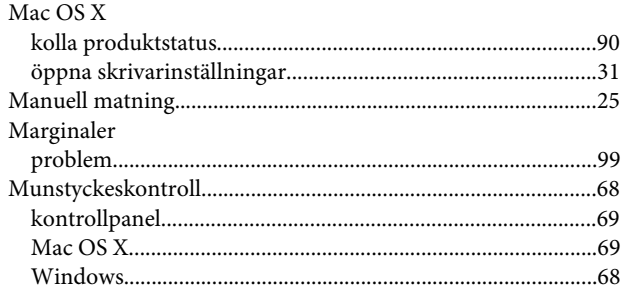

# $\overline{\mathsf{N}}$

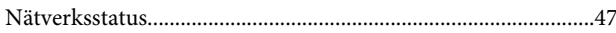

## $\mathbf{o}$

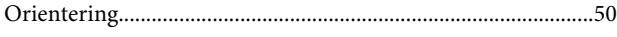

# $\mathsf{P}$

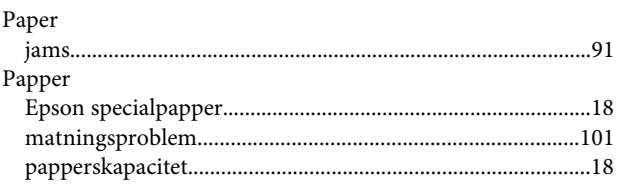

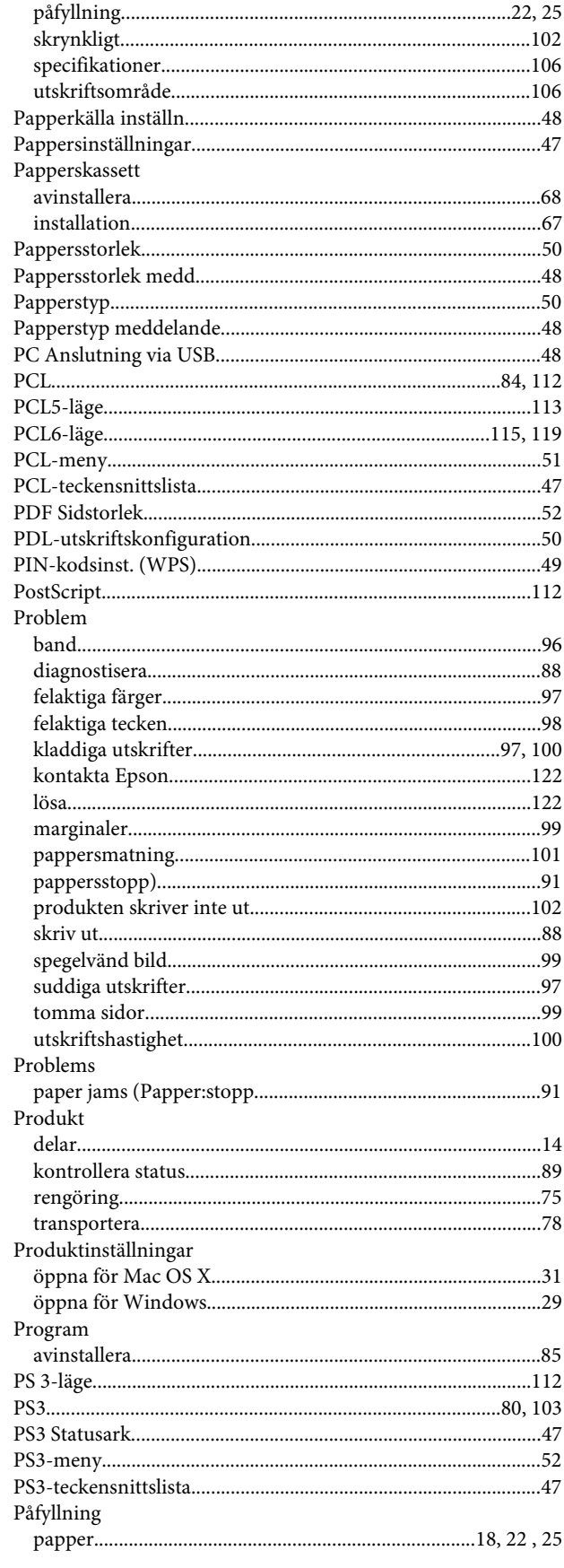

### $\pmb{\mathsf{R}}$

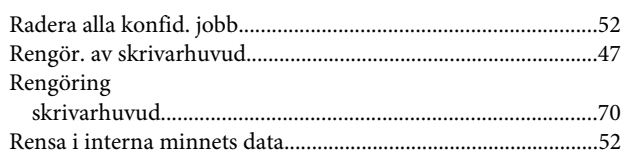

# $\mathsf{S}$

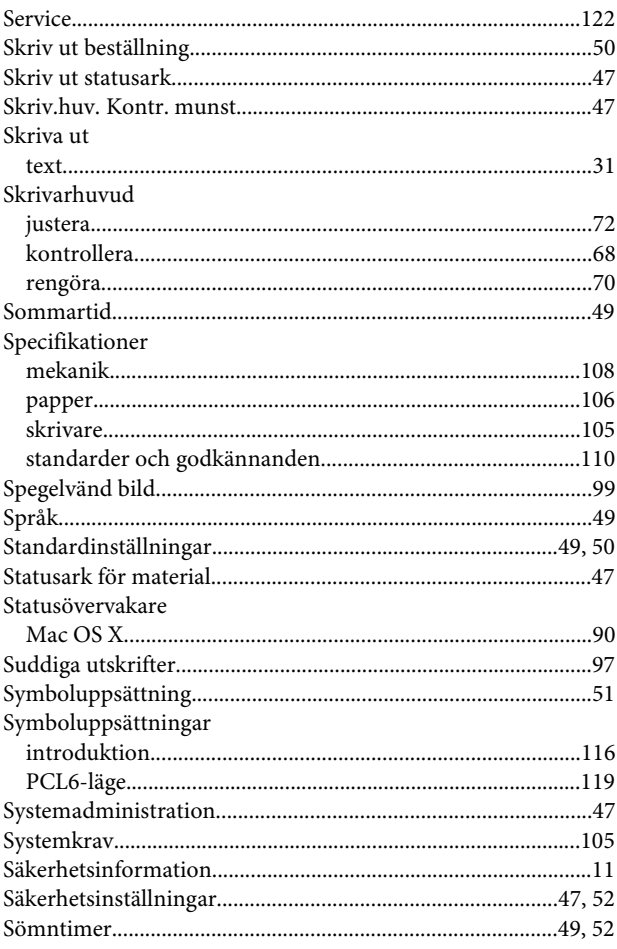

## $\mathbf T$

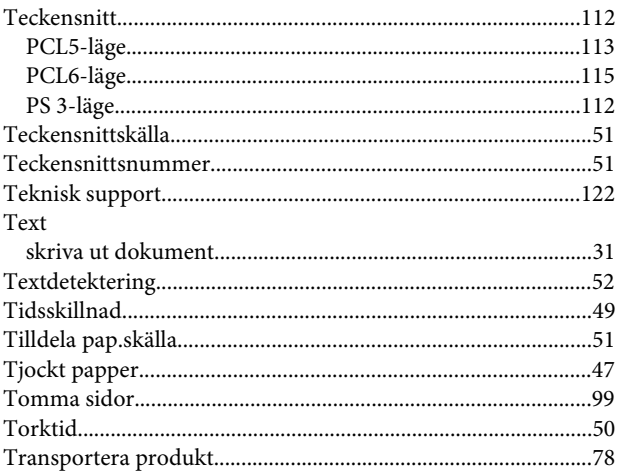

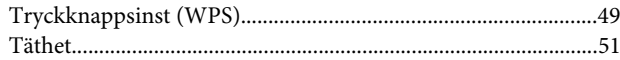

# $\overline{U}$

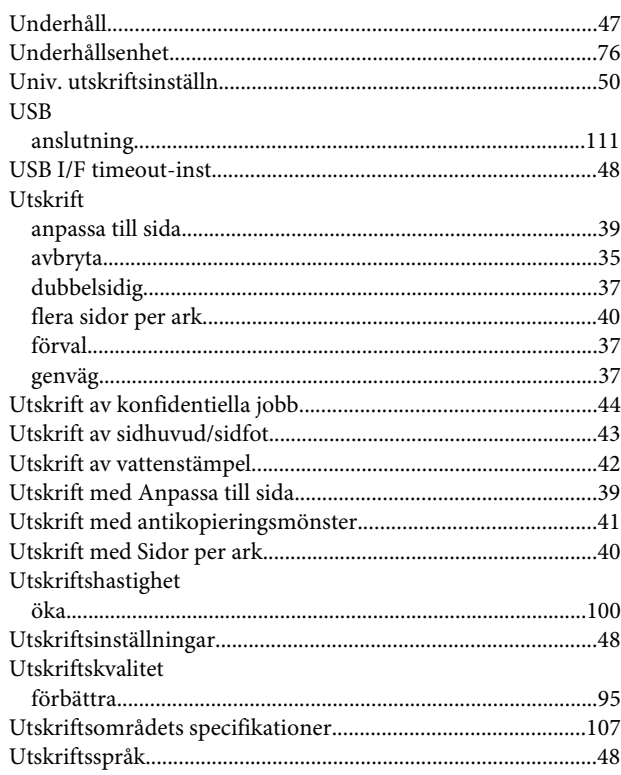

## $\mathbf v$

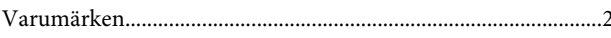

### W

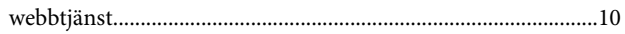

### $\mathbf{V}$

#### W

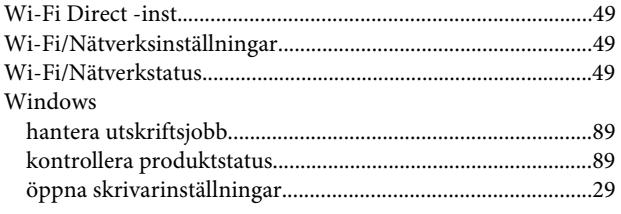

#### $\mathbf V$

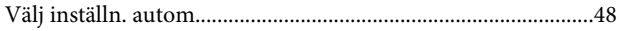

# Å

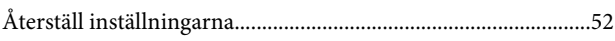

# $\ddot{\mathsf{A}}$

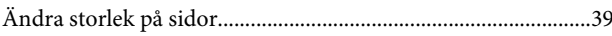

# Ö

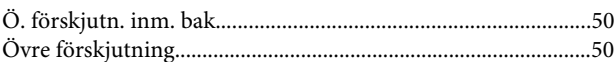